Secretaria de Estado de Meio Ambiente e Desenvolvimento Sustentável Superintendência de Gestão Ambiental Diretoria de Gestão Territorial Ambiental

# Práticas de Geoprocessamento<br>com o QGIS

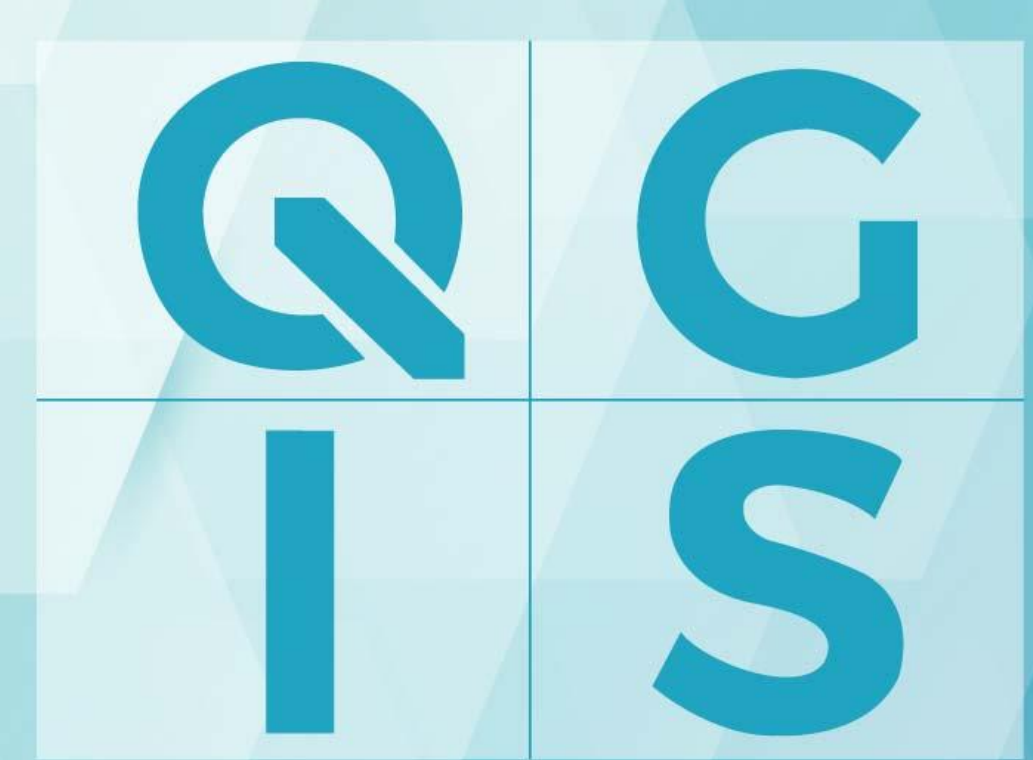

2ª edição v3.4 Madeira

**Belo Horizonte** 2019

#### **GOVERNO DO ESTADO DE MINAS GERAIS**

Romeu Zema Neto Governador

#### **SECRETARIA DE ESTADO DE MEIO AMBIENTE E DESENVOLVIMENTO SUSTENTÁVEL**

Germano Luiz Gomes Vieira Secretário

#### **SUPERINTENDÊNCIA DE GESTÃO AMBIENTAL**

Patrícia Maciel Rocha Fernandes Superintendente

#### **DIRETORIA DE GESTÃO TERRITORIAL AMBIENTAL**

Fabrício Lisboa Vieira Machado Diretor

#### **ELABORAÇÃO**

Caroline Priscila Fan Rocha Eder Pereira Oliveira Fabrício Lisboa Vieira Machado Felipe Fernandes Ladislau Nathan Vieira Medrado Ricardo Campelo França Sabrina Maria de Lima Accioly

#### **COLABORAÇÃO**

Patrícia Goursand Macedo de Freitas Assessoria de Comunicação - Projeto gráfico

M66p Minas Gerais. Secretaria de Estado de Meio Ambiente e Desenvolvimento Sustentável. Práticas de geoprocessamento em QGIS / Secretaria de Estado de Meio Ambiente e Desenvolvimento Sustentável. 2. ed. --- Belo Horizonte: Semad, 2019. 123 p.

v3.4 Madeira.

 1. Geoprocessamento. 2. Sistema de Informação Geográfica. 3. QGIS-ferramentas. I. Título.

CDU: 528

Ficha catalográfica elaborada por Márcia Beatriz Silva de Azevedo CRB 1934/6.

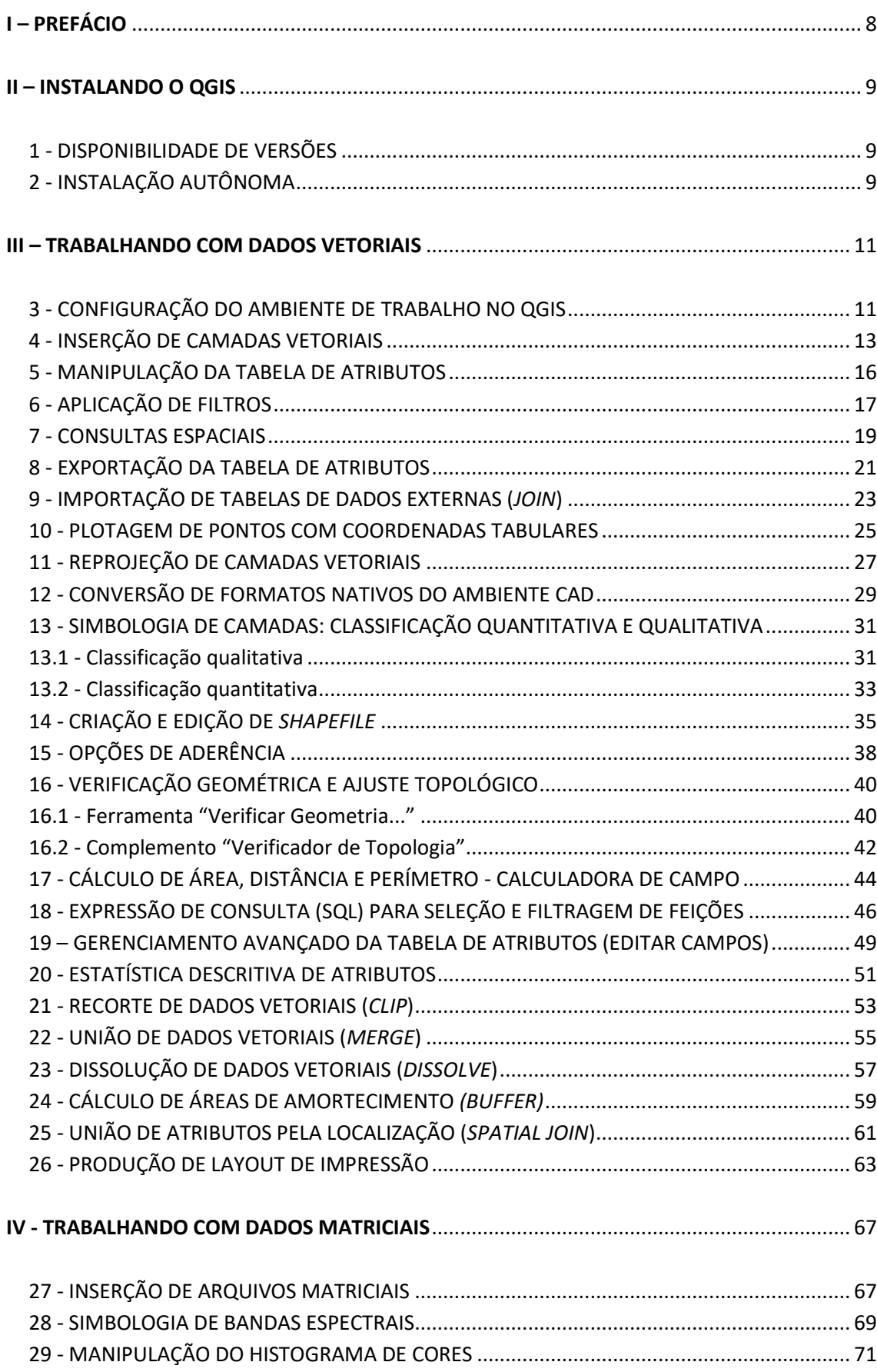

# **SUMÁRIO**

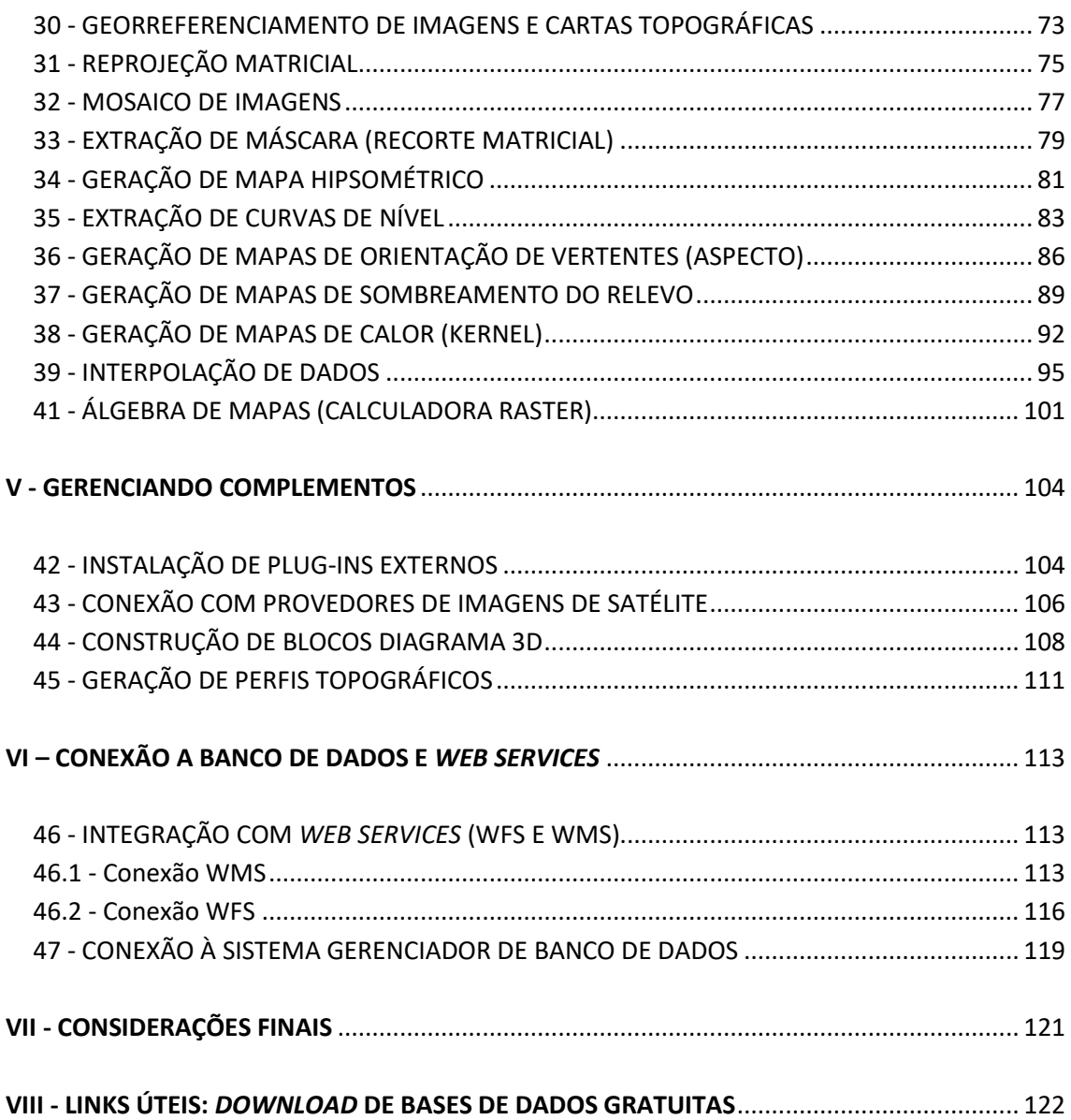

# **LISTA DE FIGURAS**

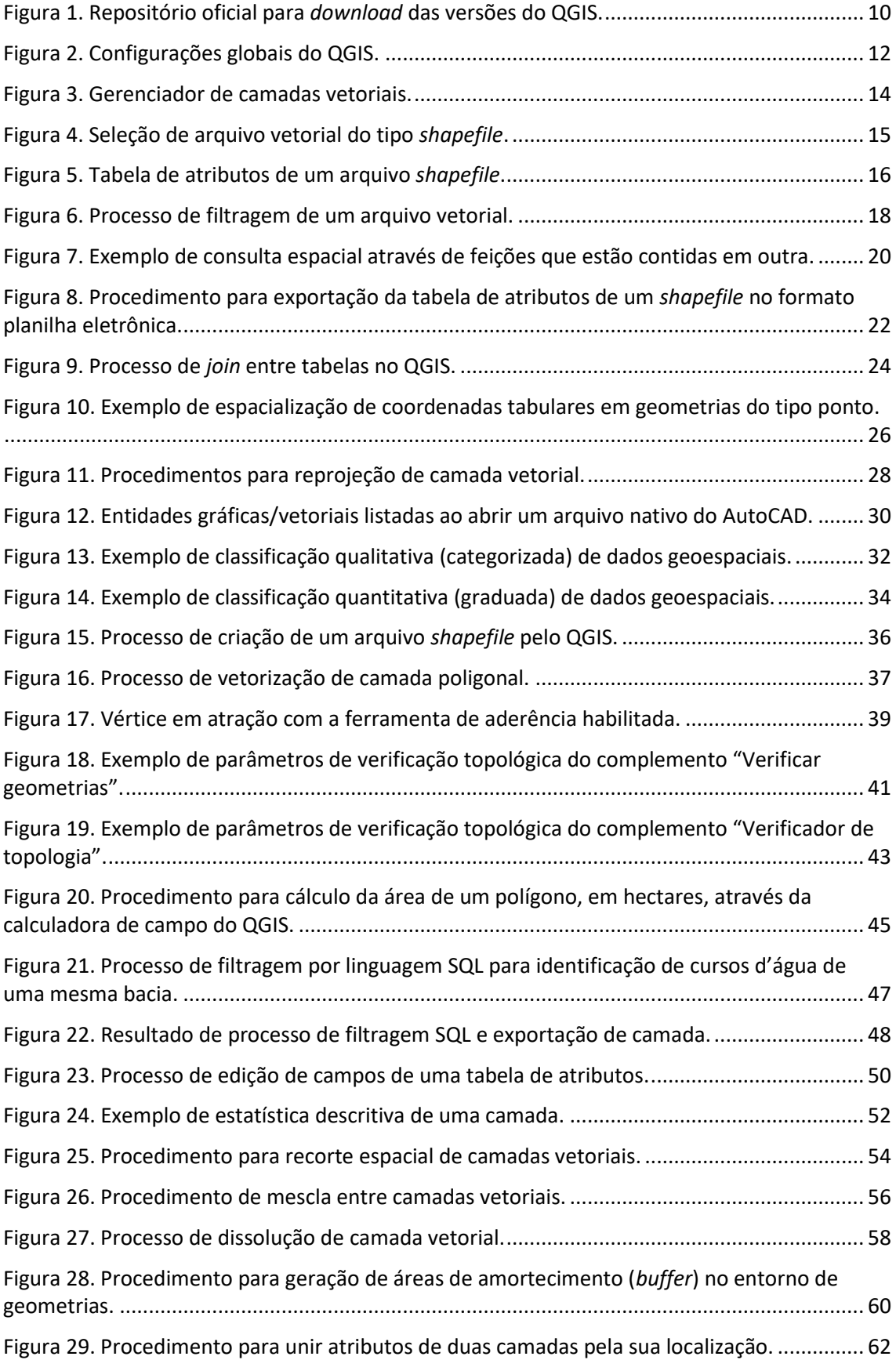

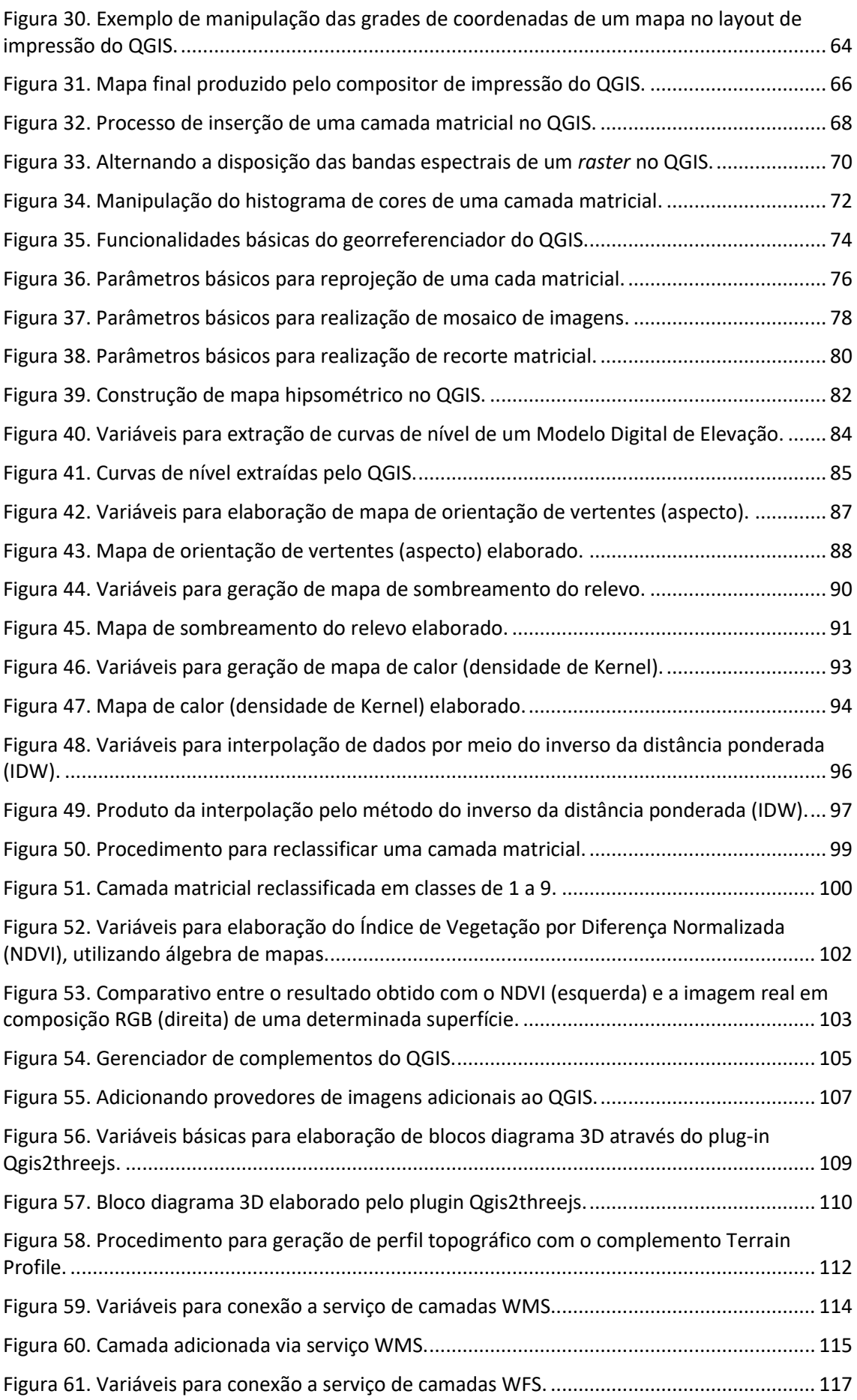

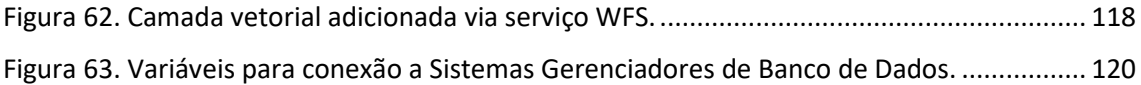

#### **LISTA DE SIGLAS**

- CAD Computer Aided Design
- DEM Digital Elevation Model
- GIS Geographic Information System
- IDW Inverse Distance Weighted
- MDE Modelo Digital de Elevação
- NDVI Normalized Difference Vegetation Index
- SEMAD Secretaria de Estado de Meio Ambiente e Desenvolvimento Sustentável
- SISEMA Sistema Estadual de Meio Ambiente e Recursos Hídricos
- SQL Structured Query Language
- SRTM Shuttle Radar Topography Mission
- WFS Web Feature Service
- WMS Web Map Service

# **I – PREFÁCIO**

<span id="page-7-0"></span>O trabalho do analista e do gestor ambiental em Minas Gerais se difere essencialmente dos demais profissionais de governo pela natureza geográfica intrínseca aos fenômenos avaliados. Isto é, a extensão territorial de qualquer um de seus objetos de estudo exige a associação de variáveis espaciais responsáveis pela localização e interpretação do fenômeno.

Seja na identificação de trechos de cursos d'água a monitorar, na localização de empreendimentos a serem fiscalizados em campo ou na delimitação de novas Unidades de Conservação estaduais, lá está a necessidade de registrar espacialmente o trabalho. E é aí que o geoprocessamento surge como ferramenta indispensável ao profissional de meio ambiente.

Compreendido como o conjunto de técnicas computacionais e procedimentos informatizados para transformar dados georreferenciados em informação, o geoprocessamento é amplamente utilizado no contexto ambiental, seja na realização de análises espaciais sobre pontos, linhas, polígonos e matrizes que virtualmente representam os objetos do mundo real, seja na elaboração de mapas e cartas para composição de estudos e divulgação de resultados.

Dentre os Sistemas de Informação Geográfica que possibilitam a aplicação de técnicas de geoprocessamento, destaca-se o crescimento e a popularização do uso de *softwares* livres nos últimos anos, tendo como principal ferramenta o **QGIS**.

*Software* leve, com interface convidativa e, sobretudo, com inúmeros recursos para manipulação da informação geográfica, o **QGIS** tem conquistado usuários dos mais diversos nichos, como governo, academia e setores privados. Atualmente, possui uma das maiores comunidades de colaboradores na internet, responsáveis diretos pela evolução gradual da qualidade do *software* e pela difusão da cultura do uso de *softwares* livres.

Em um contexto tecnológico onde o acesso à informação se tornou mais ágil e simplificado e cada vez mais comuns são as plataformas com mapas interativos na *web*, o **QGIS** aparece, ainda, como ferramental gratuito para potencializar a difusão da informação geográfica e a inclusão da visão espacial nas atividades desenvolvidas pelos profissionais da área.

Neste sentido, a presente apostila tem como objetivo introduzir o usuário às principais ferramentas disponíveis no *software*, partindo das práticas mais elementares em geoprocessamento até o desenvolvimento de análises espaciais, composição de mapas temáticos, construção de índices espectrais sobre imagens de satélites e muito mais, sem perder de vista o tom didático e convidativo dos textos e ilustrações.

Desejamos uma boa experiência com o **QGIS**!

Equipe da Diretoria de Gestão Territorial Ambiental SEMAD

# **II – INSTALANDO O QGIS**

### <span id="page-8-1"></span><span id="page-8-0"></span>**1 - DISPONIBILIDADE DE VERSÕES**

O QGIS trabalha com duas rotinas distintas de atualização, focadas em usuários corporativos, que buscam maior estabilidade do programa ("*Long term release*"), bem como naqueles de perfil entusiasta, que buscam novos recursos e funcionalidades ("*Latest release*"), conforme figura 1.

#### **Procedimento**

- 1. Para obter a versão mais estável, acesse o repositório oficial do QGIS, através do endereço [https://www.qgis.org/pt\\_BR/site/forusers/download.html.](https://www.qgis.org/pt_BR/site/forusers/download.html)
- 2. Selecione para *download* a opção "*Long term* release" (LTR). Note que, para Windows, há dois instaladores autônomos ("*Standalone*") disponíveis, de 32 e 64 bits. Dessa forma, é importante atentar-se ao sistema operacional do seu computador.

## <span id="page-8-2"></span>**2 - INSTALAÇÃO AUTÔNOMA**

Ao concluir o *download* da versão adequada e de posse do arquivo baixado, basta realizar os passos abaixo descritos.

#### **Procedimento**

- 1. Dê duplo clique no arquivo executável (ex.: "QGIS-OSGeo4W-3.4.8-1-Setup-x86\_64");
- 2. Nas etapas de instalação, certifique-se do correto local para alocação do programa e clique em "Avançar";
- 3. Note que não há necessidade de incluir na instalação o pacote de dados de exemplo, que contém bases geoespaciais de alguns estados norte-americanos. Deixa as caixas desabilitadas e clique novamente em "Avançar";
- 4. Aguarde a instalação e, em seguida, clique em "Concluir".

**Obs:** Para usuários especialistas, há possibilidade de realizar a instalação avançada do QGIS, através do terminal OSGeo4W, onde também estão disponíveis versões de teste e de desenvolvimento.

<span id="page-9-0"></span>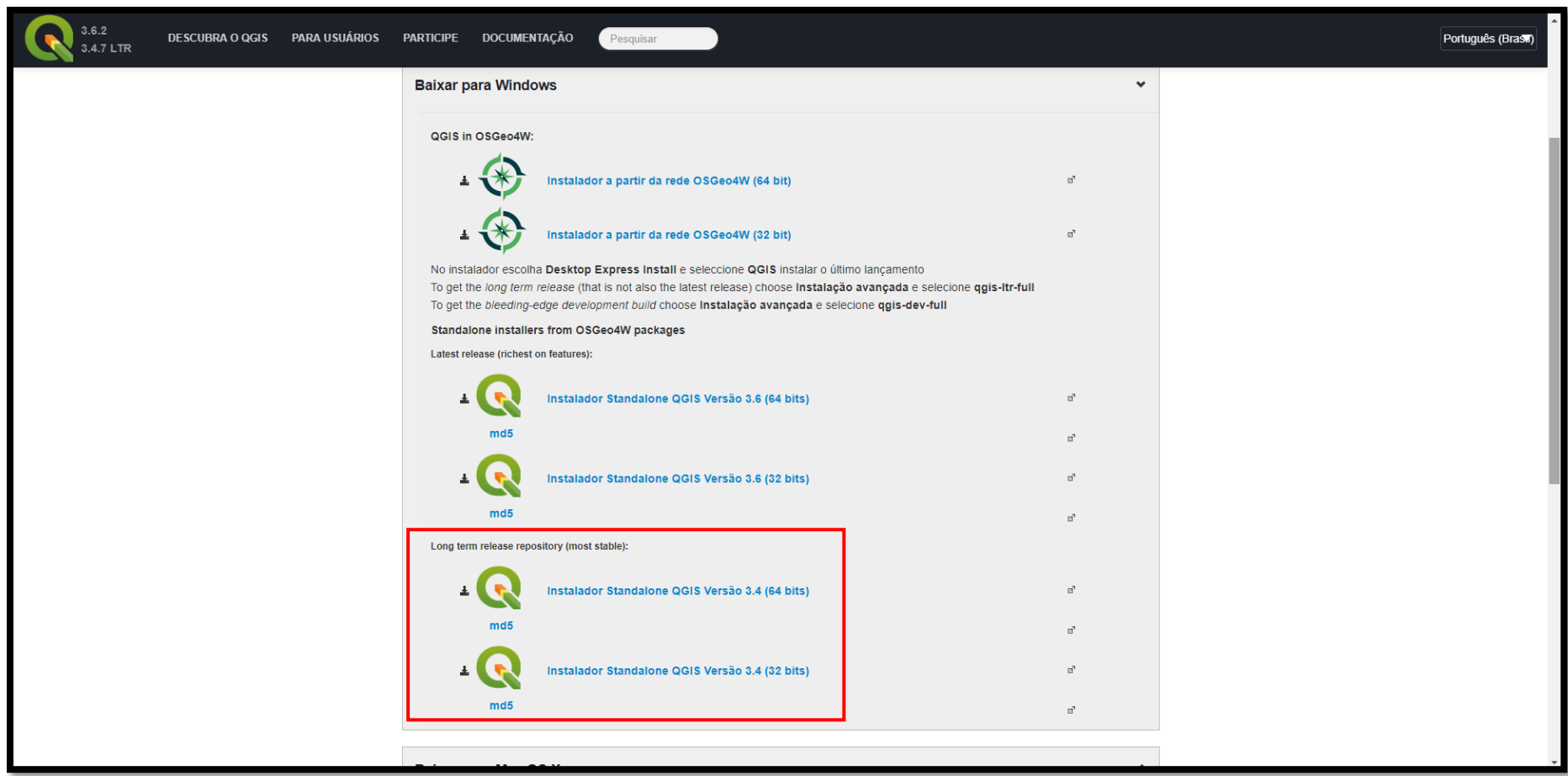

Figura 1. Repositório oficial para *download* das versões do QGIS.

### <span id="page-10-0"></span>**III – TRABALHANDO COM DADOS VETORIAIS**

#### <span id="page-10-1"></span>**3 - CONFIGURAÇÃO DO AMBIENTE DE TRABALHO NO QGIS**

O QGIS possui elevada capacidade de customização, seja no que diz respeito aos aspectos funcionais do *software* ou relacionados à sua interface, que é muito intuitiva.

Antes do início de qualquer projeto no QGIS é importante que o ambiente seja previamente configurado com alguns parâmetros básicos.

#### **Funcionalidade**

Preparar o ambiente de trabalho no QGIS.

#### **Procedimento**

- 1. Acesse a interface de configuração do QGIS através do menu superior "Configurações" >> "Opções". Nesse ambiente é possível configurar elementos básicos e complexos. Alguns exemplos são: unidades de medida padrão para os projetos, cores, fontes, sistemas de coordenadas, idioma, opções de renderização, entre outros., conforme exibido na figura 2 a seguir;
- 2. Ajuste as configurações, conforme desejado, e clique em "OK" para salvar as alterações.

# Figura 2. Configurações globais do QGIS.

<span id="page-11-0"></span>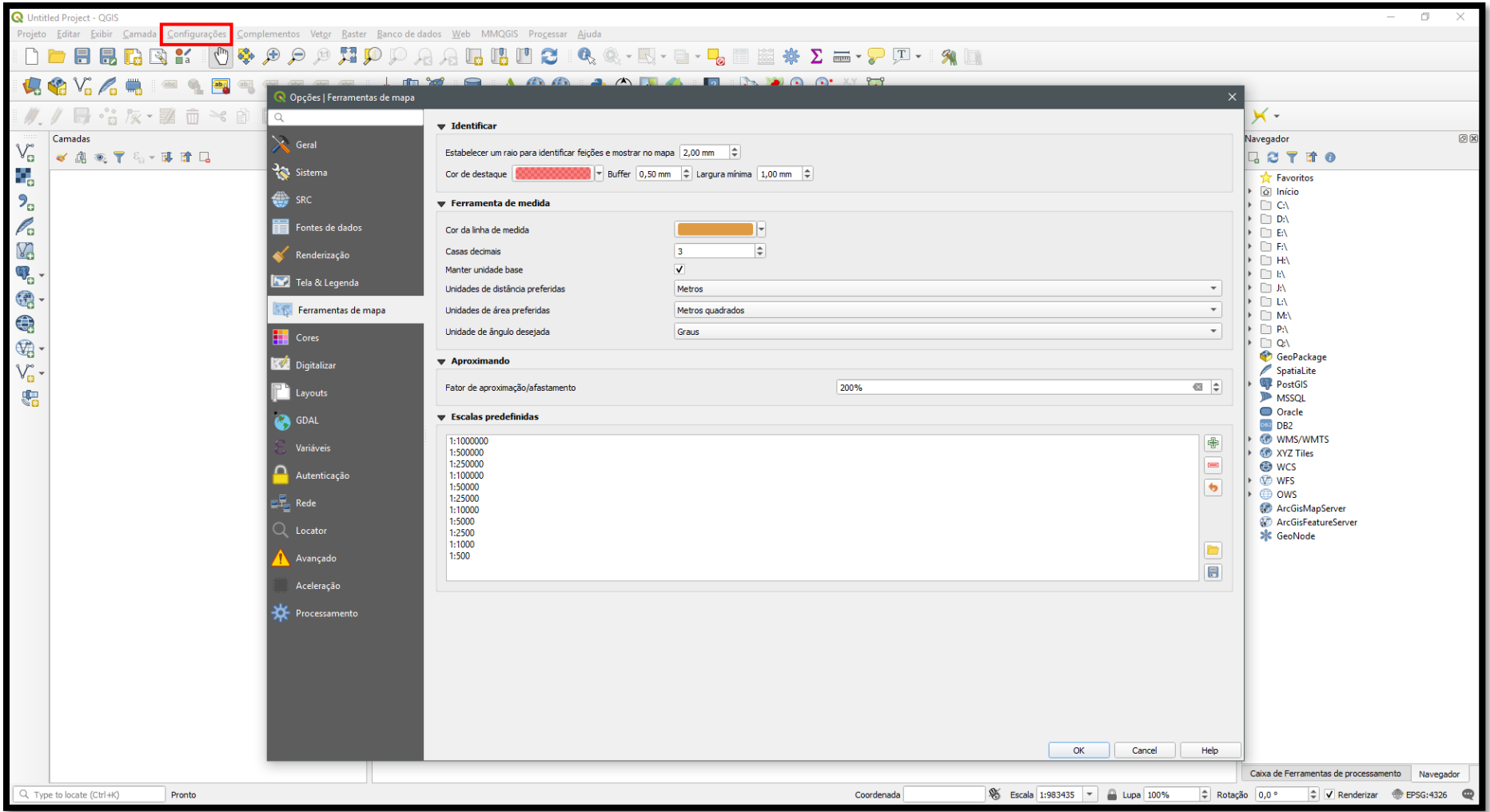

## <span id="page-12-0"></span>**4 - INSERÇÃO DE CAMADAS VETORIAIS**

O QGIS, assim como a grande maioria dos *softwares* de geoprocessamento e processamento digital de imagens (PDI), admite basicamente três tipos de arquivos, a saber: vetoriais, matriciais e tabulares.

Os dados vetoriais cumprem a função de representar os elementos do espaço geográfico (mundo real) através das feições geométricas ponto, linha ou polígono. Os dados matriciais, por sua vez, representam modelos contínuos (imagens georreferenciadas ou *rasters*).

#### **Funcionalidade**

Inserir dados geográficos do tipo vetorial (pontos, linhas e polígonos) no QGIS.

#### **Procedimento**

- 1. Clique no ícone "Vetorial" na barra lateral esquerda;
- 2. Selecione o tipo de fonte "Arquivo";
- 3. Verifique se a "Codificação" de caracteres está marcada como UTF-8 (padrão global);
- 4. Clique em "Buscar" (clicando no ícone , conforme figura 3), selecione a camada vetorial de interesse e clique em "Abrir".

**Dica**: Se o arquivo *shapefile* estiver sendo mostrado de maneira fragmentada (com todas as suas extensões), altere a visualização de "Todos os arquivos" para "*Shapefiles* (\*.shp \*.SHP)". Assim será mais fácil a visualização dos arquivos (figura 4).

Figura 3. Gerenciador de camadas vetoriais.

<span id="page-13-0"></span>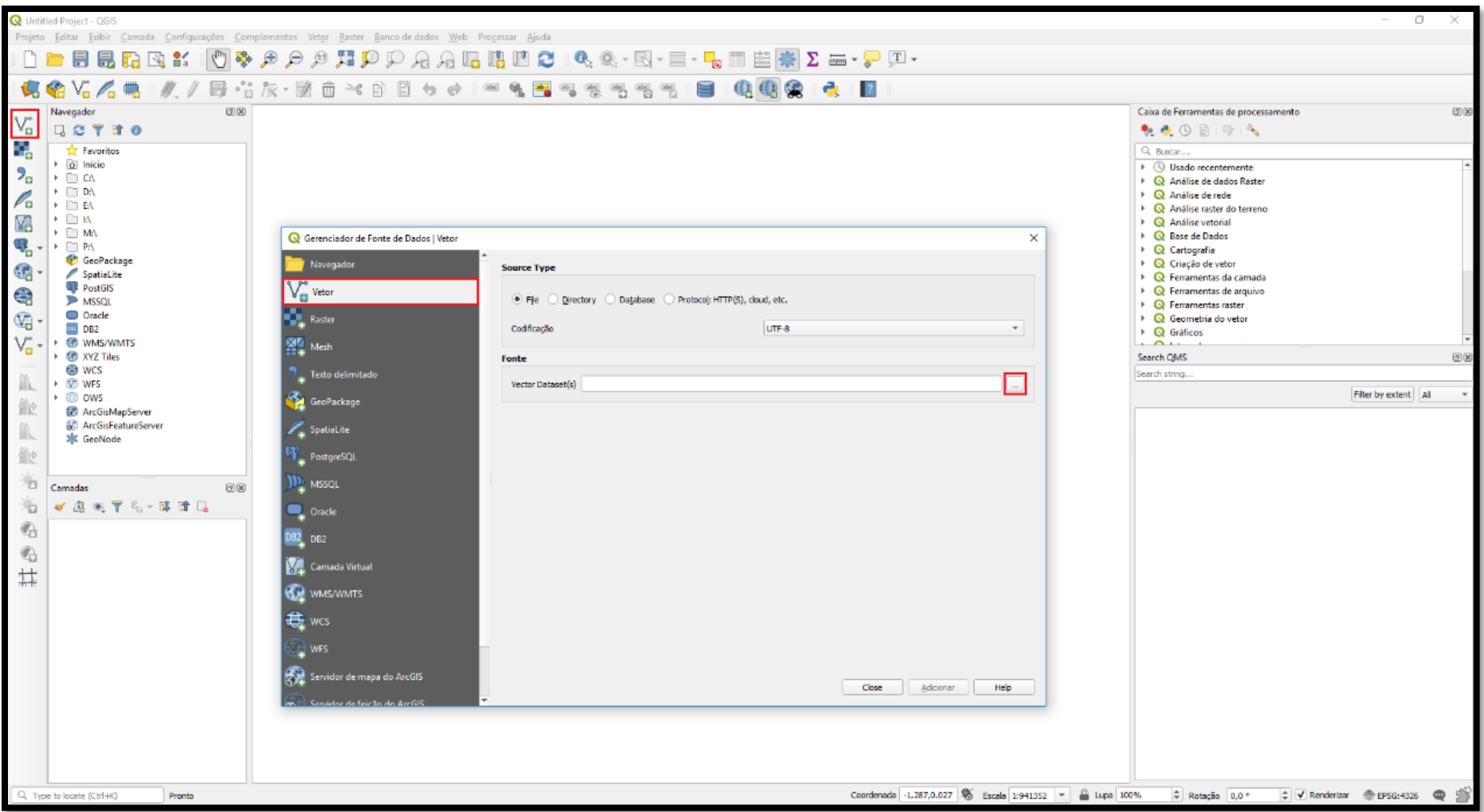

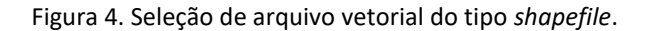

<span id="page-14-0"></span>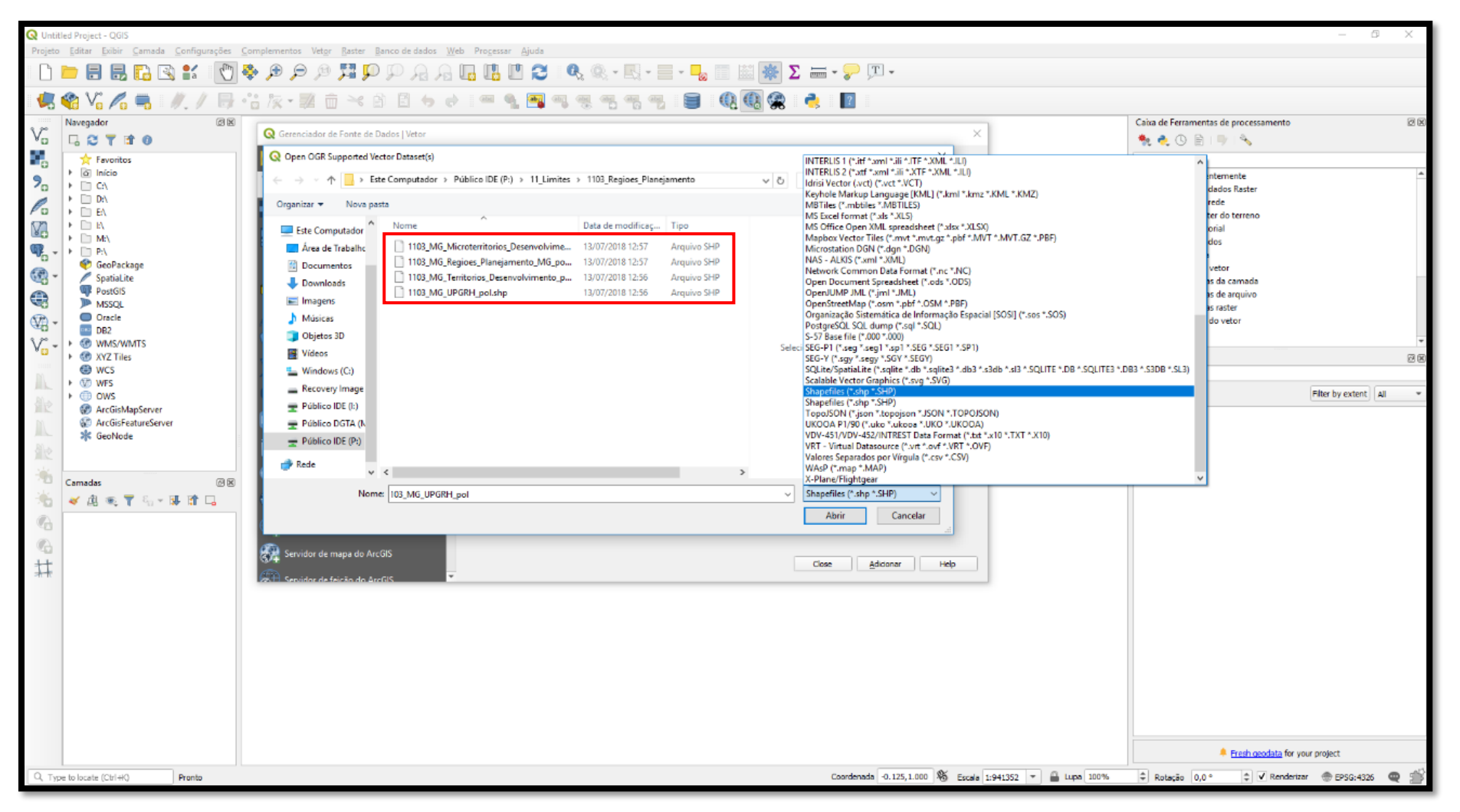

#### <span id="page-15-0"></span>**5 - MANIPULAÇÃO DA TABELA DE ATRIBUTOS**

A tabela de atributos é a responsável por exibir os conteúdos quantitativos e/ou qualitativos de cada feição de um *shapefile*. A extensão .dbf (um dos arquivos que compõem o *shapefile*) é a responsável por guardar tais informações tabulares.

Ao abrir a tabela, ela exibirá uma linha de registro para cada feição do *shapefile*. A partir daí é possível fazer uma série de seleções, consultas e edições através do ferramental da tabela de atributos. Cada linha selecionada na tabela de atributos, destaca uma feição na área de projeto e vice-versa.

#### **Funcionalidade**

Exibir e manipular tabela de atributos.

#### **Procedimentos**

- 1. Clique com o botão direito na camada vetorial e selecione "Abrir tabela de atributos" ou clique no ícone de mesmo nome na interface de ferramentas do QGIS (figura 5);
- 2. Clique no ícone de "lápis" para colocar a tabela em forma de edição, assim é possível, por exemplo, reescrever uma célula, acrescentar ou deletar linhas e campos/colunas;
- 3. Clique no último ícone para acessar a "calculadora de campo". Através dela é possível fazer uma série de operações com os parâmetros da tabela de atributos. Em tópicos seguintes você conhecerá mais sobre a calculadora de campo.

<span id="page-15-1"></span>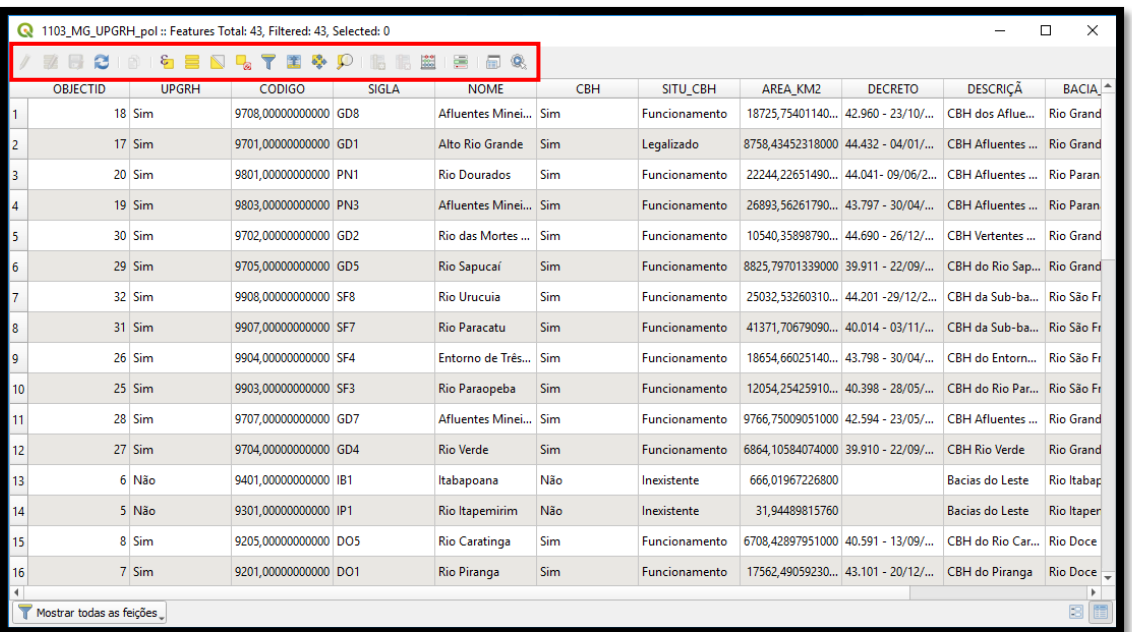

Figura 5. Tabela de atributos de um arquivo *shapefile*.

## <span id="page-16-0"></span>**6 - APLICAÇÃO DE FILTROS**

Todo arquivo pode ser filtrado<sup>1</sup> através de parâmetros registrados em um determinado campo. Para isso, o QGIS conta com uma ferramenta de consulta, onde é possível realizar desde operações simples até a montagem de expressões mais complexas para obtenção da visualização de tais consultas.

#### **Funcionalidade**

Filtrar dados a partir de parâmetros em um *shapefile*.

#### **Procedimentos**

**.** 

- 1. Clique com o botão direito na camada vetorial e selecione "Filter...";
- 2. Selecione uma coluna em "Campos" para a aplicação do filtro;
- 3. Utilize os operadores para a montagem da expressão de busca;
- 4. Visualize uma amostra ou todos os dados listados em "Valores" ou digite a expressão no campo "Fornecedor de expressão de filtragem específica";
- 5. Clique em testar para ter uma prévia do resultado que será exibido em uma caixa de diálogo, que informa a quantidade de feições retornadas, bem como a geração de uma prévia do dado espacial somente com a plotagem dos parâmetros filtrados.

Neste exemplo, foi utilizada a base de dados das Unidades de Planejamento e Gestão de Recursos Hídricos de Minas Gerais, filtrando somente aquelas cujas bacias são afluentes do rio São Francisco (ex.: "BAC\_FEDE" = 'Rio São Francisco'). Os resultados podem ser vistos em exemplo a seguir (figura 6).

 $1$  O processo de filtragem se dá a partir de consulta SQL. Você conhecerá mais sobre os aspectos dessa linguagem no tópico 18.

<span id="page-17-0"></span>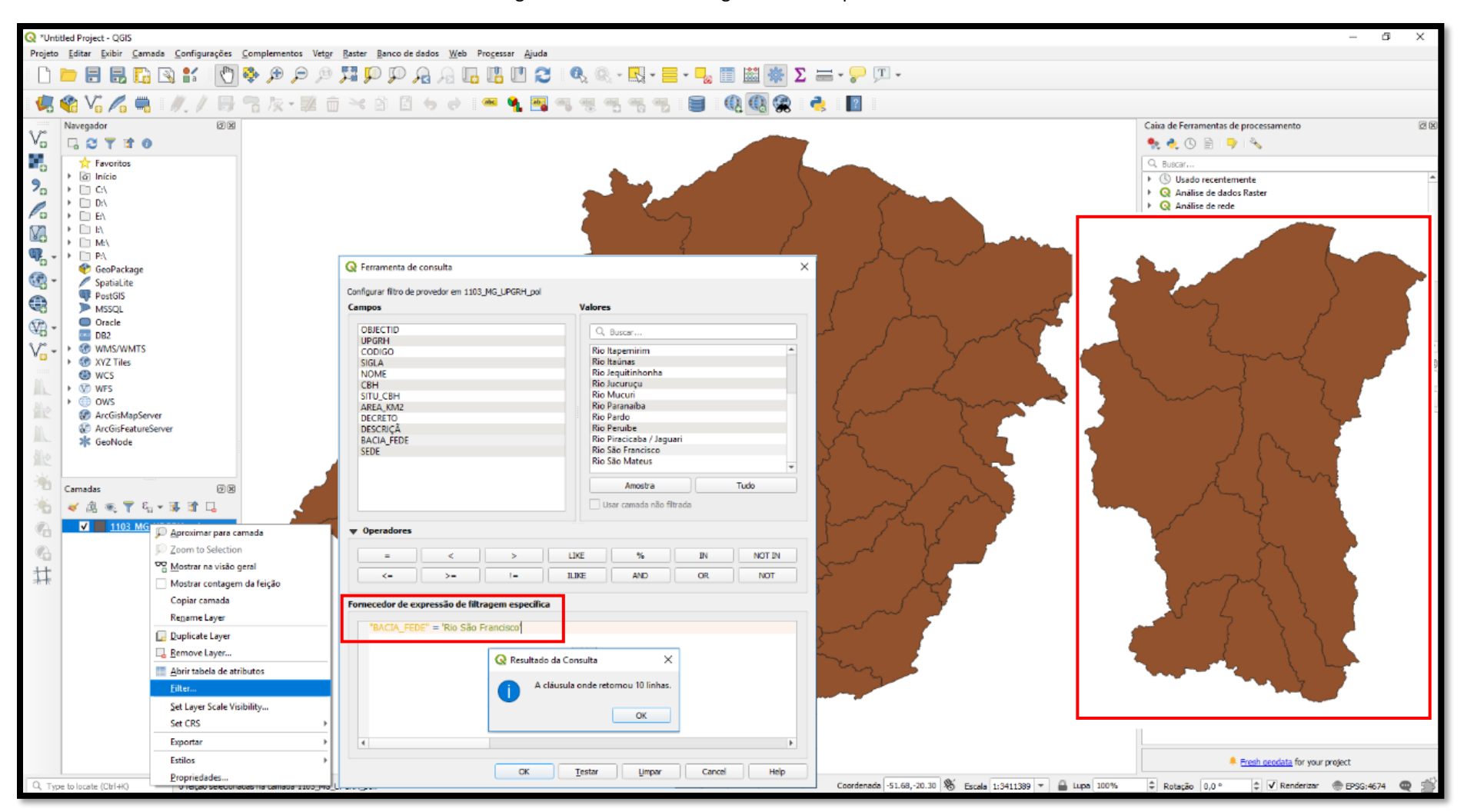

#### Figura 6. Processo de filtragem de um arquivo vetorial.

## <span id="page-18-0"></span>**7 - CONSULTAS ESPACIAIS**

O processo de consulta espacial consiste em estabelecer relações de posicionamento de um vetor em relação a outro, portanto, são necessárias duas ou mais camadas abertas no QGIS.

#### **Funcionalidade**

Consultar conjunto de feições em relação ao posicionamento e geometria de outra camada.

#### **Procedimentos**

- 1. Habilite a ferramenta "Selecionar por Localização" através do menu "Vetor" >> "Investigar";
- 2. Nas opções "Selecionar feições de..." e "Comparando às feições a partir de..." ("*By comparing to the features from*"), adicione as camadas que terão suas geometrias relacionadas;
- 3. Escolha a métrica a ser aplicada em "*Where the features (geometric predicate)* ". Tratase da relação entre a primeira e a segunda feição, por exemplo: For desunida, tocar, inserir, sobrepor, interceptar, etc.;
- 4. Clique em "Executar" e será criada uma nova seleção (figura 7);
- 5. É possível criar uma camada com o resultado da seleção através do ícone "Criar nova camada com a seleção";
- 6. Clique em "Fechar".

<span id="page-19-0"></span>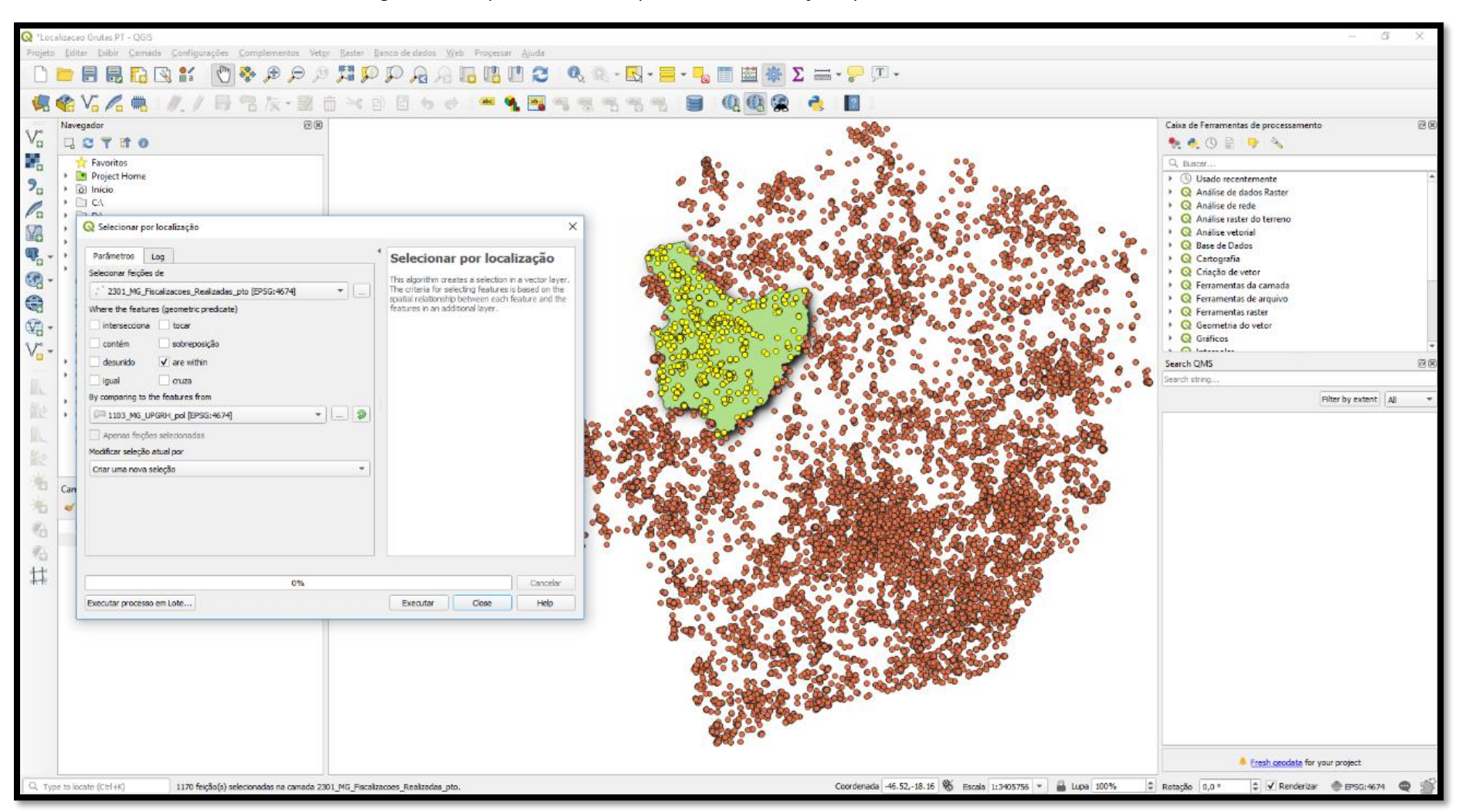

Figura 7. Exemplo de consulta espacial através de feições que estão contidas em outra.

## <span id="page-20-0"></span>**8 - EXPORTAÇÃO DA TABELA DE ATRIBUTOS**

Toda tabela de atributos pode ser exportada para utilização em *softwares* de manipulação de planilhas eletrônicas como o Libre Office e o Excel, por exemplo. Isso pode ser muito útil para a geração de gráficos, tabelas dinâmicas, produção de relatórios, dentre outros.

#### **Funcionalidade**

Exportar a tabela de atributos de um *shapefile* no formato de planilha eletrônica.

#### **Procedimentos**

- 1. Clique com o botão direito na camada vetorial e selecione "Exportar" >> "Salvar feições como";
- 2. Na opção formato, selecione o seguinte arquivo de saída "Planilha de cálculo MS Office Open XML [XLSX]". Note que existem outros formatos que podem ser utilizados para exportar seus dados;
- 3. Em "Nome do arquivo", clique no ícone  $\Box$  e escolha a nomenclatura e o local para salvar a nova planilha (figura 8);
- 4. Em codificação mantenha "UTF-8". Caso o arquivo saia com os caracteres especiais desconfigurados, repita o processo utilizando a codificação "System".

**Obs.:** Também é possível abrir diretamente a tabela de atributos em um *software* de manipulação de planilhas eletrônicas através da extensão .dbf, a qual compõe o *shapefile*. No entanto, é possível que haja erros relacionados à codificação, fazendo com que alguns caracteres fiquem corrompidos.

<span id="page-21-0"></span>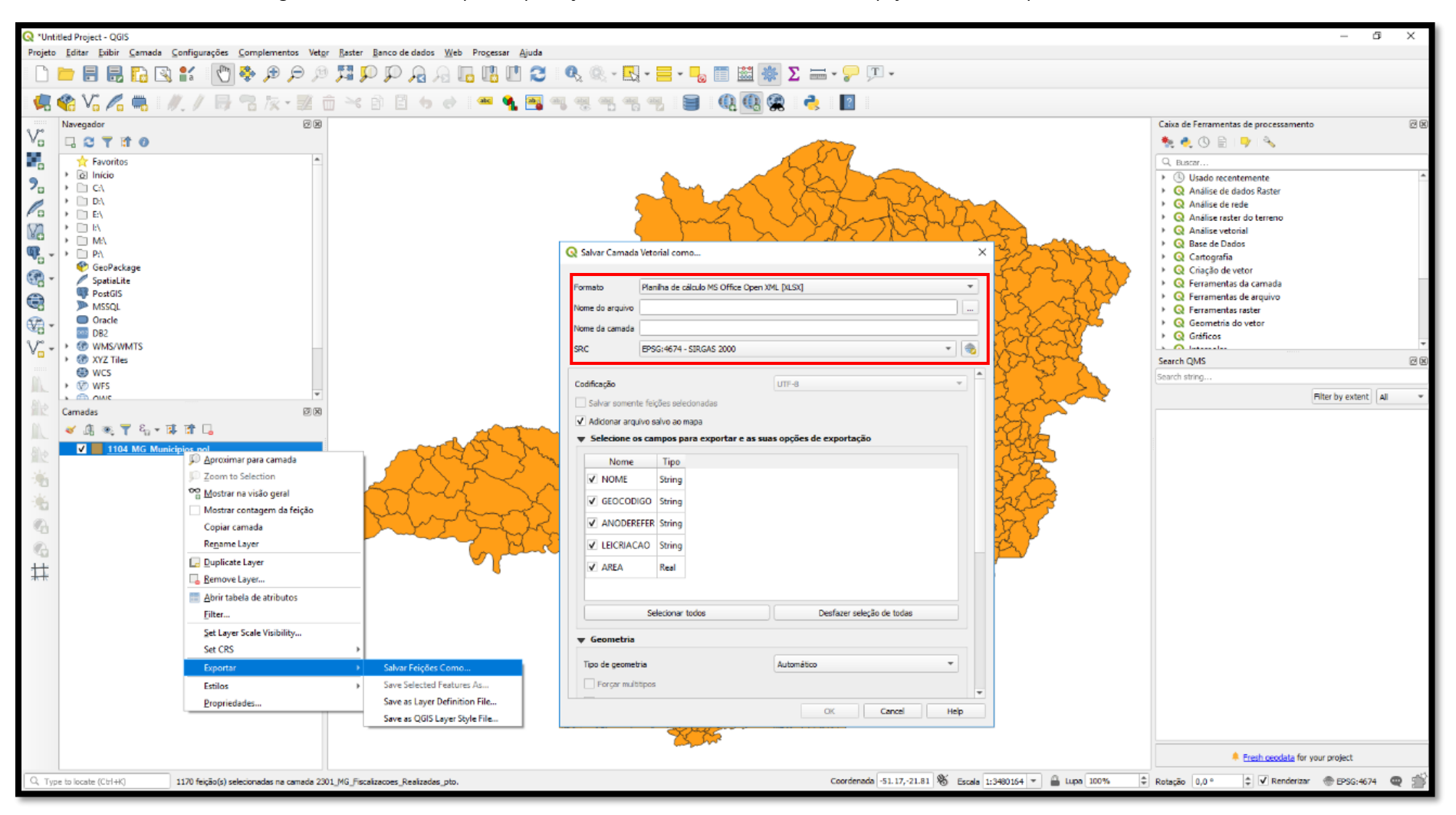

Figura 8. Procedimento para exportação da tabela de atributos de um *shapefile* no formato planilha eletrônica.

# <span id="page-22-0"></span>**9 - IMPORTAÇÃO DE TABELAS DE DADOS EXTERNAS (***JOIN***)**

É possível agregar planilhas de dados externas a um *shapefile*, importando, assim, novos conjuntos de informações a uma tabela de atributos já existente, procedimento conhecido como "*join"*.

Esse processo só é realizado se existir ao menos uma "coluna chave" nas tabelas, ou seja, é preciso que a tabela a ser importada contenha uma coluna idêntica a outra já existente na tabela de atributos do *shapefile*. Essa será a fonte de ligação entre os dados.

#### **Funcionalidade**

Agregar informações quantitativas ou qualitativas de uma tabela externa a um *shapefile*.

#### **Procedimentos**

- 1. Importe a tabela externa para o QGIS. Para esse processo, é importante que as tabelas estejam nos formatos .xls, .xlsx ou .csv;
- 2. Clique com o botão direito na camada na qual pretende-se agregar os dados e abra as "propriedades";
- 3. Clique na aba "Uniões" e posteriormente clique no sinal de positivo "+";
- 4. Na opção "Unir camadas", selecione a tabela externa;
- 5. Nas opções "Unir campos" e "Campo alvo", selecione as colunas chaves das tabelas externas e a de atributos do *shapefile*;
- 6. Escolha os campos que serão unidos;
- 7. Habilite a opção "Prefixo do nome do campo personalizado" e exclua o termo sugerido, caso contrário a nomenclatura original das colunas da sua tabela de atributos não será mantida (figura 9).
- 8. Clique em "OK".

**Obs.:** Nesse momento a união terá sido feita e os novos atributos podem ser consultados. No entanto, essa união ainda está guardada em arquivo temporário. Caso precise que o resultado seja permanente, dê um "Salvar como" no arquivo e salve-o em formato "*shapefile*".

<span id="page-23-0"></span>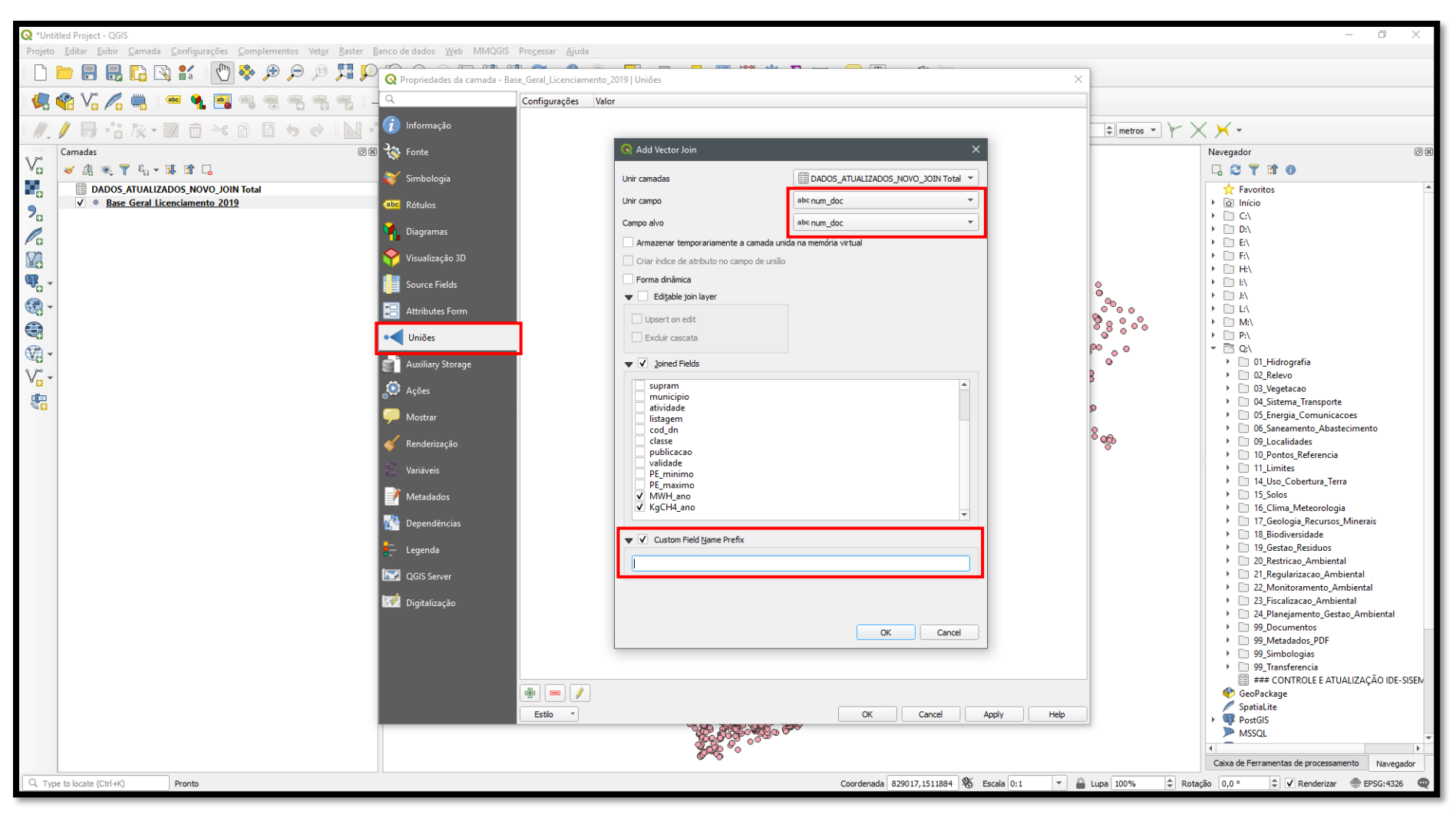

#### Figura 9. Processo de *join* entre tabelas no QGIS.

### <span id="page-24-0"></span>**10 - PLOTAGEM DE PONTOS COM COORDENADAS TABULARES**

O QGIS oferece ferramenta para transformar uma tabela ou arquivo de texto que contenha pares de coordenadas em uma malha de pontos espacializados.

#### **Funcionalidade**

Espacializar pontos através de uma tabela ou arquivo de texto.

#### **Procedimentos**

- 1. Formate as colunas da tabela em algum *software* de produção e manipulação de planilhas eletrônicas, de maneira simples e organizada, para que o QGIS possa reconhecê-lo;
- 2. Salve a tabela em formato .csv (separado por vírgulas);
- 3. Na tela de trabalho principal do QGIS, clique no ícone "Adicionar uma camada de texto delimitado";
- 4. Adicione a tabela através de "Procurar";
- 5. Marque a opção "CSV (Texto separado por delimitador)" ou "Delimitadores personalizados. No segundo caso, marque as caixas "Tabulação" e "Ponto e Vírgula";
- 6. Indique os campos de Longitude e Latitude da sua tabela;
- 7. Configure demais parâmetros da janela que será aberta conforme imagem a seguir (figura 10);
- 8. Caso as coordenadas estejam em graus, minutos e segundos, marque a opção "Coordenadas GMS".

**Obs.:** É possível espacializar uma camada de pontos com as coordenadas em graus decimais, graus, minutos e segundos ou projeção métrica, como UTM por exemplo. A formatação correta para os três casos é:

- Graus decimais: -19.783060, -43.951410
- Graus, minutos e segundos: 19°46'59.0"S, 43°57'05.1"W
- Projeção métrica: 749549,731 E, 9435369,888 N

Ainda é possível utilizar arquivos .txt para realizar o procedimento, optando pela delimitação personalizada dos campos. Em todos os casos, o arquivo gerado ainda não é um *shapefile* do tipo ponto, sendo necessário exportá-lo para tanto.

<span id="page-25-0"></span>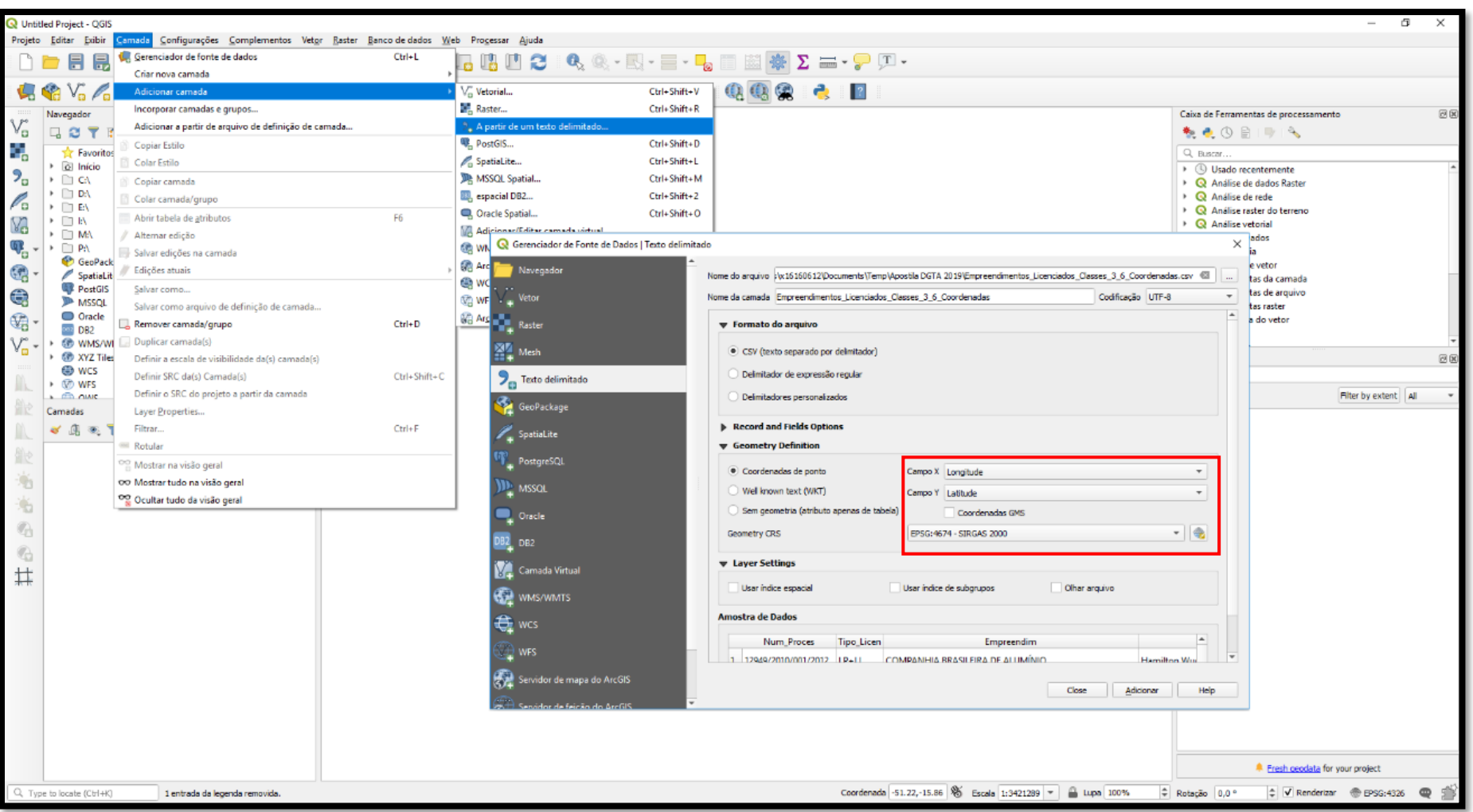

Figura 10. Exemplo de espacialização de coordenadas tabulares em geometrias do tipo ponto.

## <span id="page-26-0"></span>**11 - REPROJEÇÃO DE CAMADAS VETORIAIS**

Todo *shapefile* que contenha arquivo de extensão .prj possui uma referência espacial, ou seja, essa é a extensão que garante a exatidão da geometria em relação à superfície terrestre e sua qualidade posicional. Por vezes, o *shapefile* pode estar em sistema de coordenadas que não atende ao projeto que estiver trabalhando e aos interesses do usuário, sendo necessário realizar sua reprojeção.

#### **Funcionalidade**

Alterar o Sistema de Projeção de um arquivo *shapefile*.

#### **Procedimentos**

- 1. Clique com o botão direito na camada vetorial a ser reprojetada e depois clique em "Exportar" >> "Salvar Feições Como";
- 2. Em "SRC" clique no ícone "Selecione SRC" (representado por um globo no canto direito), selecione o Sistema de Coordenadas desejado e clique em "OK" (conforme figura 11);
- 3. Defina o local onde o arquivo será salvo;
- 4. Clique em "OK" novamente.

**Dica:** Também é possível trocar a projeção de um arquivo no menu "Vetor" >> "Gerenciar dados", através da função "Reprojetar camada".

<span id="page-27-0"></span>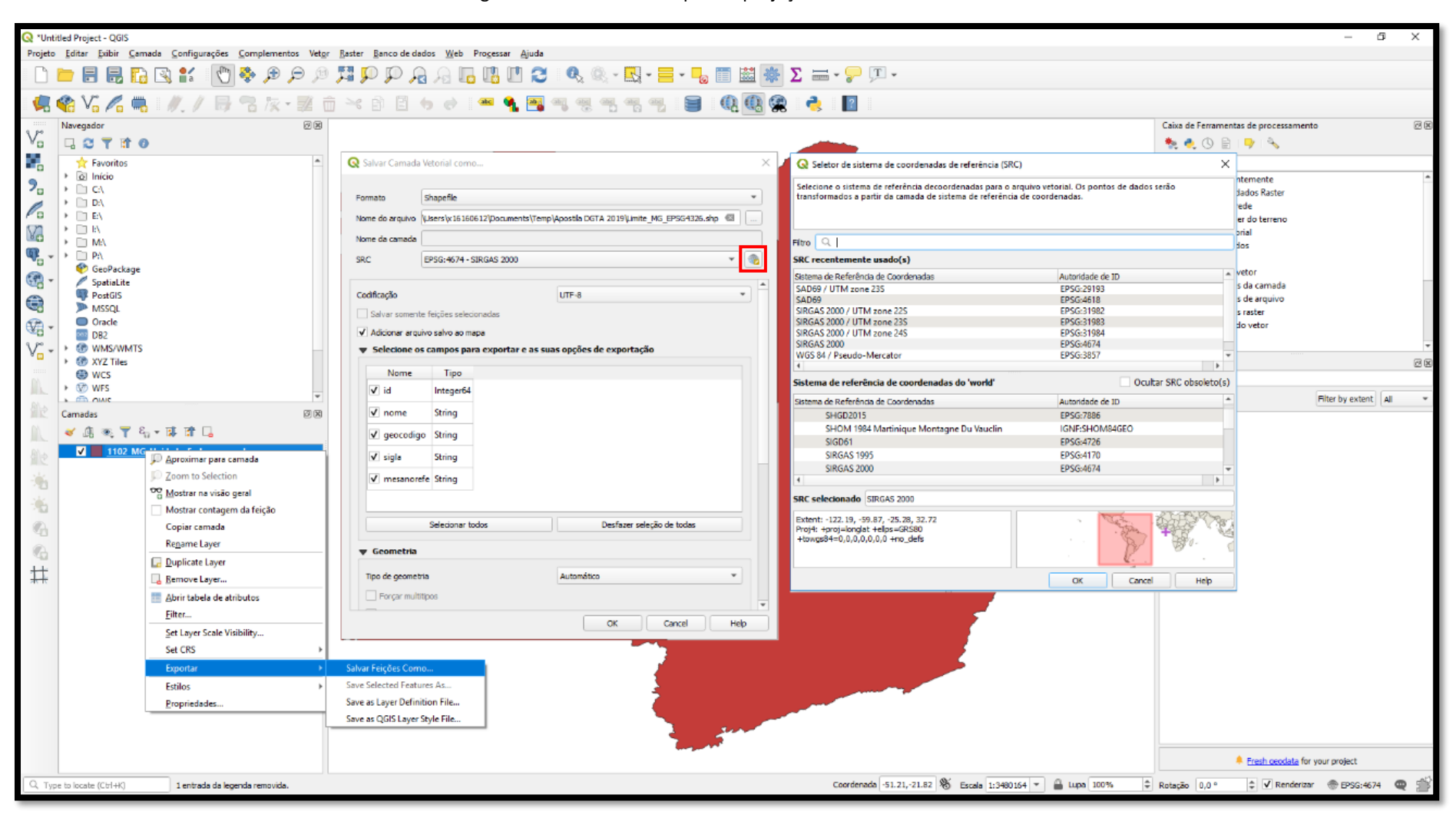

Figura 11. Procedimentos para reprojeção de camada vetorial.

# <span id="page-28-0"></span>**12 - CONVERSÃO DE FORMATOS NATIVOS DO AMBIENTE CAD**

Embora os arquivos produzidos em ambiente CAD não sejam os mais adequados para o trabalho em ambientes SIG, a partir da versão QGIS 3.x é possível abrir os formatos .dxf e .dwg de maneira nativa no *software*, bem como realizar sua conversão para *shapefile* sem necessidade de instalação de plug-ins ou complementos adicionais.

### **Funcionalidade**

Transformar arquivos provenientes do AutoCAD em *shapefile*.

#### **Procedimento**

- 1. Em "Vetorial", clique no ícone  $\Box$  para buscar os arquivos com extensão .dxf ou .dwg no seu computador;
- 2. Observe que ao abri-lo, todo o conteúdo gráfico/vetorial do AutoCAD, incluindo os rótulos de mapas e informações textuais, serão listados (figura 12). Selecione somente as camadas que deseja inserir na tela de trabalho principal do QGIS e clique em "Adicionar";
- 3. Clique com o botão direito sobre a camada de interesse e depois em "Exportar" >> "Salvar Feições Como...";
- 4. Especifique o formato "*Shapefile*", informe nome e local de saída para o novo arquivo, o Sistema de Referência de Coordenada (SRC) e o "Tipo de geometria" (atentando-se para a natureza do dado – ponto, linha ou polígono);
- 5. Clique em "OK".

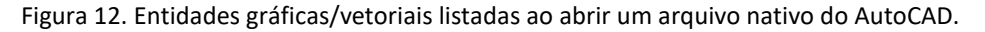

<span id="page-29-0"></span>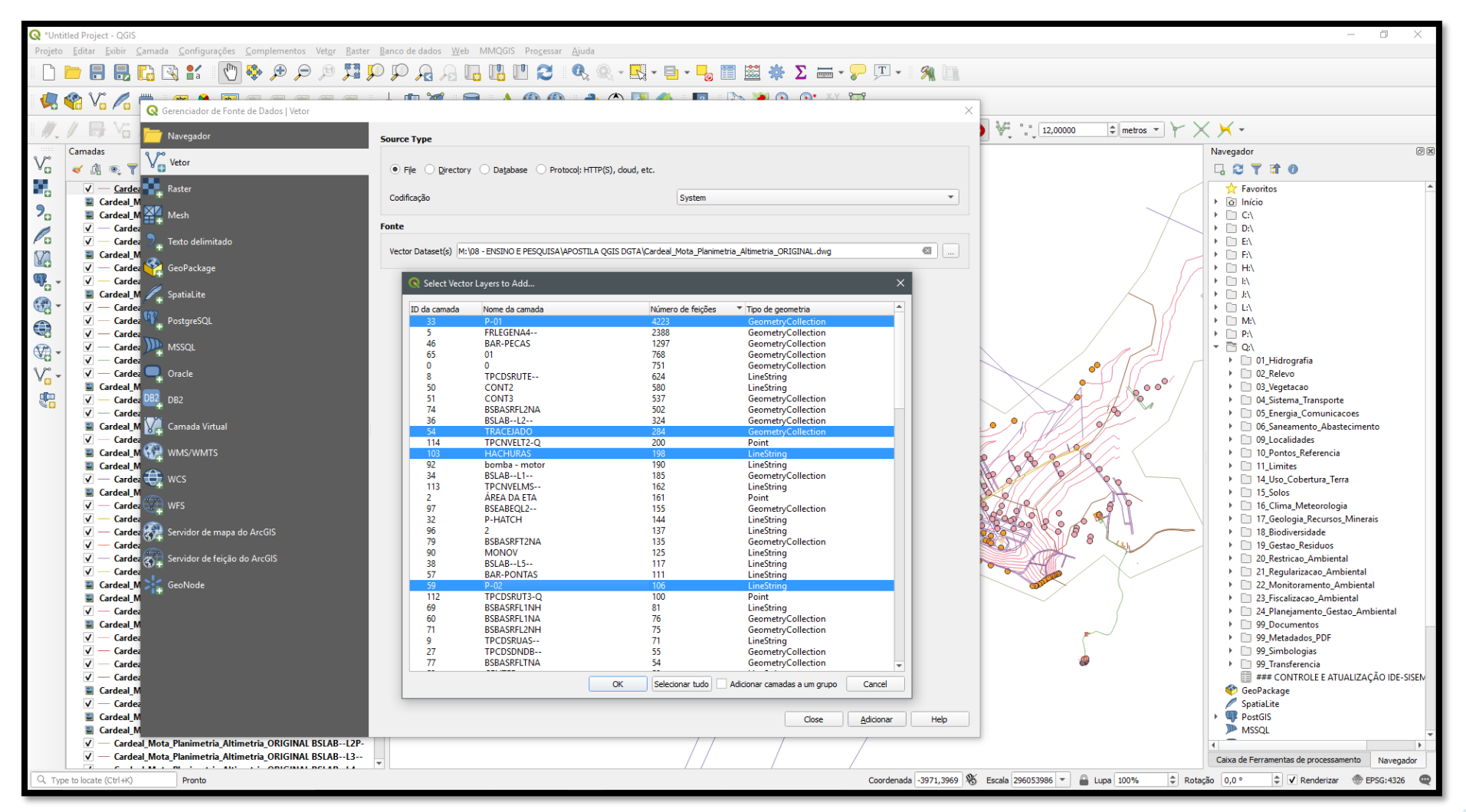

## <span id="page-30-0"></span>**13 - SIMBOLOGIA DE CAMADAS: CLASSIFICAÇÃO QUANTITATIVA E QUALITATIVA**

O processo de aplicação de simbologia às camadas permite que o dado seja representado através de semiologia gráfica, construída a partir dos dados disponíveis na tabela de atributos do *shapefile*. A simbologia lança mão do emprego de cores e símbolos para representar o dado de forma quantitativa ou qualitativa, a depender da natureza do fenômeno avaliado.

## <span id="page-30-1"></span>**13.1 - Classificação qualitativa**

É possível classificar os dados de um *shapefile* a partir de uma coluna na tabela de atributos com base nas variáveis textuais ou numéricas disponíveis, com o intuito de agrupar elementos que contenham informações idênticas e/ou separar os elementos dentro do *shapefile*.

#### **Funcionalidade**

Atribuir uma simbologia de camadas para a categorização de dados qualitativos.

#### **Procedimentos**

- 1. Clique com o botão direito na camada ativa e, em seguida, "Propriedades..."
- 2. Na aba "Simbologia", troque a opção de "Símbolo simples" para "Categorizado";
- 3. Selecione a informação da tabela de atributos a ser utilizada como base para a categorização em "Coluna";
- 4. Clique em "Classifica";
- 5. Clique em "Aplicar" para uma visualização prévia dos resultados (figura 13) ou em "OK" para aplicar e fechar a janela de propriedades.

**Dica:** Altere as opções de cor em "Gradiente de cores" ou individualmente na opção "Random colors". Também é possível aplicar alteração de estilo para todas as feições de uma camada simultaneamente em "Símbolo" >> "Mudar...".

<span id="page-31-0"></span>Whited Project - QGIS  $\overline{a}$  $\overline{\phantom{a}}$  $\ddot{\phantom{1}}$ Projeto Editar Exibir Camada Configurações Complementos Vetor Raster Banco de dados Web Processar Ajuda 偏瞻VG后瞻11/ / 民气友-至亩米白日有水1000克国气气气气1000克100克100克100  $\boxtimes\boxtimes$ Navegador Vã **GSTRO** ę, **The Favoritos** R Propriedades da camada - 1103\_MG\_UPGRH\_pol | Simbologia  $\gamma$  $\rightarrow$   $\overline{\omega}$  Início  $P_{\alpha}$  $\overline{\circ}$  $\rightarrow$   $\Box$  CA Categorizado  $\rightarrow$  00 DA  $\mathscr{O}_{\mathfrak{a}}$ <sup>6</sup> Informação Coluna abc BACIA\_FEDE  $\rightarrow$  0 EV  $\overline{ }$  $\rightarrow$   $\Box$  MA Yo Símbolo Mudar... Ponte  $\rightarrow$   $\Box$  PA 4  $\overline{a}$   $\overline{a}$ Gradiente de cores Random colors Simbologia GeoPackage G Símbolo  $\overline{v}$  Valor Legenda SpatiaLite  $\overline{v}$ abe Rótulos Paraíba do Sul Paraíba do Sul **PostGIS**  $\bigoplus$ Rio Alcohaca ou Itanhém, Rio Alcohaca ou Itanhém  $\sqrt{2}$ MSSQL  $\sqrt{2}$ Rio Buranhém Rio Buranhém **Diagramas** O Oracle  $\bigoplus$ **Rio Doce Rio Doce**  $\checkmark$  $\sim$  DB2 **Rio Grande Rio Grande**  $\mathbb{V}_{\square}^{\circ}$ Visualização 3D  $\checkmark$ ▶ *B* WMS/WMTS  $\checkmark$ Rio Itabapoana Rio Itabapoana  $\rightarrow$  60 XYZ Tiles l⊽F **Rio Itapemirim Rio Itapemirim Source Fields ED** WCS Rio Itaúnas Rio Itaúnas  $\overline{\mathsf{v}}$ ▶ **©** WFS Rio Jeguitinhonha **Exercise** Attributes Form Rio Jeguitinhonha  $\checkmark$  $\rightarrow$   $65$   $0M$  $\sqrt{2}$ Rio Jucurucu **Rio Jucurucu** Camadas Uniões  $\blacktriangledown$ **Rio Mucuri Rio Mucuri** ■「商売了名→博馆局 Rio Paranaíba Rio Paranaíba  $\checkmark$ **N M** 1103 MG UPGRH not **Rio Pardo Rio Pardo** Auxiliary Storage  $\blacktriangledown$ <sup>D</sup> Aproximar para camada  $\overline{\mathbf{v}}$ **Rio Peruibe Rio Peruibe**  $\bigcirc$  Ações Rio Piracicaba / Jaguari Rio Piracicaba / Jaguari  $\sqrt{2}$ Zoom to Selection 澵 Rio São Francisco Rio São Francisco  $\sqrt{2}$ Mostrar na visão geral Rio São Mateus Rio São Mateus Mostrar  $\sqrt{2}$ 亳 Mostrar contagem da feição  $^{o}$ Copiar camada  $\leq$  Renderização Regame Layer Variáveis Duplicate Layer  $#$ Remove Layer... Metadados Abrir tabela de atributos Dependências Eilter... Set Layer Scale Visibility...  $-$  Legenda Set CRS QGIS Server Classifica  $\oplus$ Excluir Tudo Avançado Exportar **BS** Digitalização **D** Layer Rendering Estilos Estio  $\rightarrow$  $OK$ Cancel Apply Help Propriedades C, Type to locate (Ctrl+K) Pronto Coordenada -62.29,-21.44 % Escala 1:5004224 = | | Lupa 100% ≑ Rotação 0,0 ° → √ Renderizar → EPSG:4674 · ©

Figura 13. Exemplo de classificação qualitativa (categorizada) de dados geoespaciais.

## <span id="page-32-0"></span>**13.2 - Classificação quantitativa**

É possível classificar quantitativamente um *shapefile* a partir de uma coluna na tabela de atributos, desde que os dados a serem representados sejam numéricos do tipo inteiro ou decimal, de forma a agrupá-los em faixas de intervalos pré-determinados pelos classificadores estatísticos do QGIS, ou manualmente determinados pelo usuário.

#### **Funcionalidade**

Atribuir uma simbologia de camadas para a categorização de dados quantitativos.

#### **Procedimentos**

- 1. Clique com o botão direito na camada ativa e, em seguida, "Propriedades...";
- 2. Na aba "Simbologia", troque a opção de "Símbolo simples" para símbolo "Graduado";
- 3. Selecione a informação da tabela de atributos a ser utilizada como base para a categorização em "Coluna";
- 4. Clique em "Classifica";
- 5. Na opção "Modo", selecione o modelo estatístico a ser utilizado para a distribuição dos dados em classes, podendo ser utilizadas técnicas baseadas em quartis, desvio padrão, quebras naturais, quebras claras, etc. Em "Classes" você poderá manipular o número de intervalos (figura 14);
- 6. Clique em "OK".

<span id="page-33-0"></span>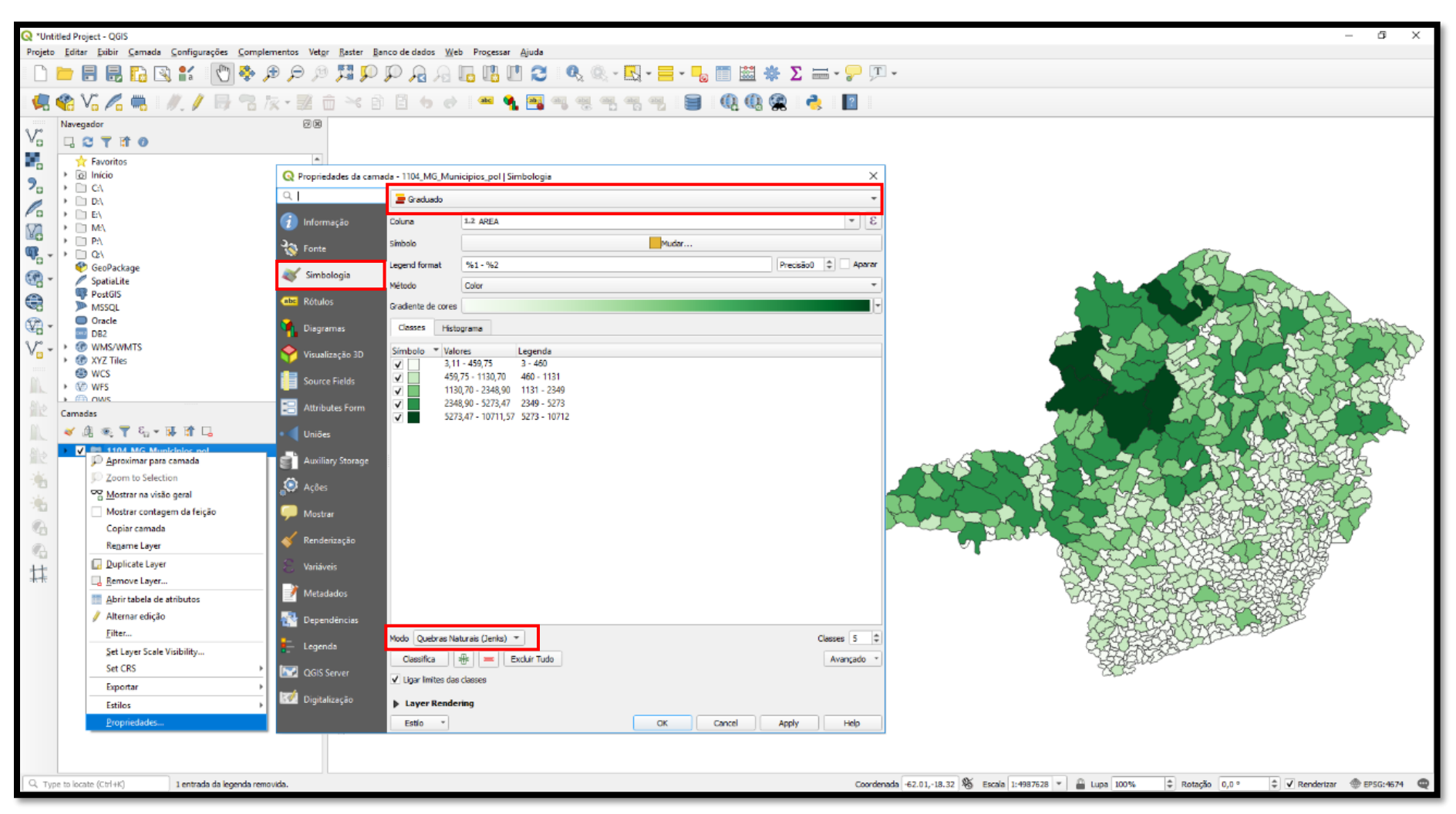

Figura 14. Exemplo de classificação quantitativa (graduada) de dados geoespaciais.

# <span id="page-34-0"></span>**14 - CRIAÇÃO E EDIÇÃO DE** *SHAPEFILE*

Os arquivos em formato vetorial podem ser inseridos a partir de uma fonte externa, como visto anteriormente, ou criados e editados dentro do próprio QGIS pelo usuário.

## **Funcionalidade**

Produzir novos arquivos vetoriais do tipo *shapefile* (ponto, linha ou polígono).

## **Procedimento**

- 1. Selecione uma pasta para salvar o *shapefile* a ser criado, clicando no ícone ... Escolha também a nomenclatura do novo arquivo, que não deve conter espaços e/ou caracteres especiais.
- 2. Clique no ícone "*Shapefile*", na barra lateral esquerda, representado por símbolo semelhante à letra "V" acompanhado de ícone amarelo;
- 3. Selecione a geometria em "Tipo de geometria" de acordo com o que será representado. Atente-se para a escala do fenômeno a ser mapeado antes de selecionar "ponto", "linha" ou "polígono";
- 4. Codifique o arquivo no modelo "UTF-8";
- 5. Defina o sistema de coordenadas de acordo com o do projeto configurado anteriormente;
- 6. Caso deseje criar novos campos (opcional), defina um nome que será o título da coluna na tabela de atributos e especifique seu tipo (Dados de texto, Número Inteiro, Número Decimal ou Data.) O nome da coluna não poderá conter espaços e/ou caracteres especiais. Clique em "Adicionar campos à lista" ("*Add to fields list*");
- 7. Uma vez configurado conforme figura 15, clique em "OK". Neste momento, o *shapefile* estará criado, porém, ainda não haverá uma feição geométrica associada a ele, logo, a vetorização precisará ser realizada.
- 8. No menu superior, clique no ícone "Alternar edição", representado por um lápis amarelo;
- 9. Clique em "Adicionar feição" para iniciar o processo de atribuição de forma ao dado a ser mapeado (vetorização);
- 10. Inicie clicando na tela para adicionar os nós (vértices) que comporão o seu *shapefile*. Nesta etapa é importante manter a escala escolhida do início ao fim do desenho, de modo que o dado gerado contenha um único nível de qualidade geométrica;
- 11. Ao concluir o desenho (figura 16), clique com o botão direito e enumere o "id" (campo criado automaticamente);
- 12. Caso você queira movimentar a feição criada, selecione o item "Mover feição";
- 13. Em caso de necessidade de ajuste da geometria, clique no ícone "Ferramenta de nós" para editar cada vértice, selecionando com o botão direito o nó a ser editado;
- 14. Para finalizar, clique em "Salvar edições na camada" e, em seguida, "Alternar edição".

**Obs.:** Para fazer qualquer alteração no *shapefile*, será sempre necessário clicar em "Alternar edição". Demais ferramentas para edição geométrica do *shapefile* estão disponíveis em "Exibir" >> "Barra de Ferramentas" >> "Digitalização Avançada".

<span id="page-35-0"></span>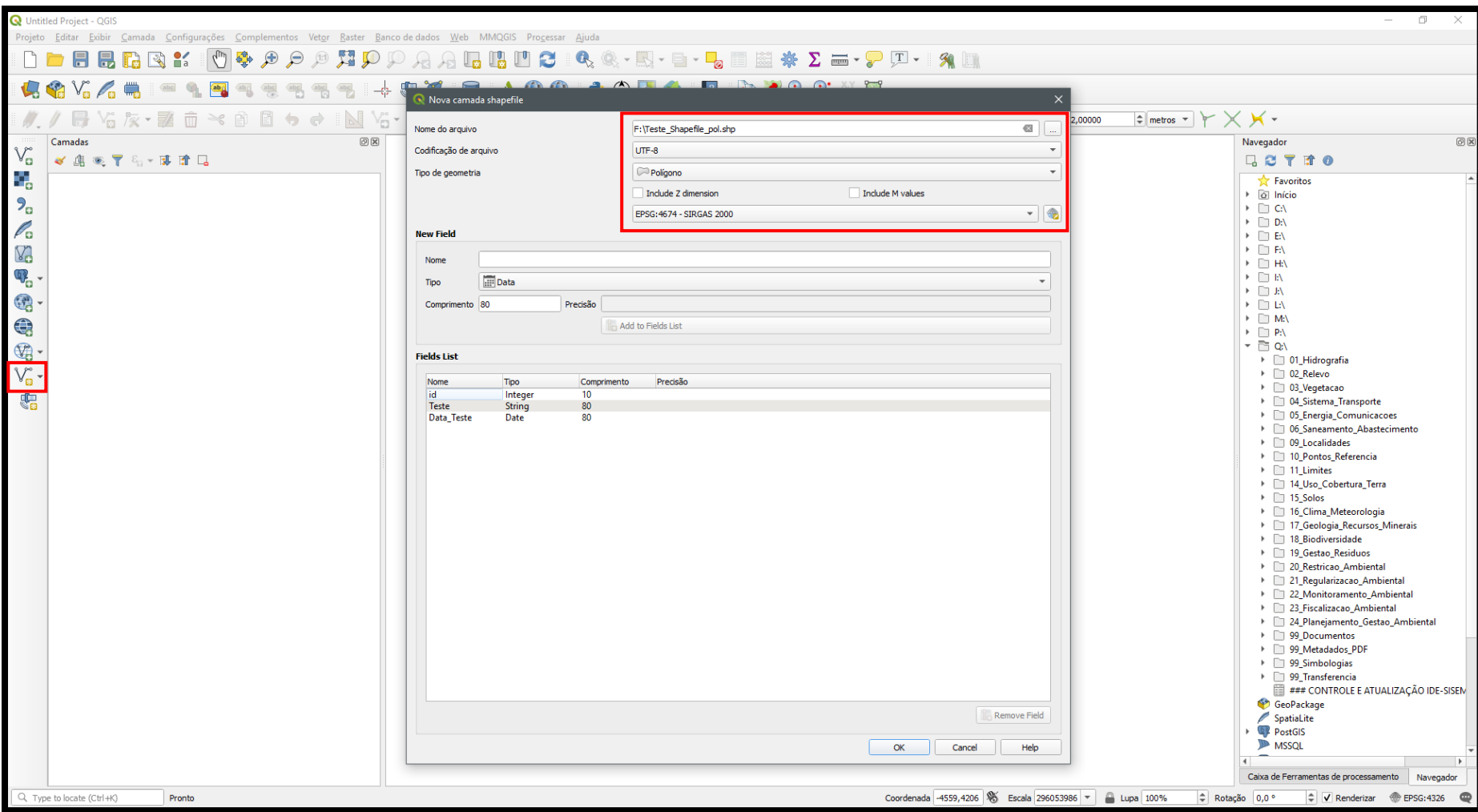

Figura 15. Processo de criação de um arquivo *shapefile* pelo QGIS.
Figura 16. Processo de vetorização de camada poligonal.

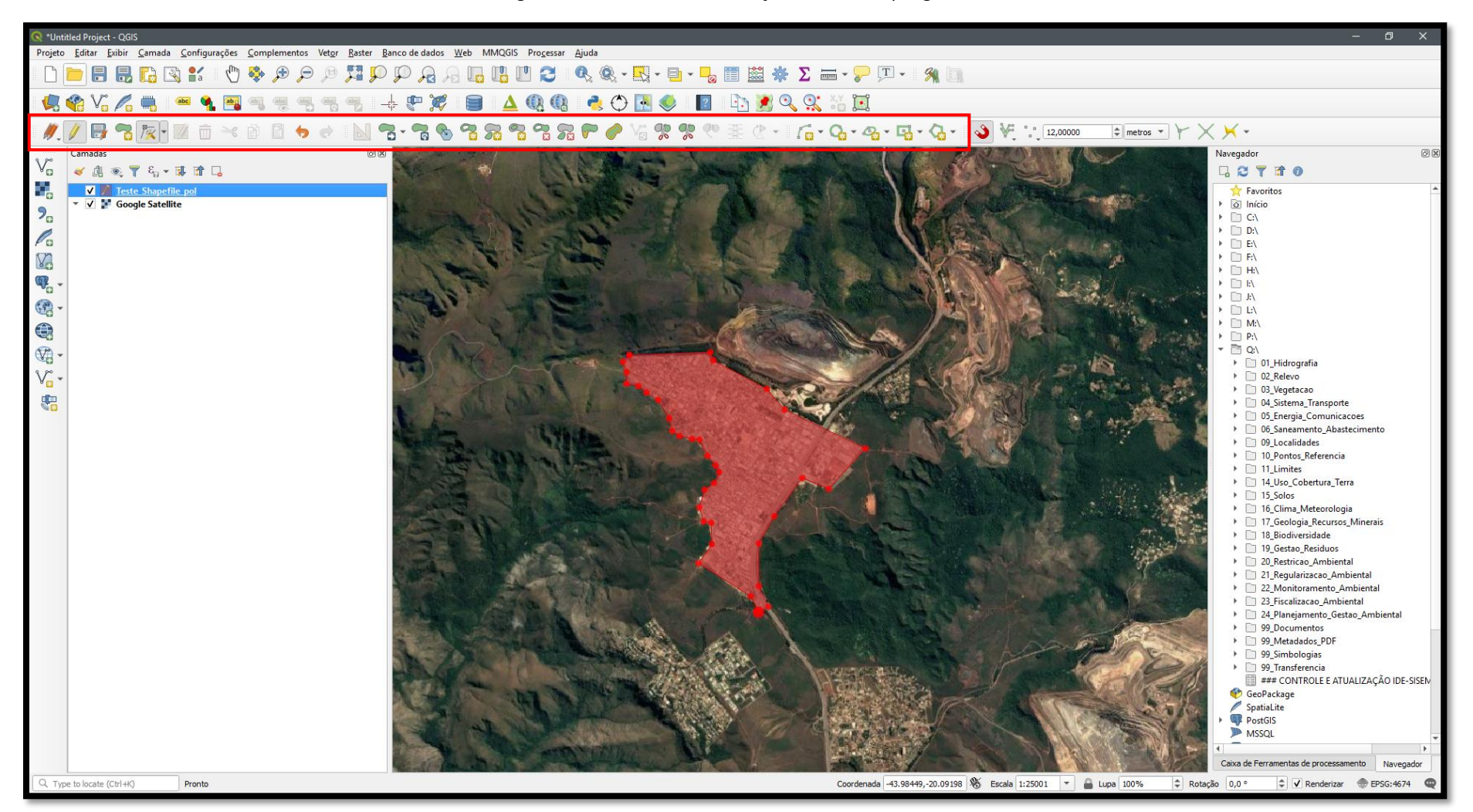

# **15 - OPÇÕES DE ADERÊNCIA**

Durante o processo de vetorização é importante habilitar uma ferramenta para que não ocorram erros geométricos e topológicos entre feições (lacunas, sobreposições, etc.), de modo a garantir a qualidade na relação entre os vértices e os segmentos de feições contíguas.

### **Funcionalidade**

Habilitar/configurar opções de aderência entre vértices e segmentos durante a vetorização manual.

### **Procedimentos**

- 1. Ao iniciar a edição de um vetor, habilite a caixa "Ferramentas de aderência", na barra de painéis;
- 2. Partindo do pressuposto que a camada a ser editada já está habilitada, na opção "Configuração avançada" do menu "Ferramentas de aderência", selecione a opção "All layers";
- 3. Em "Modo de aderência padrão" selecione se deseja aderir aos "vértices, segmentos ou em ambos";
- 4. No parâmetro "Tolerância" indique a distância na qual os vértices e/ou segmentos exercerão atração. A distância pode ser expressa em unidades do mapa e/ou pixels, logo, fique atento se o seu projeto está configurado em Sistema de Coordenadas Geográficas (unidades em graus) ou em Sistema Projetado (como por exemplo o UTM – unidades em metros);
- 5. Clique em "OK".

**Dica:** Caso utilize "unidades do mapa" e o projeto esteja em Sistema de Coordenadas Geográficas, 1° (um grau) equivale a 111120 metros.

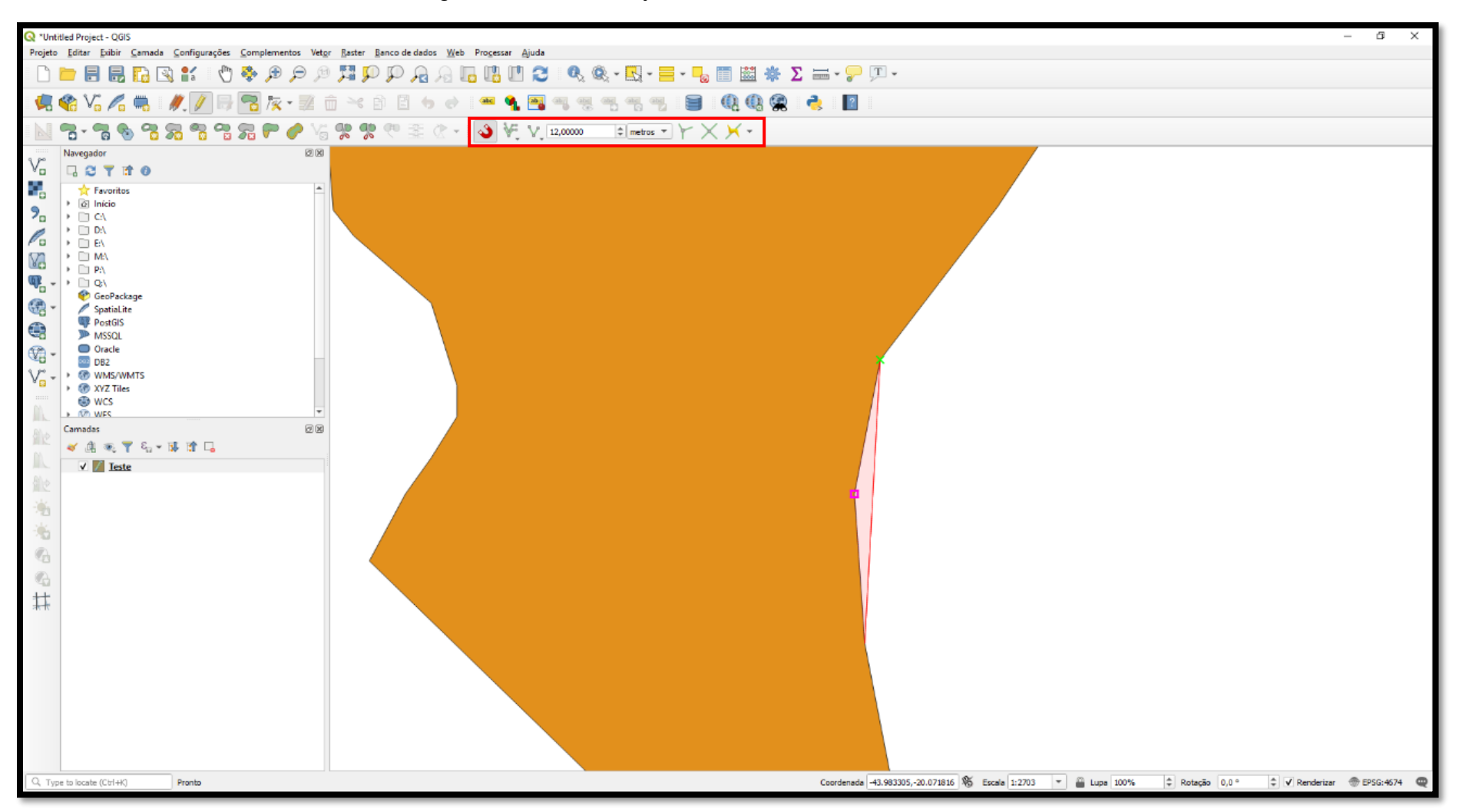

Figura 17. Vértice em atração com a ferramenta de aderência habilitada.

# **16 - VERIFICAÇÃO GEOMÉTRICA E AJUSTE TOPOLÓGICO**

A relação geométrica entre vetores se dá através da topologia. É importante que um conjunto de vetores não tenham relações topológicas inconsistentes como lacunas, sobreposições, nós duplicados, etc.

#### **Funcionalidade**

Verificar e corrigir inconsistências topológicas entre vetores.

### **Procedimentos**

Nativamente, o QGIS possibilita a verificação topológica de duas maneiras, através dos complementos "Verificar Geometrias..." e "Verificador de topologia".

### **16.1 - Ferramenta "Verificar Geometria..."**

- 1. Por padrão, esse é um complemento que já vem instalado no QGIS, no entanto é preciso habilitá-lo no menu "Complementos" >> "Gerenciar e Instalar Complementos";
- 2. Habilite a ferramenta "Checar geometria";
- 3. Clique no menu "Vetor">> "Verificador Geometria...";
- 4. Selecione a camada que deseja inspecionar e defina todo o conjunto de regras para a verificação da validade de sua geometria (conforme exemplo na figura 18);
- 5. Em "Camada vetorial de saída", escolha se deseja gerar um novo *shapefile* corrigido ou se as alterações de correção deverão sobrescrever o arquivo de entrada.

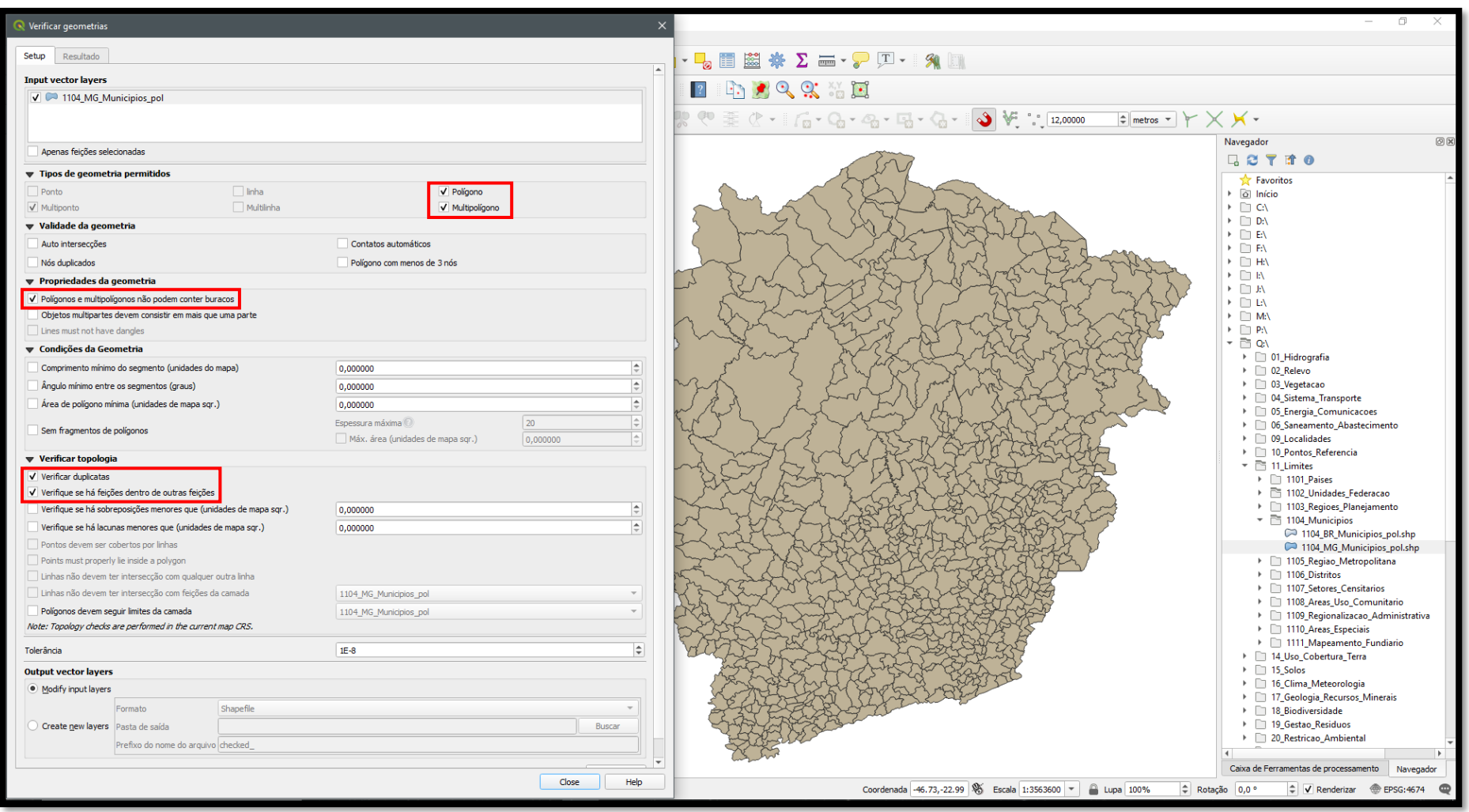

Figura 18. Exemplo de parâmetros de verificação topológica do complemento "Verificar geometrias".

### **16.2 - Complemento "Verificador de Topologia"**

- 1. Este complemento também já vem instalado nativamente no QGIS, sendo apenas necessário habilitá-lo no menu "Complementos" >> "Gerenciar e Instalar Complementos";
- 2. Habilite a ferramenta "Verificador de Topologia";
- 3. Clique no menu "Vetor" >> "Verificador de topologia";
- 4. Acessando o plug-in você deverá definir as regras topológicas aplicadas na operação através da ferramenta "Configurar", a qual encontra-se na porção superior da caixa de diálogo;
- 5. Após adicionar uma ou mais regras, clique em "OK";
- 6. Clique no ícone "Validar tudo" na porção superior da caixa do "Verificador de topologia" (figura 19);
- 7. Os nós e vértices onde forem identificadas inconsistências topológicas serão destacados.

**Obs.:** Em ambos os casos, para a correção dos problemas identificados, pode-se também habilitar a ferramenta "Fixar geometria", disponível na "Caixa de ferramentas de processamento".

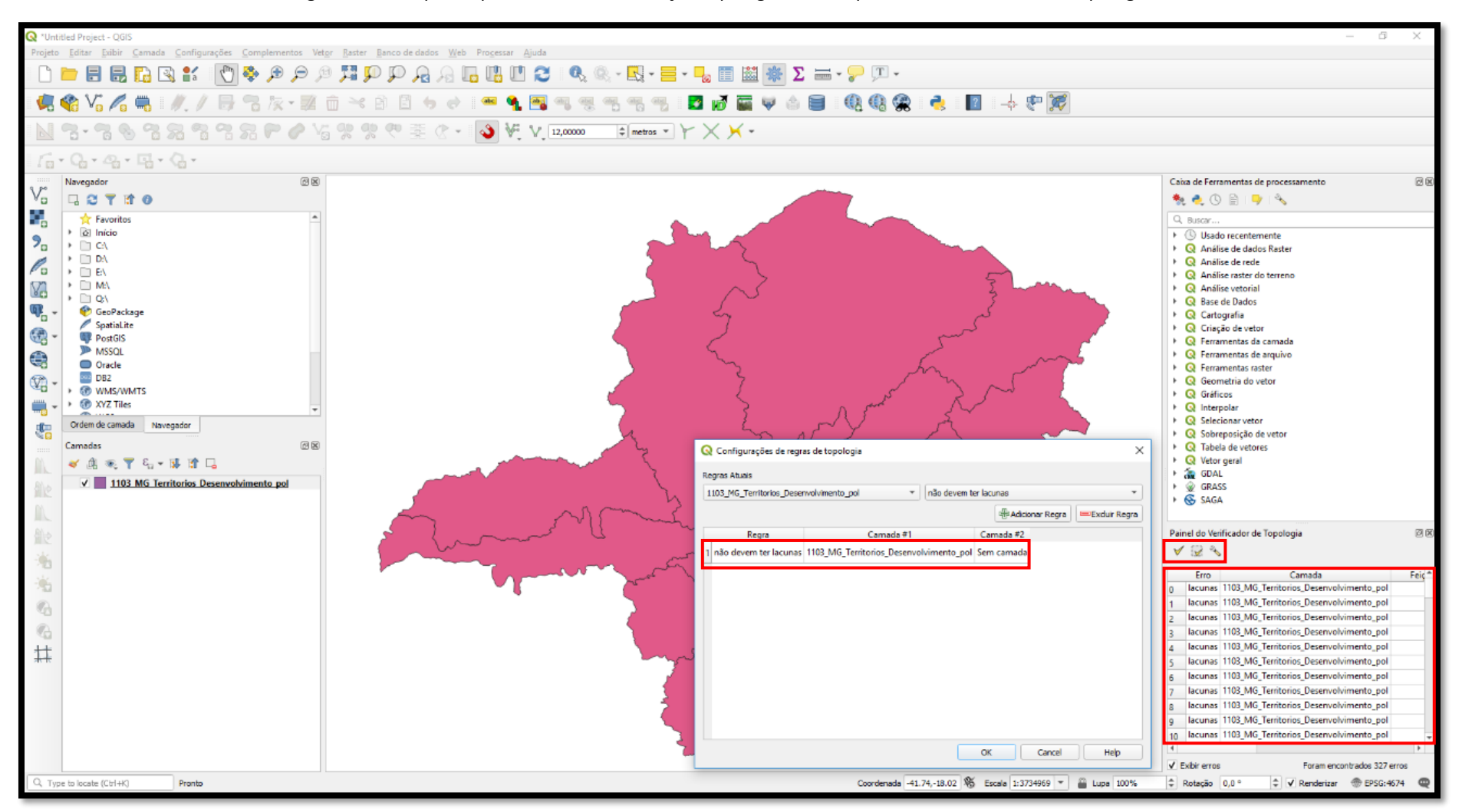

Figura 19. Exemplo de parâmetros de verificação topológica do complemento "Verificador de topologia".

# **17 - CÁLCULO DE ÁREA, DISTÂNCIA E PERÍMETRO - CALCULADORA DE CAMPO**

A variável espacial de um arquivo vetorial possibilita a realização de cálculos geométricos, uma vez que o *software* é capaz de compreender a dimensão de uma geometria em função da localização de seus vértices e seu posicionamento em relação ao modelo de representação terrestre.

#### **Funcionalidade**

Promover cálculos geométricos de arquivos vetoriais.

### **Procedimentos**

- 1. Para que esse procedimento funcione corretamente, o *shapefile* em questão deve estar preferencialmente em um Sistema de Coordenadas Projetadas (métrico), como por exemplo o da projeção Universal Transversa de Mercator (UTM), pois os cálculos melhor serão realizados pelo *software* se houver uma relação métrica entre os vértices que compõem a feição. Portanto, se for o caso, reprojete o *shapefile* antes de seguir as próximas etapas;
- 2. Abra a tabela de atributos clicando com o botão direito em cima da camada e vá em "Abrir tabela de atributos" ou clique no ícone de mesmo nome;
- 3. Coloque o arquivo em modo de edição, clicando em "Alternar modo de edição" na barra superior (ícone representado por lápis amarelo);
- 4. Clique no ícone "Novo campo", dê um nome à coluna a ser criada (por exemplo "area"), escolha o tipo "número decimal" (real), ajuste o comprimento e a precisão das casas decimais e clique em "OK";
- 5. Clique no ícone "Abrir calculadora de campo", habilite "Atualizar um campo existente" e logo abaixo dessa opção, aponte o campo que foi criado (o campo poderia ser criado através da calculadora de campo também);
- 6. Vá, na coluna "row\_number", em "geometria" e selecione o operador "\$area" clicando duas vezes. Selecione, na coluna da esquerda, o símbolo de divisão / e digite 10000 formando a expressão **\$area / 10000**, para o cálculo de área em hectare, como é o exemplo apresentado (figura 20). A divisão por dez mil foi feita para ajustar a unidade padrão do QGIS (metro quadrado) para obter os resultados em hectares.
- 7. Outras medidas podem ser calculadas como **\$lenght** para comprimento e **\$perimeter** para o cálculo de perímetros, por exemplo;
- 8. O campo criado será preenchido com os valores calculados. Não esqueça de salvar as alterações no ícone representado por um disquete.

**Dica:** Sempre se atente para a unidade de medida que atenderá a sua demanda e, na calculadora de campo, monte as expressões conforme necessidade.

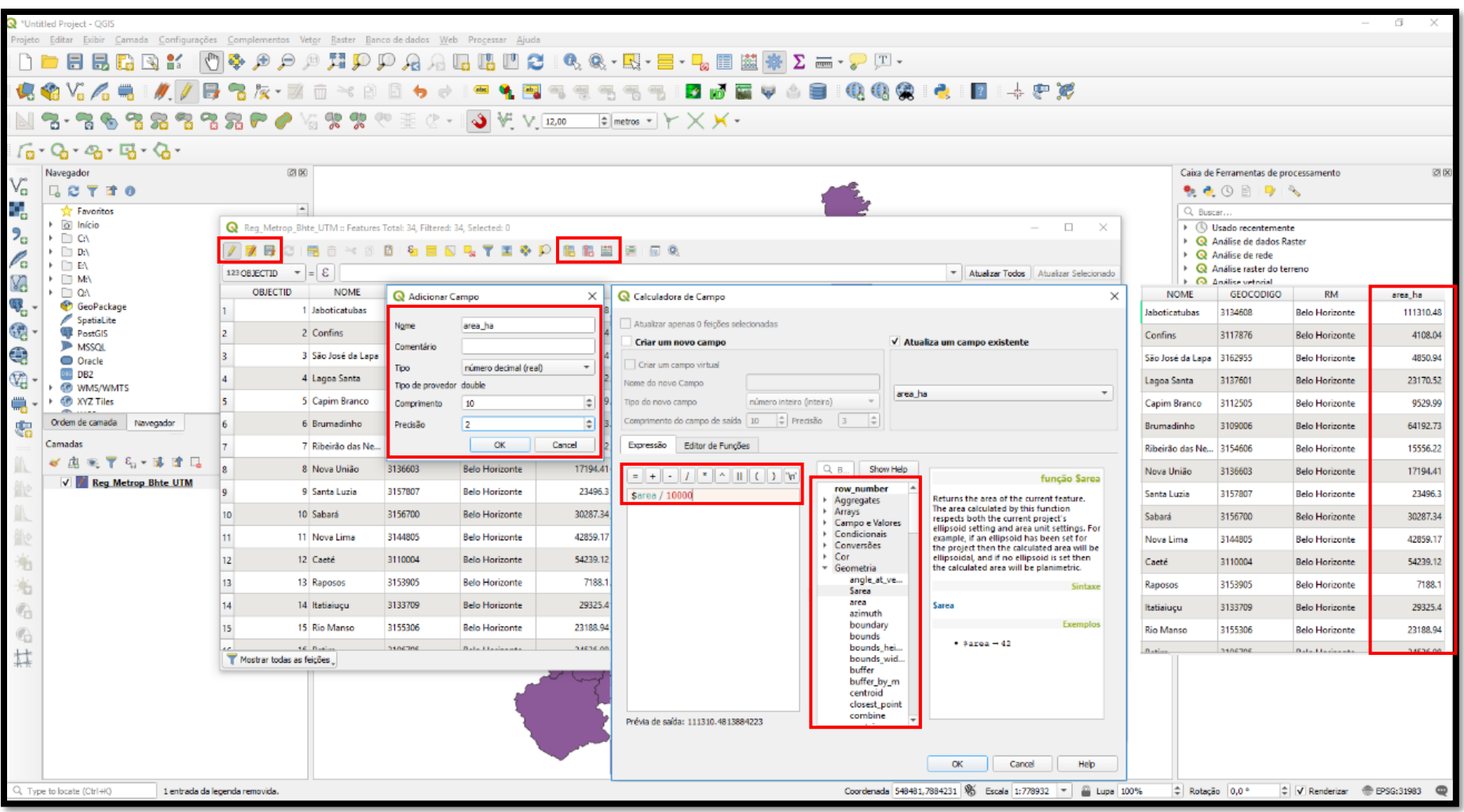

Figura 20. Procedimento para cálculo da área de um polígono, em hectares, através da calculadora de campo do QGIS.

# **18 - EXPRESSÃO DE CONSULTA (SQL) PARA SELEÇÃO E FILTRAGEM DE FEIÇÕES**

Através do uso da "Linguagem de Consulta Estruturada" (SQL) é possível realizar operações em uma camada vetorial, promovendo filtros e gerando novos produtos espaciais e ênfase a recortes específicos.

#### **Funcionalidade**

Realizar filtragem espacial a partir de atributos presentes em uma camada com base em linguagem SQL.

### **Procedimentos**

- 1. Neste exemplo, realizaremos a filtragem dos cursos d'água de uma bacia hidrográfica, através de colunas do *shapefile* contendo a base ottocodificada de Minas Gerais;
- 2. Com a camada adicionada, acesse a tabela de atributos e clique em "selecionar por expressão" na barra superior;
- 3. Na caixa de diálogo central selecione o operador "campos e valores" e informe o atributo desejado;
- 4. Na caixa de diálogos de expressão, selecione a coluna com a informação a ser consultada e utilize o operador lógico desejado (=, AND, OR, LIKE, >, <, etc.). Para o exercício proposto, selecione o operador "*LIKE*", que trará todos os valores semelhantes e/ou correspondentes;
- 5. Insira o valor da coluna desejado, seguido de um "%", para que a operação também contemple todos os valores correspondentes;
- 6. Confira o padrão de redação da sua expressão e observe que nomes de colunas devem estar entre aspas duplas e valores de células deverão estar entre aspas simples. Neste exemplo foi utilizada a expressão *"cocursodag" LIKE '768%'*, para retornar somente os cursos d'água da bacia do rio Piracicaba;
- 7. Clique em "Selecionar feições" e em seguida feche a tabela de atributos. O resultado gerado pode ser exportado clicando com o botão da direita na camada >> "Exportar" >> "Save selected features as...".

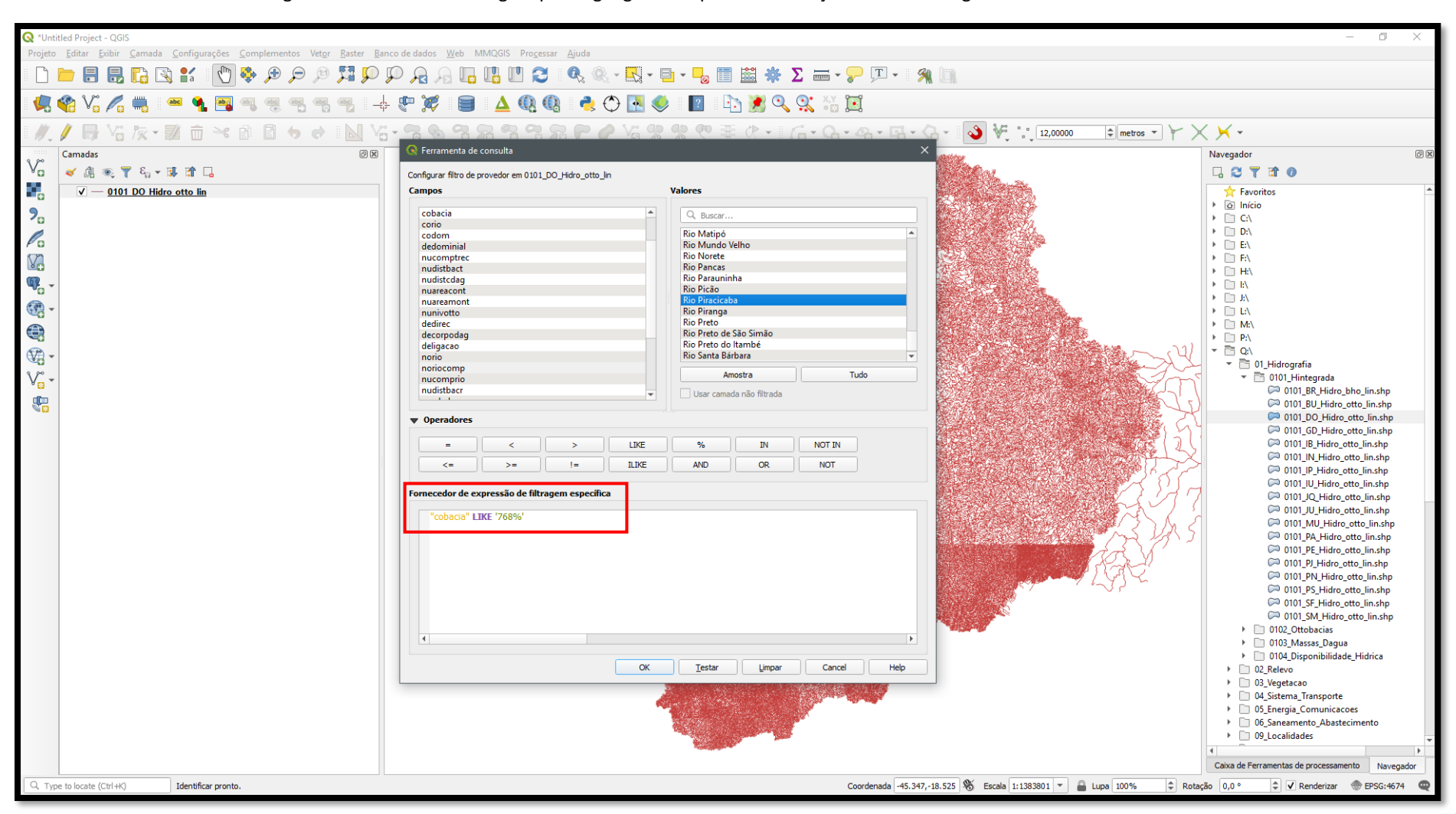

Figura 21. Processo de filtragem por linguagem SQL para identificação de cursos d'água de uma mesma bacia.

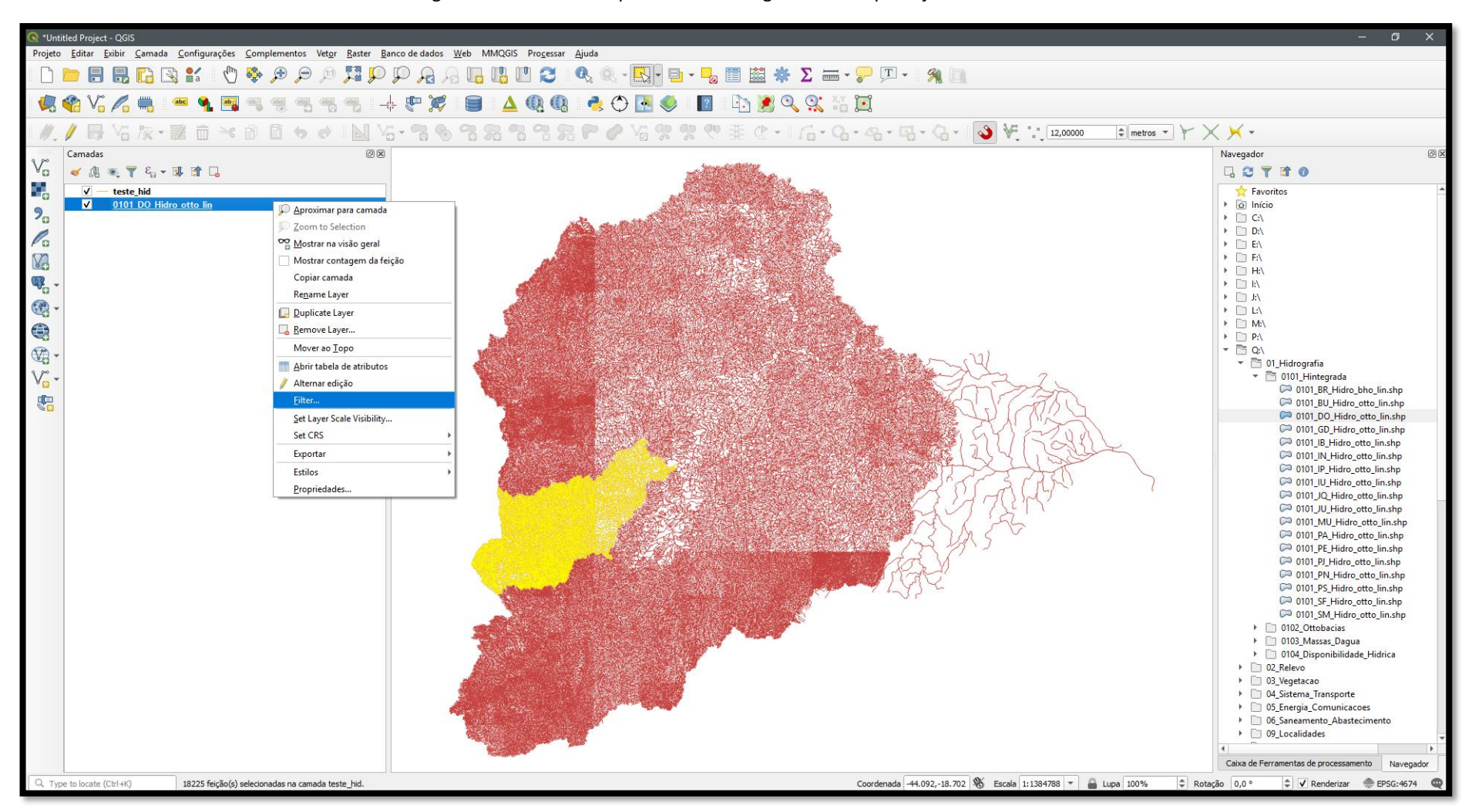

#### Figura 22. Resultado de processo de filtragem SQL e exportação de camada.

### **19 – GERENCIAMENTO AVANÇADO DA TABELA DE ATRIBUTOS (EDITAR CAMPOS)**

O QGIS 3.4 permite realizar a edição de campos da tabela de atributos alterando os títulos dos campos e a natureza dos dados, agora como ferramenta nativa do *software*.

#### **Funcionalidade**

Editar propriedades avançadas da tabela de atributos de uma camada.

#### **Procedimentos**

- 1. Acione a ferramenta "Editar campos", localizada em "Caixa de Ferramentas de processamento">> "Tabela de vetores";
- 2. Selecione a camada na qual deseja editar um campo em "Camada de entrada";
- 3. Dê um duplo clique nas linhas pertencentes ao "Nome do Campo" e altere conforme necessidade;
- 4. Salve o arquivo clicando no ícone em "Arquivo de saída" para selecionar o local e definir o nome do arquivo;
- 5. Clique em "Executar".

**Dica:** É possível alterar a natureza do dado na coluna "Tipo" alternando para Data, número inteiro, número decimal, texto, etc.

Figura 23. Processo de edição de campos de uma tabela de atributos.

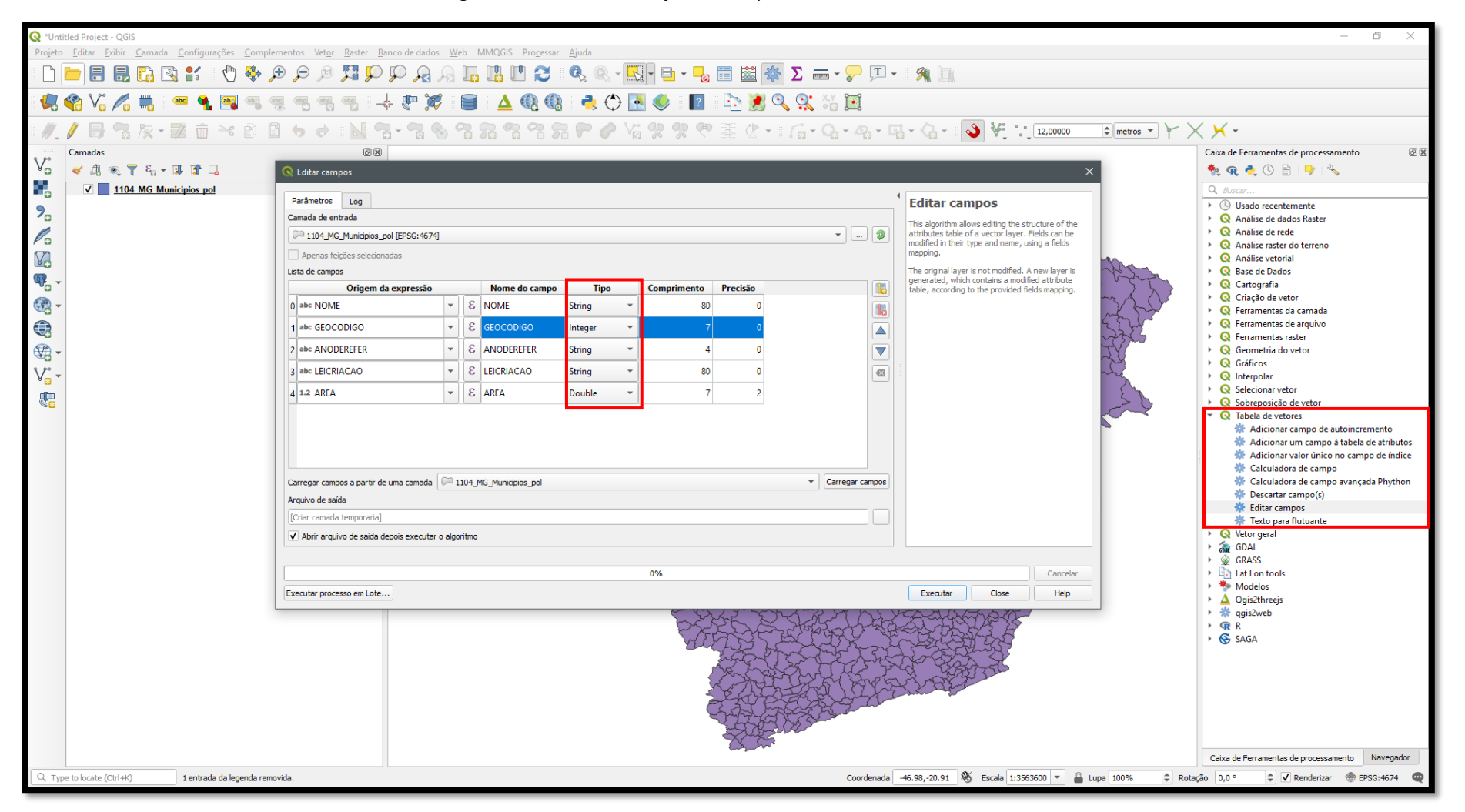

### **20 - ESTATÍSTICA DESCRITIVA DE ATRIBUTOS**

Ao trabalhar com variáveis numéricas é interessante poder construir insumos estatísticos acerca do comportamento do conjunto de atributos de uma base de dados. O QGIS permite a construção de um sumário estatístico básico, que retorna medidas descritivas a média, mediana, valores máximos, mínimos, desvio padrão, valores únicos, etc.

#### **Funcionalidade**

Gerar estatística básica (descritiva) sobre uma determinada coluna de um *shapefile*.

#### **Procedimentos**

- 1. Clique no menu "Vetor" e vá em "Analisar">> "Campo para estatística básica";
- 2. Selecione o arquivo e a coluna da qual se pretende extrair o sumário estatístico e clique em "Executar". Atente-se para a existência de feições selecionadas na área de trabalho, caso contrário, o QGIS retornará a estatística básica somente para as feições em destaque ("Usar apenas feições selecionadas" será marcado automaticamente);
- 3. Será criado um arquivo no formato HTML com as informações estatísticas calculadas. Esse arquivo pode ser salvo ou gerado de maneira temporária, sendo aberto em *softwares* com suporte a extensão (como navegadores Chrome, Edge e/ou Firefox). Para abri-lo é necessário clicar no link HTML, conforme destacado na figura 24.

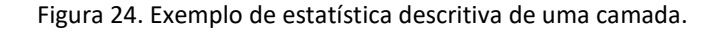

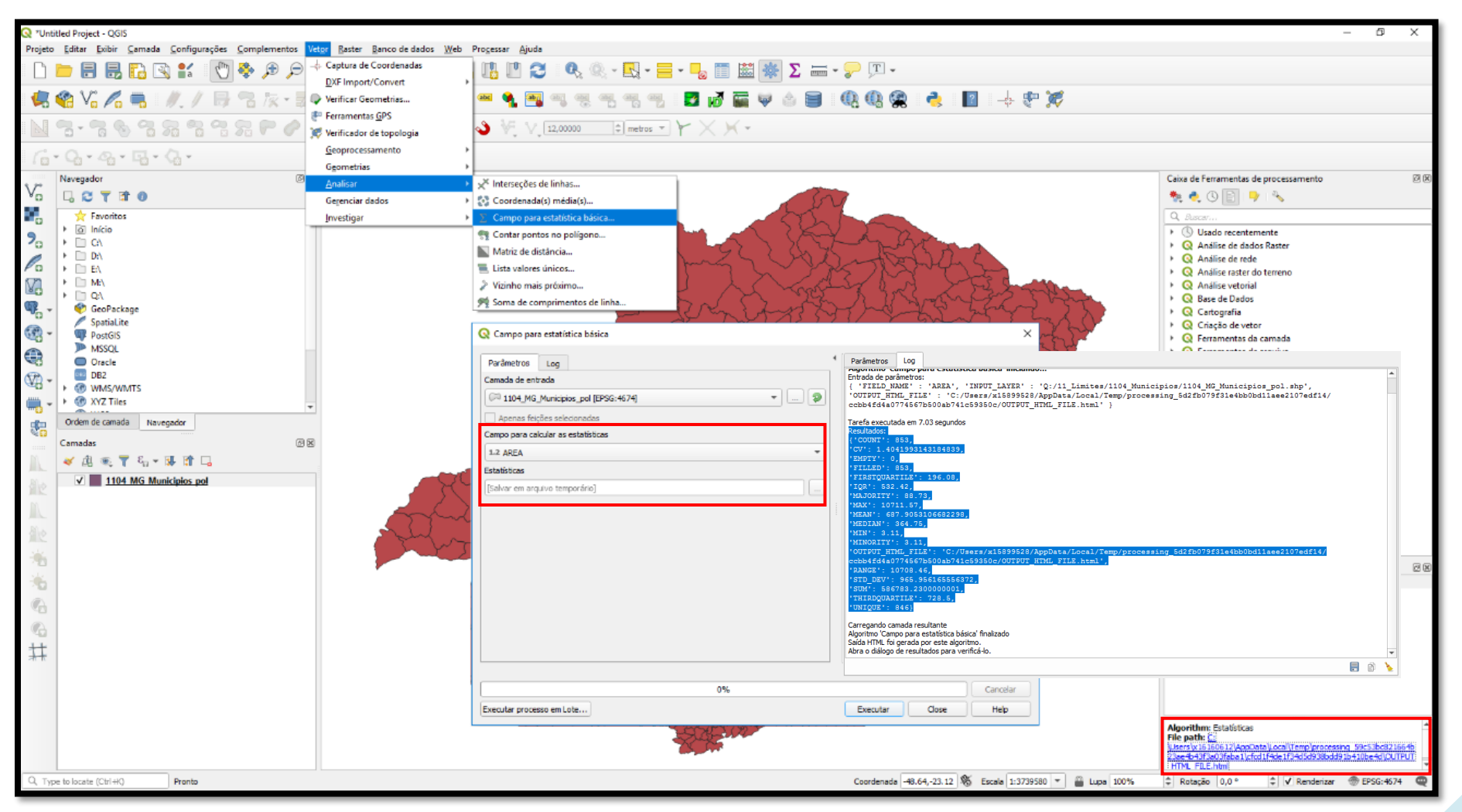

# **21 - RECORTE DE DADOS VETORIAIS (***CLIP***)**

Os dados vetoriais podem ser manipulados de diferentes formas. O processo de recorte (*clip*), por exemplo, permite que a partir de uma outra geometria de base (molde), seja possível criar uma camada com os dados recortados apenas para uma determinada área de interesse.

### **Funcionalidade**

Recortar um dado geográfico vetorial com base em outra camada de interesse.

### **Procedimentos**

- 1. Clique no menu "Vetor" >> "Geoprocessamento" >> "Recortar";
- 2. Entre com a camada vetorial a ser recortada;
- 3. Selecione a camada a ser utilizada como base espacial para o recorte;
- 4. Certifique-se de que os SRC das camadas sejam compatíveis. Camadas com Sistemas de Coordenadas distintos não serão recortadas. Preferencialmente, utilize também o mesmo *datum*. Se for necessário, reprojete as camadas;
- 5. Defina o local e nome do arquivo a ser salvo. Evite atribuir espaços e/ou caracteres especiais ao escolher o nome do arquivo a ser gerado;
- 6. Clique em "Executar", conforme figura 25.

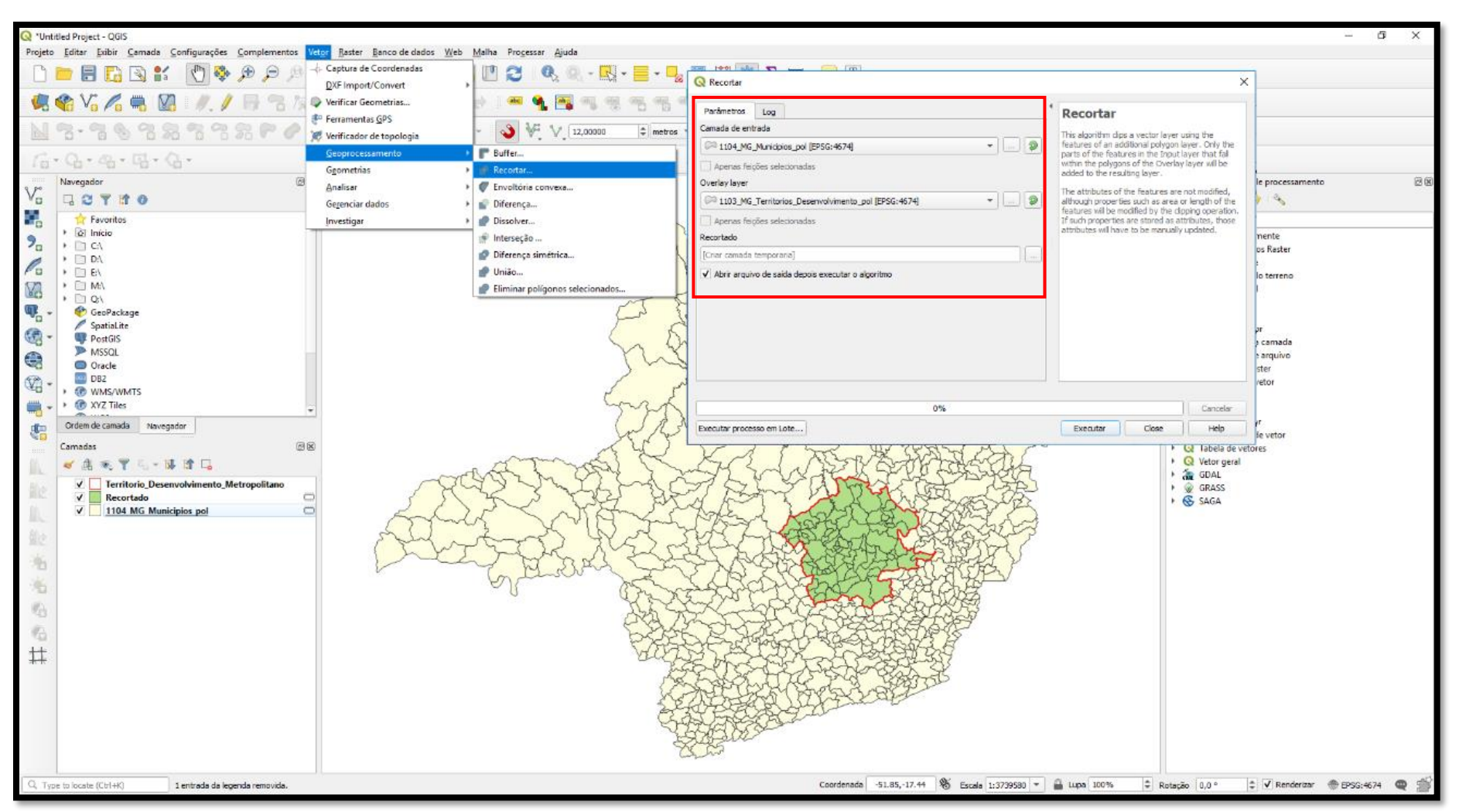

Figura 25. Procedimento para recorte espacial de camadas vetoriais.

# **22 - UNIÃO DE DADOS VETORIAIS (***MERGE***)**

É a ferramenta pela qual é possível juntar diversos arquivos *shapefile* em um único arquivo vetorial, independentemente da relação geométrica e posicional entre eles.

### **Funcionalidade**

Transformar um conjunto de arquivos *shapefile* em um só.

### **Procedimentos**

- 1. Clique em "Vetor" e então em "Gerenciar dados";
- 2. Em seguida, escolha a opção "Mesclar camadas vetoriais";
- 3. Escolha entre as opções de apontar uma pasta onde estão os arquivos ou escolher os arquivos individualmente dentro de uma determinada pasta;
- 4. Selecione a premissa geométrica dos vetores que serão mesclados;
- 5. Aponte o local dos arquivos na "Pasta de entrada" e aponte um lugar onde o *shapefile* mesclado será salvo;
- 6. Clique em "Executar" (figura 26).

**Obs.:** O procedimento só funcionará se os arquivos mesclados tiverem a mesma primitiva geométrica e o mesmo Sistema de Coordenadas. Funcionalidade semelhante pode ser encontrada no menu "Vetor" >> "Ferramentas de Geoprocessamento">> "União", mas, neste caso, as geometrias a serem unidas devem compartilhar seus vértices de interseção.

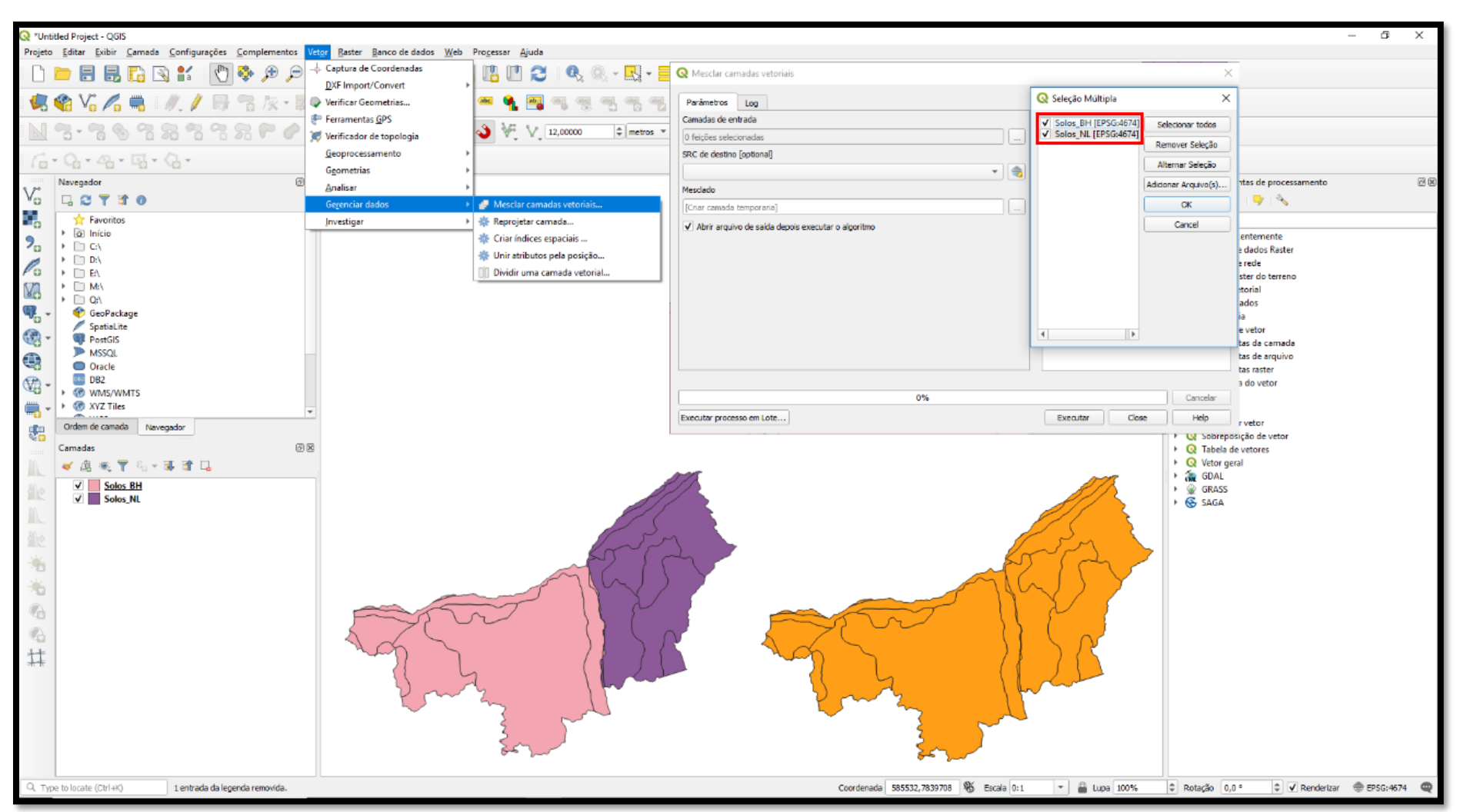

Figura 26. Procedimento de mescla entre camadas vetoriais.

# **23 - DISSOLUÇÃO DE DADOS VETORIAIS (***DISSOLVE***)**

É o processo que permite a conversão de um *shapefile* com multifeições em apenas um vetor do tipo parte simples. Isso é possível porque os segmentos compartilhados entre uma geometria e outra são eliminados, restando, assim, somente o contorno externo do conjunto de feições.

### **Funcionalidade**

Dissolver mais de uma feição em um único polígono, utilizando como base algum dado que as feições envolvidas tenham em comum na tabela de atributos ou não.

### **Procedimento**

- 1. Clique no botão "Selecionar feição" e selecione as feições que pretende dissolver;
- 2. Clique no menu "Vetor" >> "Geoprocessamento" >> "Dissolver";
- 3. Entre com a camada vetorial que pretende dissolver e selecione a opção "Apenas feições selecionadas". Caso deseje dissolver tudo, mantenha a opção desmarcada;
- 4. Em "Dissolve filed(s)", escolha o dado da tabela de atributos que pretende utilizar como base para a dissolução, ou selecione a opção "Selecionar todos";
- 5. Selecione a pasta de saída do arquivo e clique em "Executar". O resultado será como exibido na figura 27.

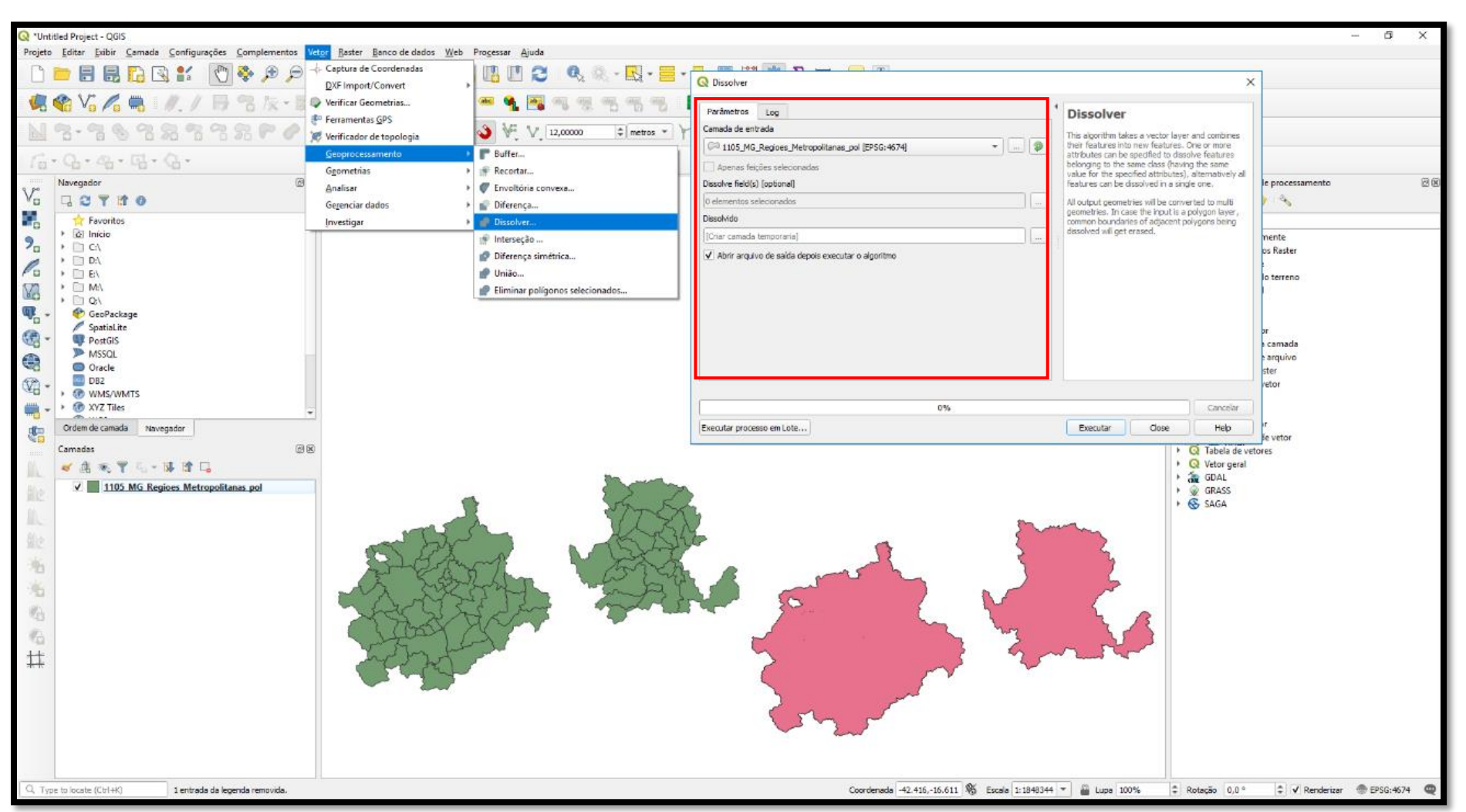

Figura 27. Processo de dissolução de camada vetorial.

# **24 - CÁLCULO DE ÁREAS DE AMORTECIMENTO** *(BUFFER)*

Consiste em gerar um polígono com uma distância pré-definida a partir das extremidades de uma feição vetorial já existente, sendo muito útil, por exemplo, para o cálculo de áreas de preservação permanente de cursos d'água.

#### **Funcionalidade**

Calcular o raio de abrangência de uma área de amortecimento e gerar um arquivo *shapefile* com sua delimitação (ex.: calcular e delimitar Áreas de Proteção Permanente).

### **Procedimentos**

- 1. Na barra superior, clique em "Vetor" >> "Geoprocessamento" >> "Buffer";
- 2. Entre com a camada vetorial que deseja utilizar como base para a área de amortecimento;
- 3. Em "Segmentos", defina a quantidade de segmentos que serão aplicados. Quanto maior o número, mais suavizado será o resultado do polígono, e consequentemente mais pesado o arquivo;
- 4. Informe a distância da área de amortecimento no campo "Distância". Lembre-se de observar o Sistema de Coordenadas do projeto antes de atribuir o valor (Sistemas de Coordenadas Geográficas requerem valores redigidos em graus);
- 5. A opção "Dissolver resultado" aplicará uma função *dissolve* nas geometrias cujo buffer se interceptar;
- 6. Defina o local de saída do arquivo a ser gerado em "*Shapefile* de saída" ("*Buffered*");
- 7. Clique em "Executar" e obtenha resultado semelhante ao exibido na figura 28.

**Dica**: Caso utilize Sistema de Coordenadas Geográficas, 1° (um grau) equivale a 111120 metros.

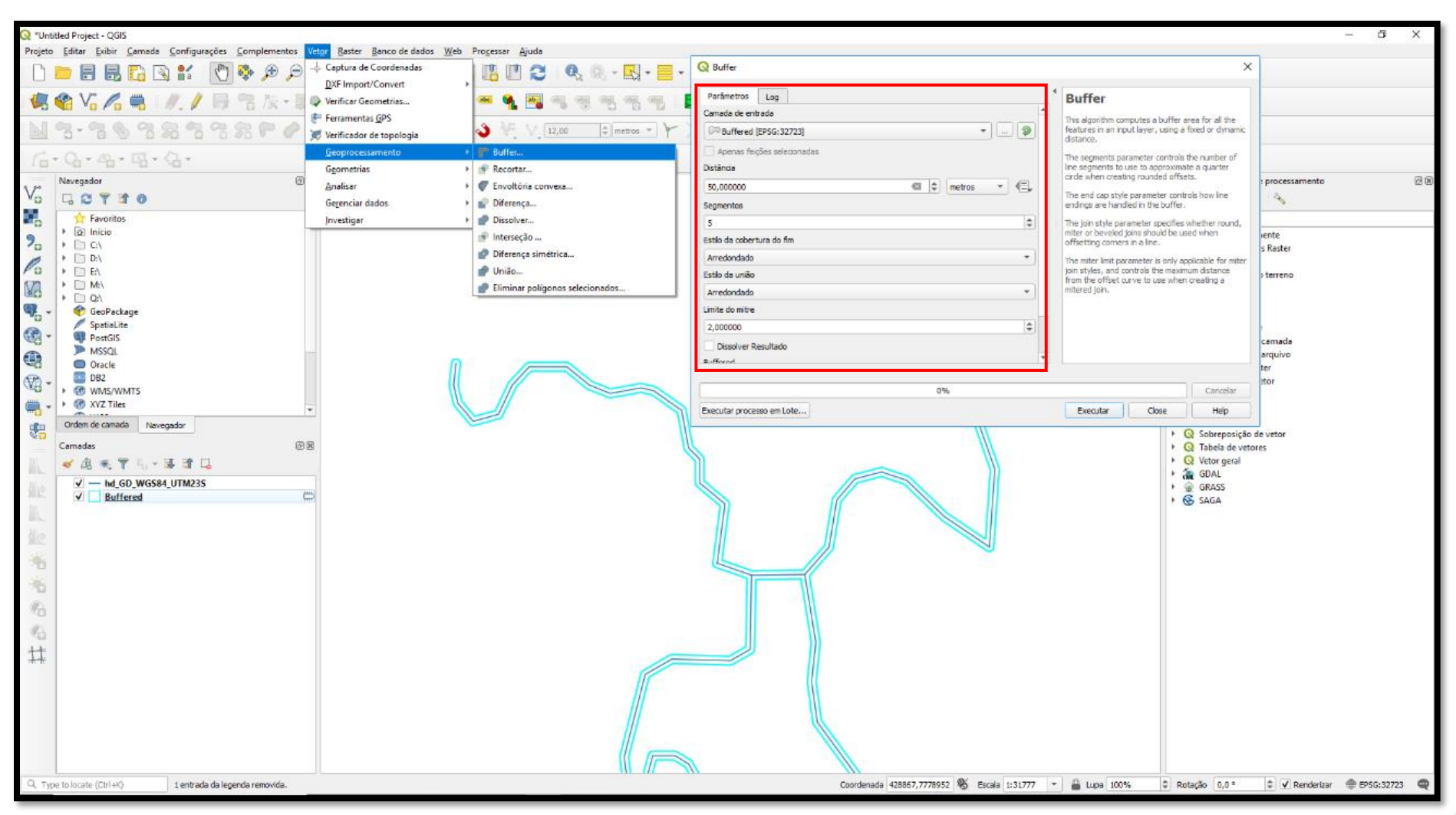

Figura 28. Procedimento para geração de áreas de amortecimento (*buffer*) no entorno de geometrias.

# **25 - UNIÃO DE ATRIBUTOS PELA LOCALIZAÇÃO (***SPATIAL JOIN***)**

A função "S*patial join"*, se difere do "*join"* já visto anteriormente (item 7), pois ao invés de simplesmente associar uma tabela a uma camada vetorial a partir de um "campo chave", essa ferramenta permite criar associações a partir do posicionamento das feições em relação à outra.

### **Funcionalidade**

Agregar informações de um *shapefile* a outro a partir de sua localização.

### **Procedimentos**

- 1. Clique em "Vetor" >> "Gerenciar dados" >> "Unir atributos pela posição";
- 2. Em "Camada de entrada" indique o arquivo que receberá os dados;
- 3. Em "Unir camada" indique que terá dados agregados ao arquivo anterior;
- 4. Em "Predicado geométrico" é possível utilizar operadores estatísticos, a definir com base em seu objetivo, para que seja criada uma nova coluna na tabela de atributos do *shapefile* gerado que exibirá, por exemplo, a contagem de pontos dentro de um mesmo polígono;
- 5. Clique em "Executar" e as tabelas ficarão mescladas. A figura 28 exibe os procedimentos e resultados descritos.

*Atenção: Cabe destacar que para quase todos os procedimentos até aqui apresentados existem outras formas e algoritmos para obtenção dos mesmos resultados ou resultados semelhantes. Você pode acessar o conjunto completo de algoritmos do QGIS e de seus provedores complementares acessando o menu superior "Processar" >> "Caixa de Ferramentas de processamento".*

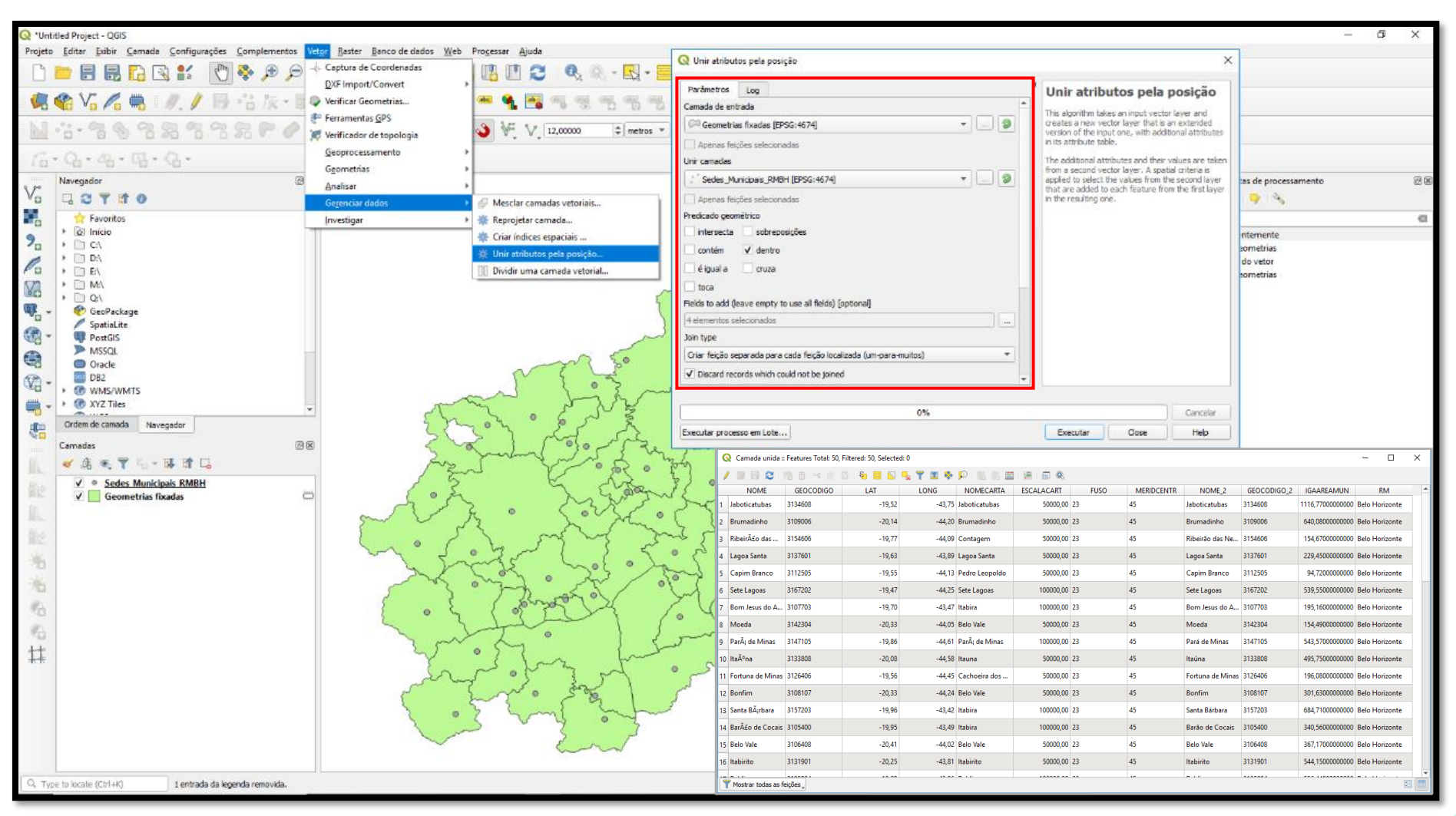

Figura 29. Procedimento para unir atributos de duas camadas pela sua localização.

### **26 - PRODUÇÃO DE LAYOUT DE IMPRESSÃO**

Além das funcionalidades de geoprocessamento vistas até o momento, também é possível trabalhar o viés cartográfico por meio do QGIS, através da elaboração de mapas temáticos. Os produtos gerados na área de trabalho principal podem ser utilizados para produção de layouts de impressão, onde são manipulados os elementos básicos para composição de uma carta, a saber: título, legenda, escala, orientação, grade de coordenada, ficha técnica e encarte de localização.

### **Funcionalidades**

Produzir layouts de mapas para impressão.

### **Procedimentos**

- 1. Acesse o compositor de impressão do QGIS na barra superior e adicione um novo layout de mapa, através do ícone "Novo layout de impressão", também acessível pelo menu "Projeto";
- 2. Dê um título ao seu layout de impressão e clique em "OK". Note que este não é o título do seu mapa, mas o nome do projeto em que ele será elaborado;
- 3. Todas as ferramentas para inserção dos elementos básicos componentes de um mapa são encontradas na barra lateral esquerda do compositor de impressão. Para adicionar o mapa principal, clique sobre o ícone "Adicionar um novo mapa ao layout" ("*Adds a new map to layout*") e arraste o cursor para delimitar o tamanho da folha que deseja ocupar com o mapa. Lembre-se de deixar espaço suficiente para a inserção dos demais elementos obrigatórios de um mapa;
- 4. Para alterar propriedades referentes à página (como tamanho da folha, orientação e resolução de saída), clique com o botão direito sobre a área de layout e acesse a opção "Propriedades da página" ("*Page properties*");
- 5. Ao clicar sobre o mapa principal com a ferramenta "Selecionar/mover item", a aba lateral direita, intitulada "Propriedades do item", estará habilitada para edição deste elemento selecionado;
- 6. Nela, é possível inicialmente ajustar o zoom de exibição do mapa na opção "Escala";
- 7. Em "Grades", nas propriedades do item selecionado (mapa principal), clique no botão "+" para criar sua grade de coordenadas ("Grade 1");
- 8. Clique em "Modificar grade..." para acionar suas propriedades específicas;
- 9. Nesta opção deverá ser selecionado o tipo de grade entre "Sólido", "Cruz" ou "Apenas molduras e anotações";
- 10. Também deverá ser especificado o "Intervalo" entre uma notação e outra de latitude e longitude da grade. Para isso, atente-se para o Sistema de Coordenadas que está sendo utilizado no projeto. Sistemas de Coordenadas Geográficas requisitarão valores em graus. Sugere-se utilizar Sistema Projetado para informar valores métricos. Informe os valores de intervalo X e Y desejados e tecle "Enter";
- 11. Em "Estilo da moldura", escolha o padrão gráfico desejado para compor sua grade. Para mapas com caráter profissional, recomenda-se o uso do estilo "Zebra";
- 12. Em seguida, habilite a opção "Desenhar coordenadas" ("*Draw coordinates*") e escolha o "Formato" e as opções de posicionamento de interesse. A figura 29 ilustra os passos realizados até aqui.

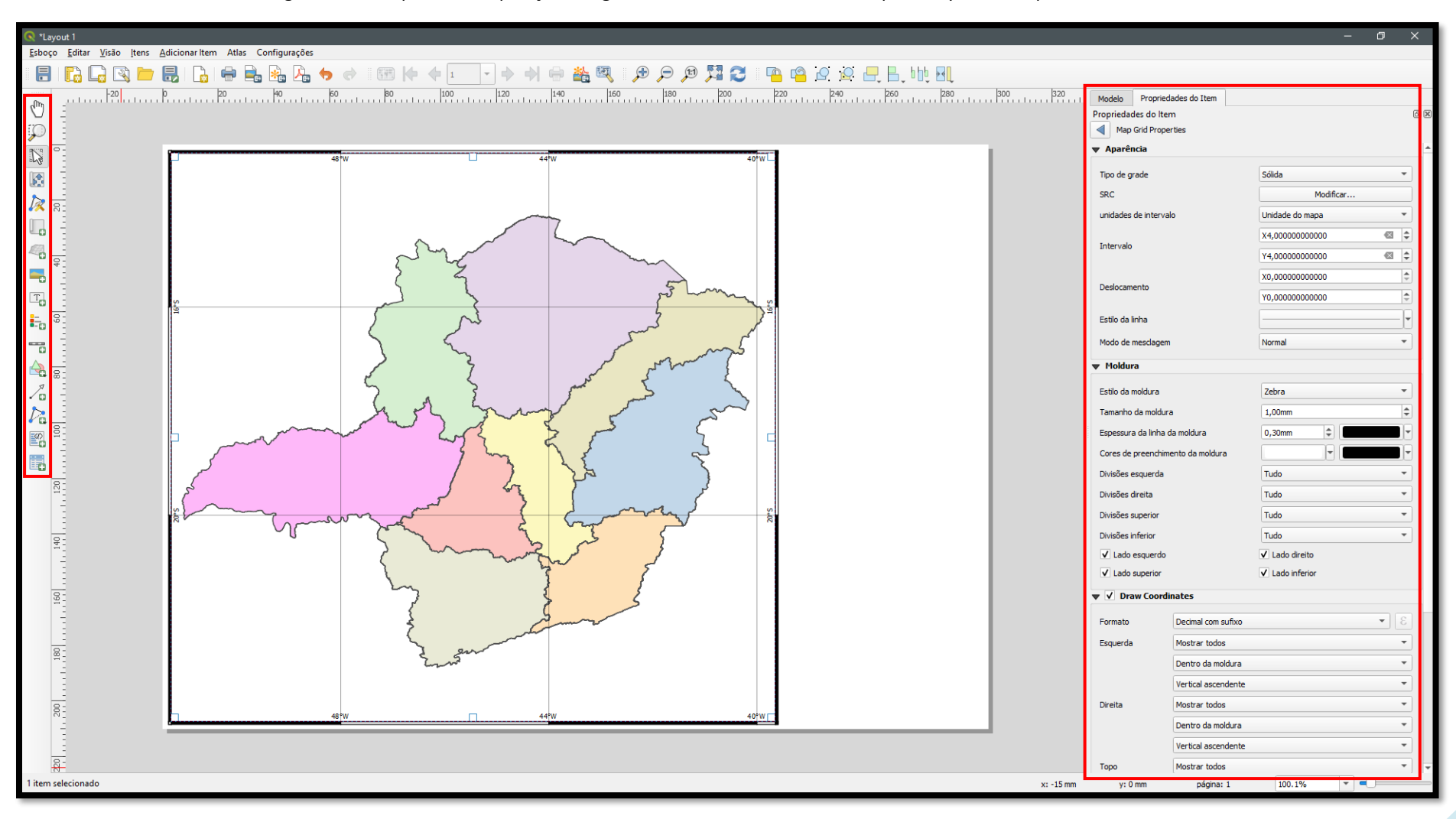

Figura 30. Exemplo de manipulação das grades de coordenadas de um mapa no layout de impressão do QGIS.

- 13. Ao "Adicionar nova barra de escala", no menu lateral esquerdo, deve-se atentar para o campo "Segmentos". Alterando o número à direita e esquerda são modificados os intervalos gráficos de divisão;
- 14. O campo "Espessura fixa" é o que deverá ser alterado caso deseje intervalo maior ou menor. A unidade de medida será sempre a definida pelo Sistema de Coordenadas do projeto. O campo "Rótulo do multiplicador da unidade" não deve ser alterado;
- 15. Em "Adicionar novo rótulo ao layout" é possível inserir e configurar qualquer elemento textual da carta, como o título e a ficha técnica. Note que o título deverá contemplar os fenômenos representados na carta (o quê), sua localização no espaço geográfico (onde) e o período de ocorrência (quando), se aplicáveis. Na ficha técnica deverá constar o nome do autor, os parâmetros de referência espacial utilizados, a fonte dos dados geoespaciais e a data de produção da carta;
- 16. Clique no ícone "Adicionar legenda ao layout", na barra lateral esquerda, e depois posicione o elemento dentro da folha. Ao desabilitar a opção "*Auto update*" é possível editar individualmente a nomenclatura e a ordem de exibição dos conteúdos da legenda;
- 17. A orientação (seta norte ou rosa-dos-ventos) é inserida através do ícone "Adicionar nova imagem ao layout", pesquisando-a na opção "Buscar diretórios" ("*Search directories*");
- 18. Por fim, para inserir um encarte de localização é necessário desabilitar a opção "Desenhar itens da tela do mapa", além de "Travar camadas" e "Travas estilos para as camadas", de modo que qualquer intervenção realizada no mapa na área de trabalho principal do QGIS não seja reproduzida no compositor de impressão (figura 30);
- 19. Ao realizar este procedimento, retorne à área de trabalho principal e mantenha apenas a camada a ser utilizada como encarte de localização selecionada;
- 20. Clique novamente em "Adicionar novo mapa" e posicione seu encarte preferencialmente nas extremidades superiores da página.
- 21. Ao término de todas as etapas, clique no ícone "Exportar como imagem" e indique um título, formato e local para salvar o arquivo gerado. A figura 31 apresenta o mapa deste exemplo finalizado, com todos os elementos inseridos.

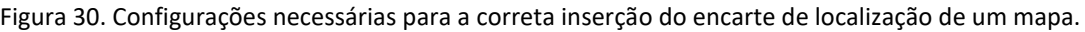

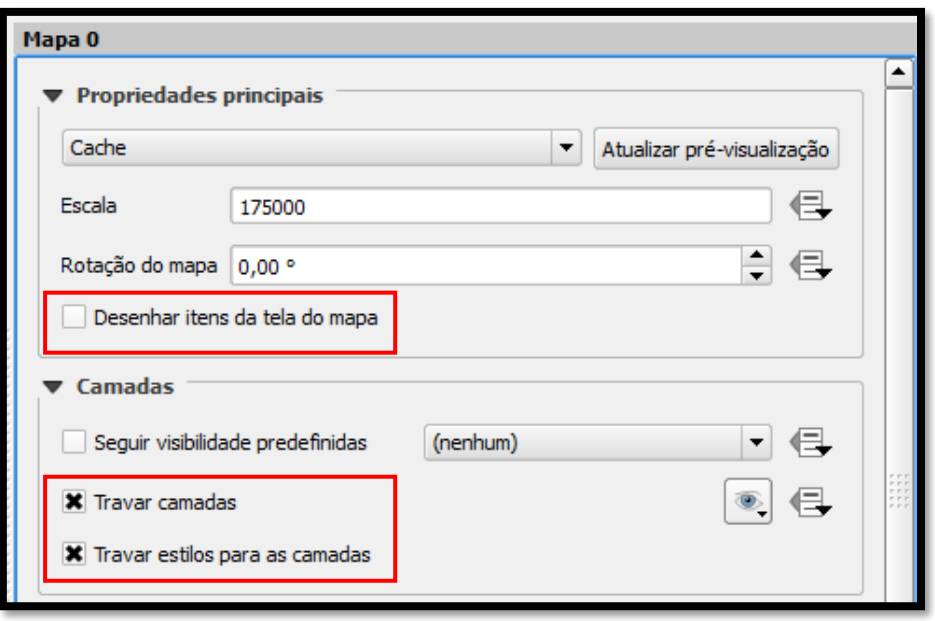

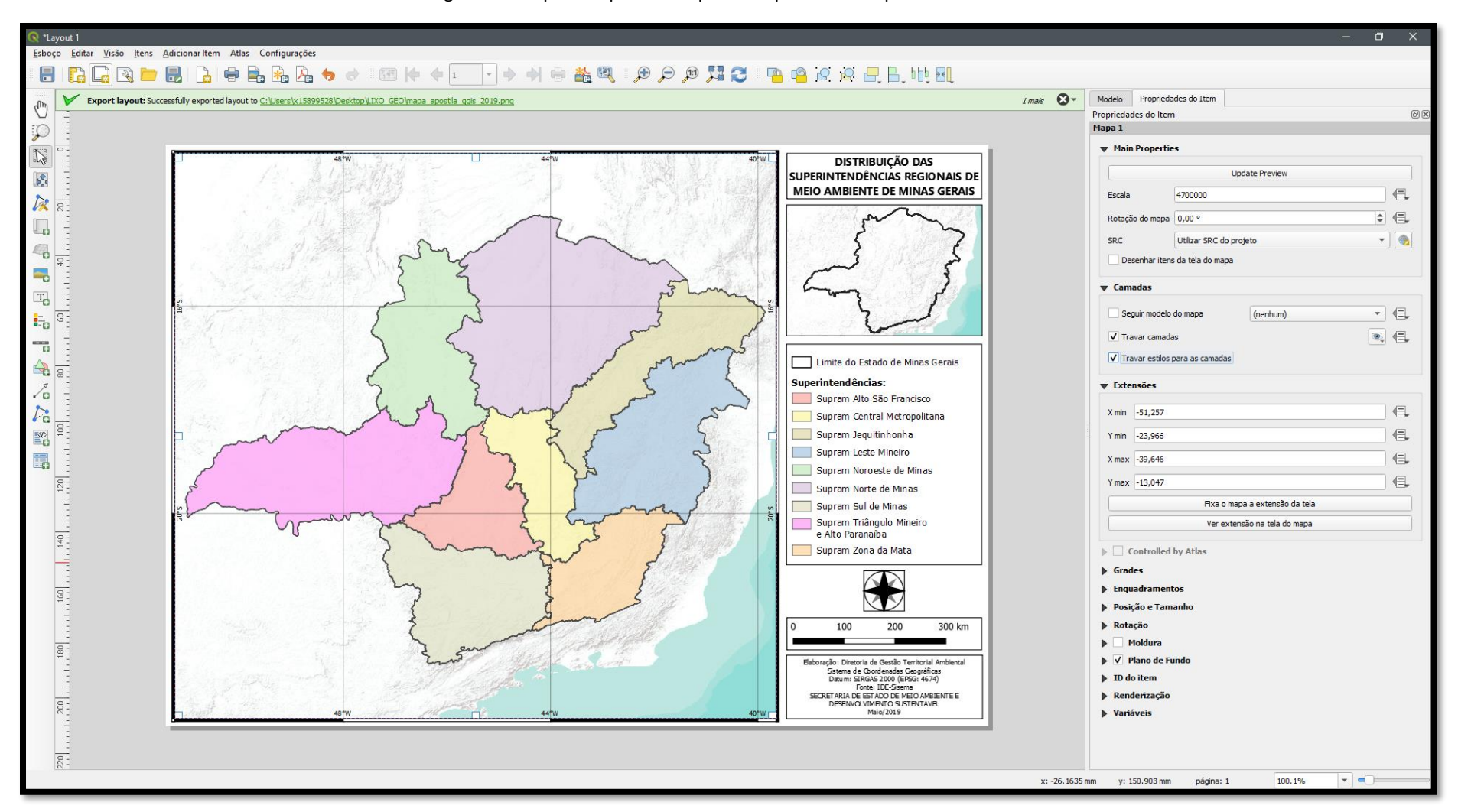

Figura 31. Mapa final produzido pelo compositor de impressão do QGIS.

# **IV - TRABALHANDO COM DADOS MATRICIAIS**

*Atenção: Para melhor compreensão de alguns subtópicos deste capítulo, recomenda-se estudar previamente os fundamentos e princípios físicos básicos do Sensoriamento Remoto e do Processamento Digital de Imagens.* 

### **27 - INSERÇÃO DE ARQUIVOS MATRICIAIS**

Diferentemente dos arquivos vetoriais, os arquivos matriciais, também conhecidos como "*rasters*", são formados pelo cruzamento de linhas e colunas que armazenam as propriedades digitais de uma imagem, conhecidas também como pixels (menor parte de uma imagem). Seu nível de qualidade é definido, grosso modo, pela sua resolução espacial e radiométrica, que determinam o tamanho de cada pixel e o nível de cinza presente. Não possuem tabela de atributos associada e seu formato de arquivo habitual é o GeoTIFF.

#### **Funcionalidade**

Adicionar uma camada matricial ao QGIS.

### **Procedimentos**

- 1. Clique no ícone "*Raster*", na barra lateral esquerda;
- 2. Selecione o tipo de fonte "Arquivo";
- 3. Clique em "Buscar" e selecione o arquivo;
- 4. Clique em "Adicionar" e a imagem georreferenciada será adicionada à área de trabalho principal do QGIS (figura 32).

Figura 32. Processo de inserção de uma camada matricial no QGIS.

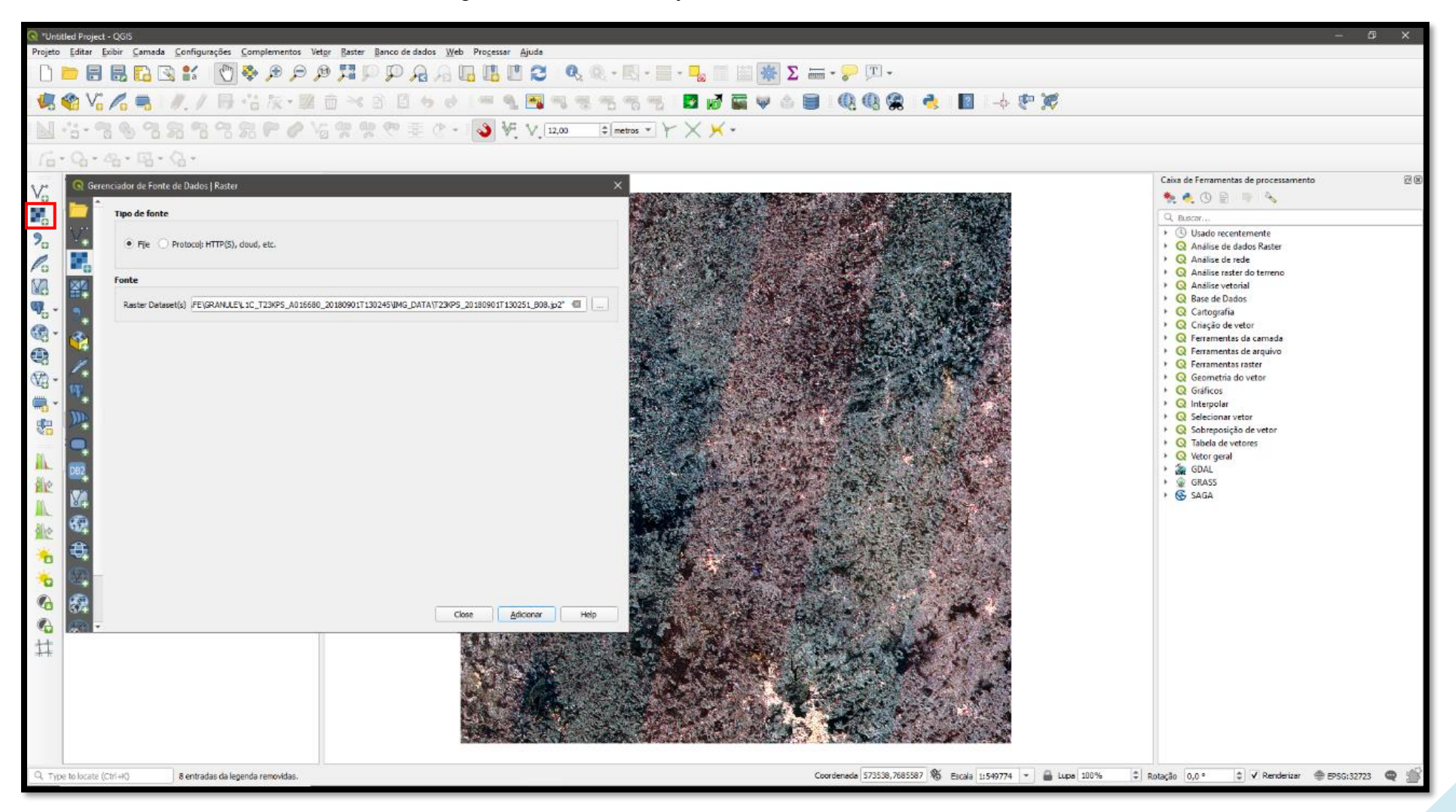

### **28 - SIMBOLOGIA DE BANDAS ESPECTRAIS**

As imagens de satélite compostas são formadas, em síntese, por mais de uma banda espectral<sup>2</sup>. Cada banda é composta por níveis de cinza com valores atribuídos em cada um dos seus pixels.

#### **Funcionalidade**

Aplicar cores artificiais em uma imagem de satélite através da alteração da ordem das bandas.

### **Procedimentos**

1

- 1. Clique com o botão direito sobre a camada matricial e vá em "Propriedades";
- 2. Na aba "Simbologia", escolha a opção "Multibanda colorida". Aqui é possível alterar a ordem em que as bandas são combinadas, o que permite realçar alvos diferentes em cada simbologia. Alterne a disposição das bandas conforme necessidade;
- 3. Também é possível configurar brilho, contraste e demais propriedades da imagem, através do menu "Renderização da cor";
- 4. Clique em "Aplicar" >> "OK" para visualizar o resultado (figura 33).

**Obs.:** As bandas podem estar na faixa do visível ao olho humano ou compostas em outras faixas como o infravermelho próximo, infravermelho médio, entre outras. A resolução espectral do sistema sensor e a seleção das bandas durante a composição é quem definirá.

<sup>&</sup>lt;sup>2</sup> Faixas específicas que captam diferentes comprimentos de onda dentro do espectro eletromagnético.

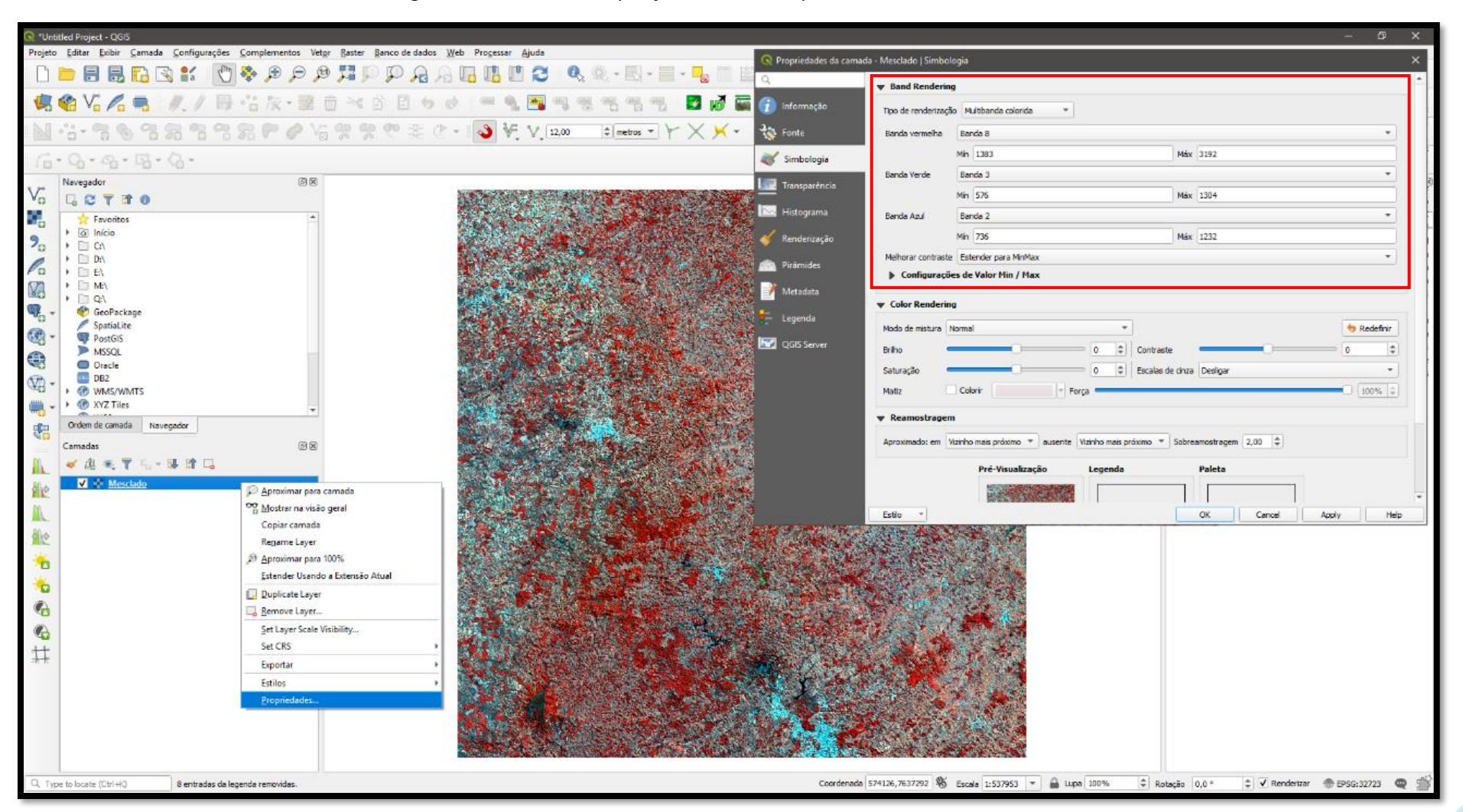

Figura 33. Alternando a disposição das bandas espectrais de um *raster* no QGIS.

### **29 - MANIPULAÇÃO DO HISTOGRAMA DE CORES**

O histograma é o meio pelo qual é possível observar e manipular a distribuição dos tons de cinza que compõem cada banda da imagem (propriedade intrínseca à sua resolução radiométrica). Algumas aplicações de contraste também são ajustáveis a partir do histograma.

### **Funcionalidade**

Equalizar os níveis de cinza de uma imagem de satélite.

### **Procedimentos**

- 1. Clique com o botão direito sobre a camada e vá em "Propriedades";
- 2. Na aba "Histograma", selecione a banda a ser equalizada e distribua os valores mínimos e máximos dos níveis de cinza que podem variar entre 0 e 255 (em uma imagem de 8 bits) e entre 0 a mais de 65 mil (em uma imagem de 16 bits);
- 3. Outra possibilidade além de digitar os valores é clicar na "luva" ao lado das caixinhas de mínimo e máximo, para delimitar o início e o fim clicando diretamente na janela de frequência do histograma (figura 34);
- 4. Após realizadas as configurações, clique em "OK" e verifique se o realce construído está aderente ao objetivo do seu trabalho, caso contrário, reconfigure o histograma.

**Dica**: Imagens com aspecto escuro muito provavelmente estão com os níveis de cinza mal distribuídos (concentrados nas regiões escuras). Utilize o histograma para sanar o problema.

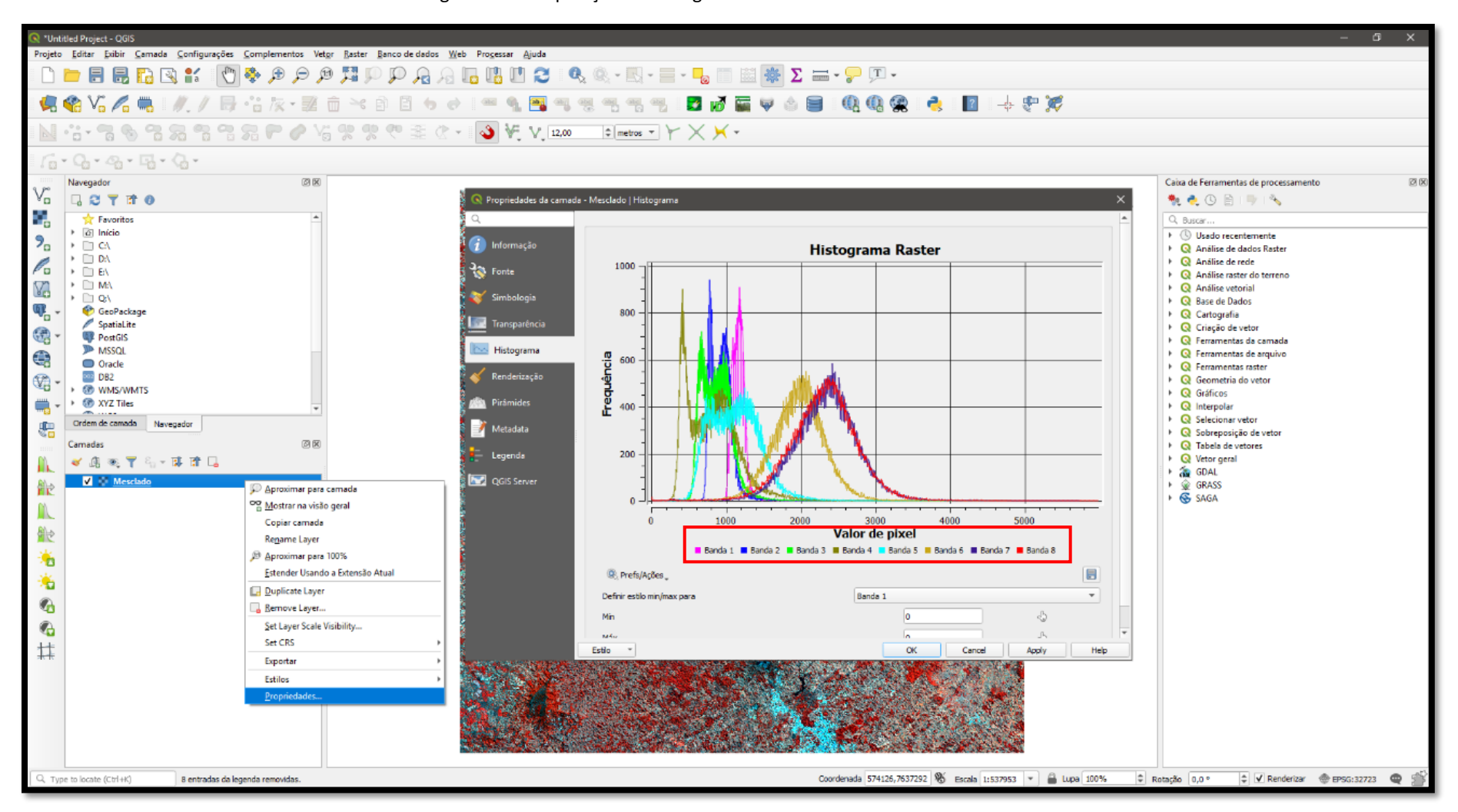

Figura 34. Manipulação do histograma de cores de uma camada matricial.
# **30 - GEORREFERENCIAMENTO DE IMAGENS E CARTAS TOPOGRÁFICAS**

As cartas topográficas podem ser grandes aliadas para a identificação de determinados fenômenos no território ou mesmo para compor layouts de impressão. No entanto, as formas mais comuns de encontrar essas cartas são em formato de imagem ou PDF, não necessariamente georreferenciados. Através do QGIS é possível realizar o georreferenciamento dessas cartas a partir de suas grades de coordenadas.

#### **Funcionalidade**

Transformar uma carta topográfica em um *raster* georreferenciado.

## **Procedimentos**

- 1. Clique no menu "*Raster*", acesse "Georreferenciador" e posteriormente "Georreferenciar". Note que essa funcionalidade é um complemento nativo do QGIS, devendo ser previamente habilitado no menu "Complementos" >> "Gerenciar e Instalar Complementos...";
- 2. Na tela auxiliar aberta, clique no ícone "Abrir imagem" e insira o produto matricial a ser georreferenciado;
- 3. Clique em "Adicionar ponto" para inserir os pontos amostrais nas interseções entre as faixas latitudinais (y) e longitudinais (x) da carta a ser georreferenciada. O mínimo necessário são três pontos, mas recomenda-se inserir tantos quantos forem necessários para melhor representação do modelo face à realidade do terreno;
- 4. Ao concluir o processo de aquisição de amostras, clique em "Configurações de transformação" no menu superior e especifique os parâmetros básicos. Para esta prática, sugere-se utilizar "Tipo de transformação" baseada em regressão "linear", que utilizará os valores conhecidos em cada ponto para estimar o valor de cada pixel no restante da imagem. Em "Método de reamostragem", recomenda-se utilizar o "Vizinho mais próximo", para que pixels mais próximos de valores conhecidos sejam ponderados de modo a possuir valores mais semelhantes;
- 5. Informe o Sistema de Coordenadas para o qual deseja projetar seu novo *raster* em "SRC Alvo";
- 6. Em "*Raster* de saída", clique no ícone para escolher o nome do *raster* georreferenciado e o local para salvá-lo em seu computador. Note que o QGIS automaticamente inserirá o sufixo " modificado" na nomenclatura do novo arquivo e o transformará em um GeoTIFF.
- 7. Ao configurar as opções acima informadas, clique em "OK".
- 8. Observe que será exibida nova coluna na parte inferior da tela auxiliar, em "Tabela CGP". Essa nova coluna, intitulada "Residual", exibirá o erro posicional entre o valor declarado para cada um dos pontos em relação ao Sistema de Coordenadas selecionado, sendo possível reajustar os pontos para diminuir o erro, através do ícone "Mover ponto GCP";
- 9. Uma vez configurados todos parâmetros e corrigidos eventuais erros, clique em "Iniciar georreferenciador" para finalizar o processo. O resultado aparecerá na área de trabalho principal do QGIS. Todos os passos estão resumidos na figura 35 a seguir.

**Dica:** Os erros residuais são expressos em unidades do mapa, sendo assim, esteja atento ao Sistema de Coordenadas utilizado. Sugere-se Sistema Projetado (unidade de medida métrica).

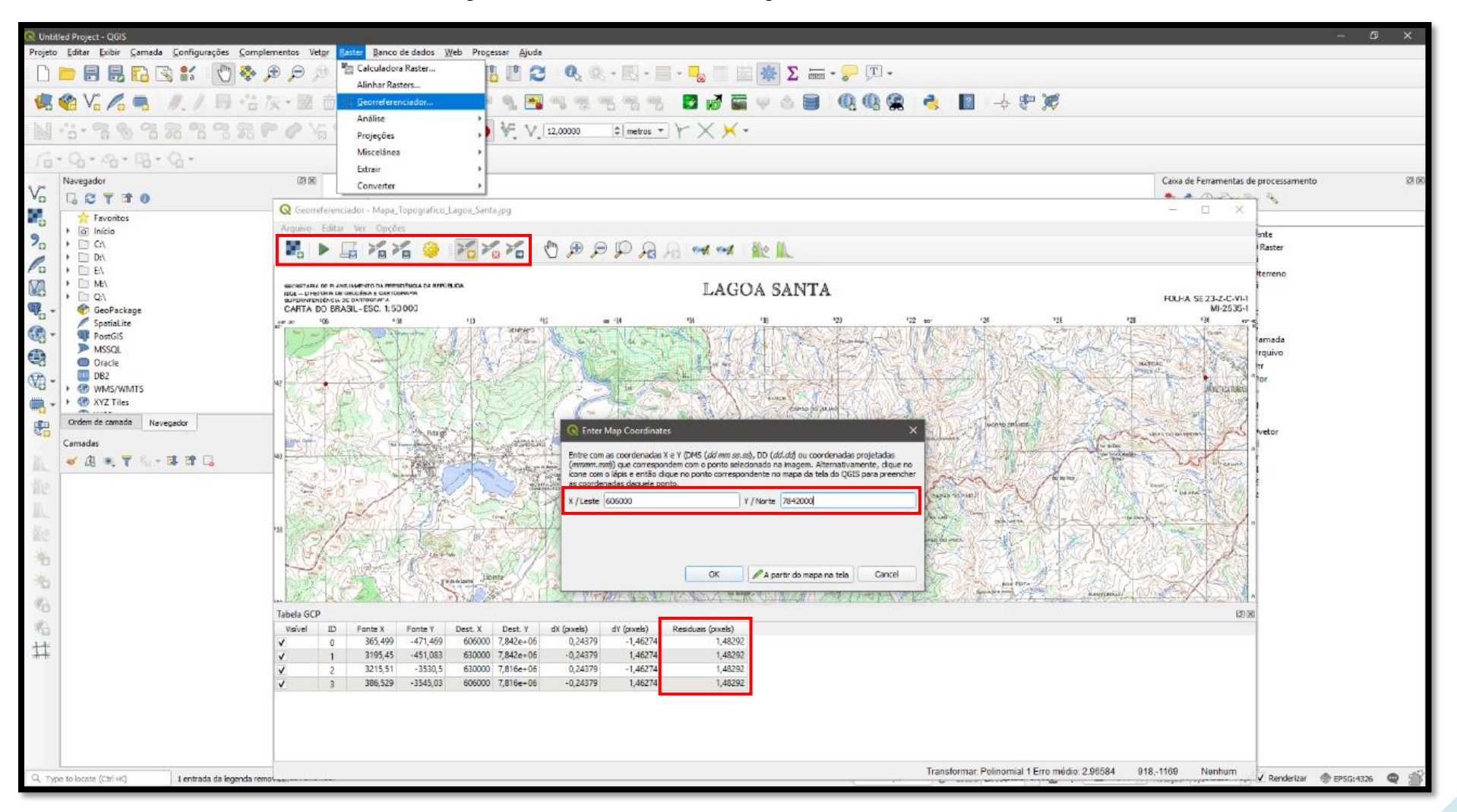

Figura 35. Funcionalidades básicas do georreferenciador do QGIS.

# **31 - REPROJEÇÃO MATRICIAL**

Por vezes é necessário que uma camada *raster* tenha seu Sistema de Coordenadas alterado, seja por ter sido gerada com projeção para o Hemisfério Norte (orientada ao Norte Verdadeiro) ou para alterar entre Sistema de Coordenadas Geográficas e Projetadas.

## **Funcionalidade**

Alterar a projeção de uma camada *raster*.

## **Procedimentos**

- 1. Acesse o menu "*Raster*" >> "Projeções" >> "Reprojetar coordenadas...";
- 2. No campo "Camada de entrada", indique o arquivo *raster* a ser reprojetado;
- 3. Em "SRC original" estabeleça o sistema de coordenadas atual da camada e em "SRC destino" indique o sistema alvo para reprojeção;
- 4. Em "Método de reamostragem" defina um dos parâmetros de redistribuição de pixel disponível;
- 5. Opcionalmente, em "*Nodata*", informe o valor "0" para evitar que pixels sem números digitais apareçam no *raster* como manchas de coloração preta;
- 6. Aponte o arquivo de saída em "Reprojetado";
- 7. Verifique os parâmetros (figura 36) e clique em "Executar".

**Dica**: O mesmo procedimento pode ser realizado através da exportação da camada, com o botão direito, "Exportar" >> "Salvar Como...".

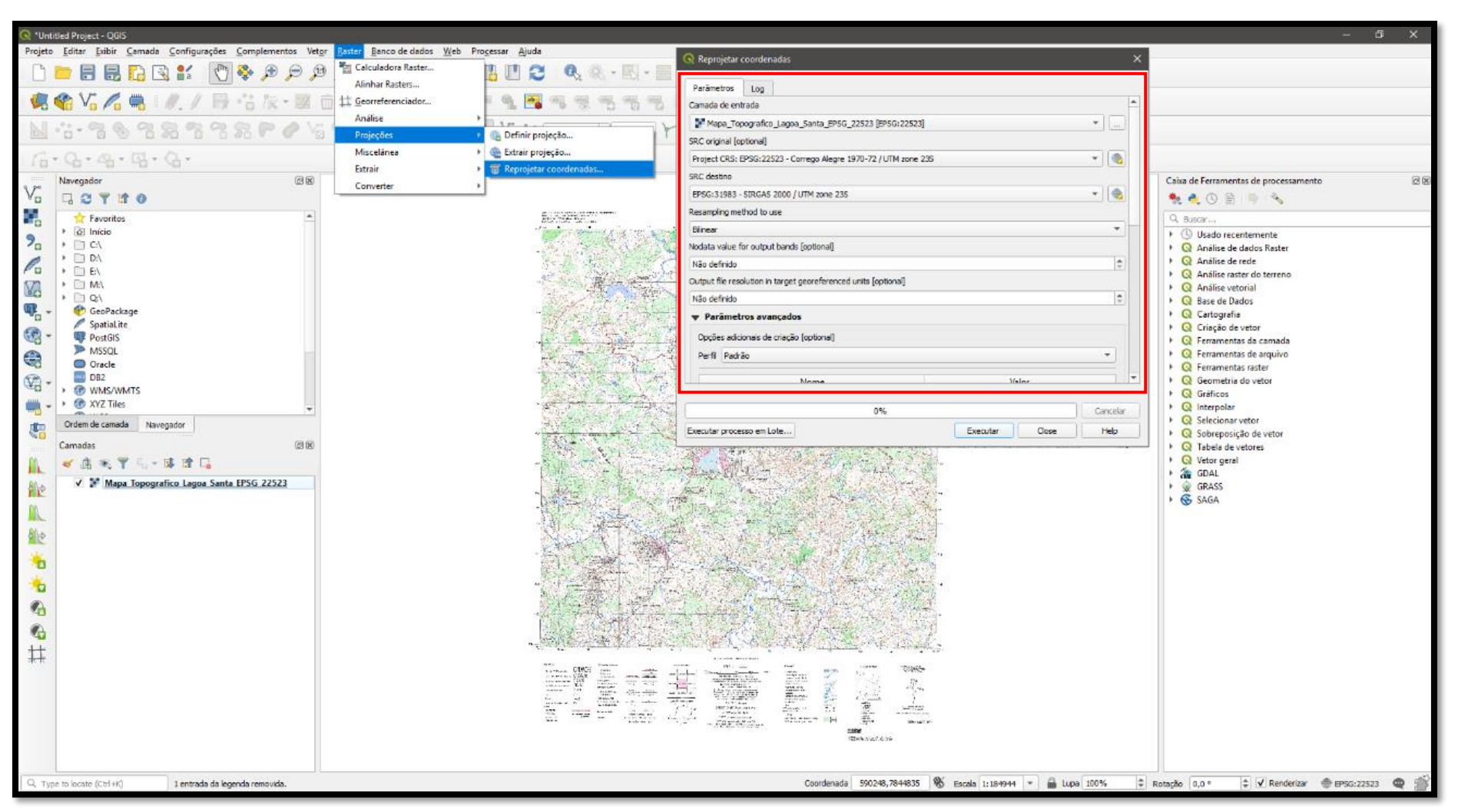

Figura 36. Parâmetros básicos para reprojeção de uma cada matricial.

#### **32 - MOSAICO DE IMAGENS**

Nem sempre apenas uma imagem (cena) é suficiente para cobrir completamente uma área de interesse. Nesse caso é necessário obter um conjunto de imagens contíguas e aplicar o processo de mosaicagem, de modo a torná-las um arquivo único matricial, além de permitir a homogeneização dos resultados de tratamento e equalização da imagem.

#### **Funcionalidade**

Unir mais de uma cena matricial em um único *raster*.

## **Procedimento**

- 1. Clique no menu "*Raster*" >> "Miscelânea" >> "Mesclar...";
- 2. Indique se as imagens serão escolhidas dentro de uma pasta ou aponte a pasta inteira clicando no ícone  $\Box$ :
- 3. Em "Tipo de dado de saída", selecione a natureza dos valores permitidos para o *raster* (inteiro, decimal, etc.);
- 4. Opcionalmente, em "Parâmetros avançados", altere o campo "*nodata*" para o valor "0" para que a ausência de informação não seja preenchida automaticamente com alguma cor sólida (preto por padrão);
- 5. Em "Mesclado", indique o local de saída para o mosaico;
- 6. Verifique os parâmetros informados (figura 37) e clique em "Executar".

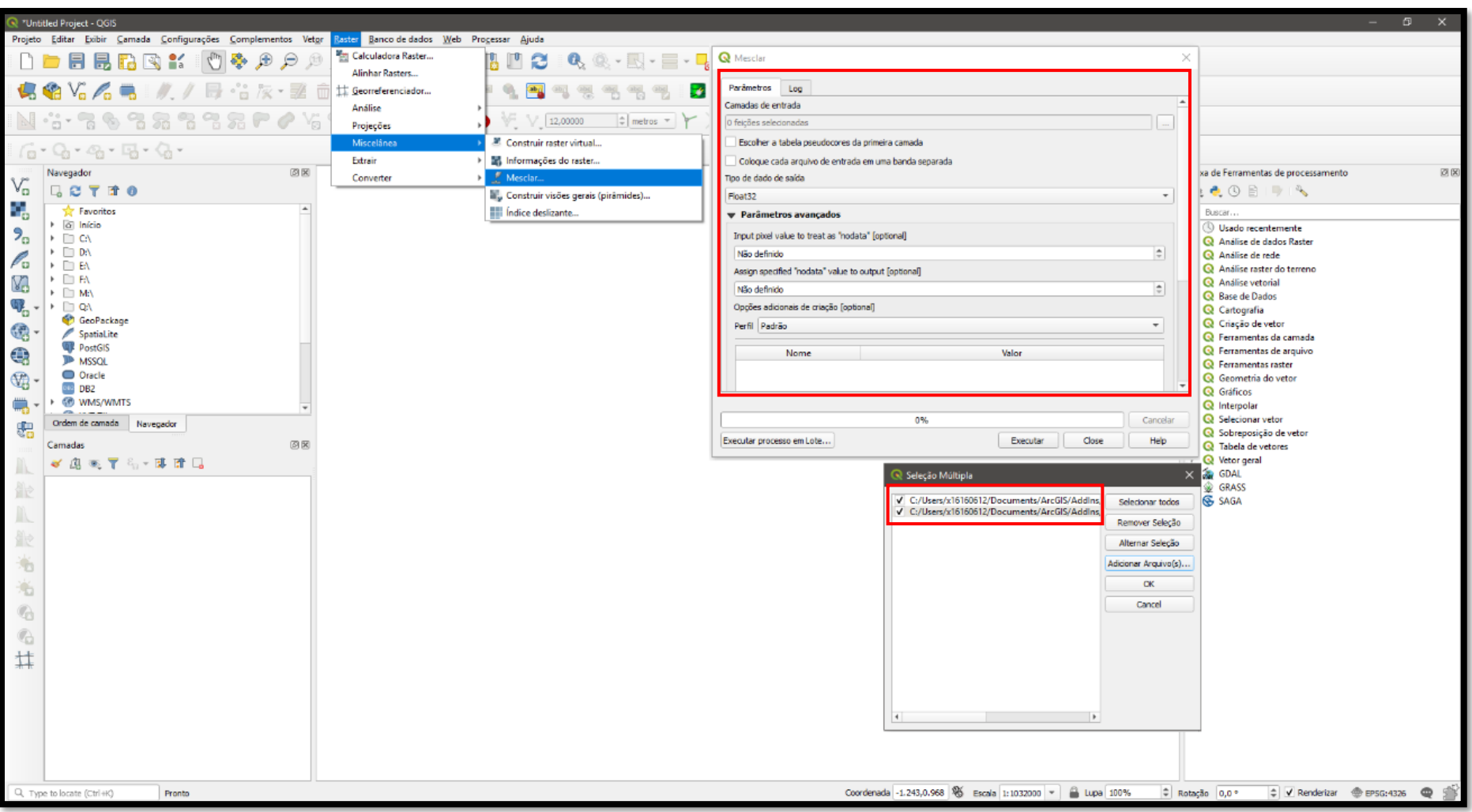

Figura 37. Parâmetros básicos para realização de mosaico de imagens.

# **33 - EXTRAÇÃO DE MÁSCARA (RECORTE MATRICIAL)**

A extração de máscara consiste em promover o recorte de um *raster* em função de um polígono (arquivo vetorial), o que é muito utilizado para delimitar imagens para uma específica área de estudo.

## **Funcionalidade**

Recortar uma imagem (*raster*) com base em uma camada da área de interesse (vetor).

## **Procedimento**

- 1. Clique em "*Raster*" >> "Extrair" >> "Recortar *raster* pela camada de máscara...";
- 2. Selecione o arquivo de entrada a ser recortado (*raster*);
- 3. Selecione o polígono que vai ser utilizado como máscara (vetor);
- 4. Atribua o valor "0" ao "*nodata*" para que a ausência de informação não seja preenchida automaticamente com alguma cor sólida (preto por padrão);
- 5. Marque a caixa para combinar a extensão do *raster* recortado à extensão da camada máscara ("*Match the extent (...)*)";
- 6. Selecione o local e o nome do arquivo a ser gerado em "Recortado";
- 7. Verifique os parâmetros informados (figura 38) e clique em "Executar".

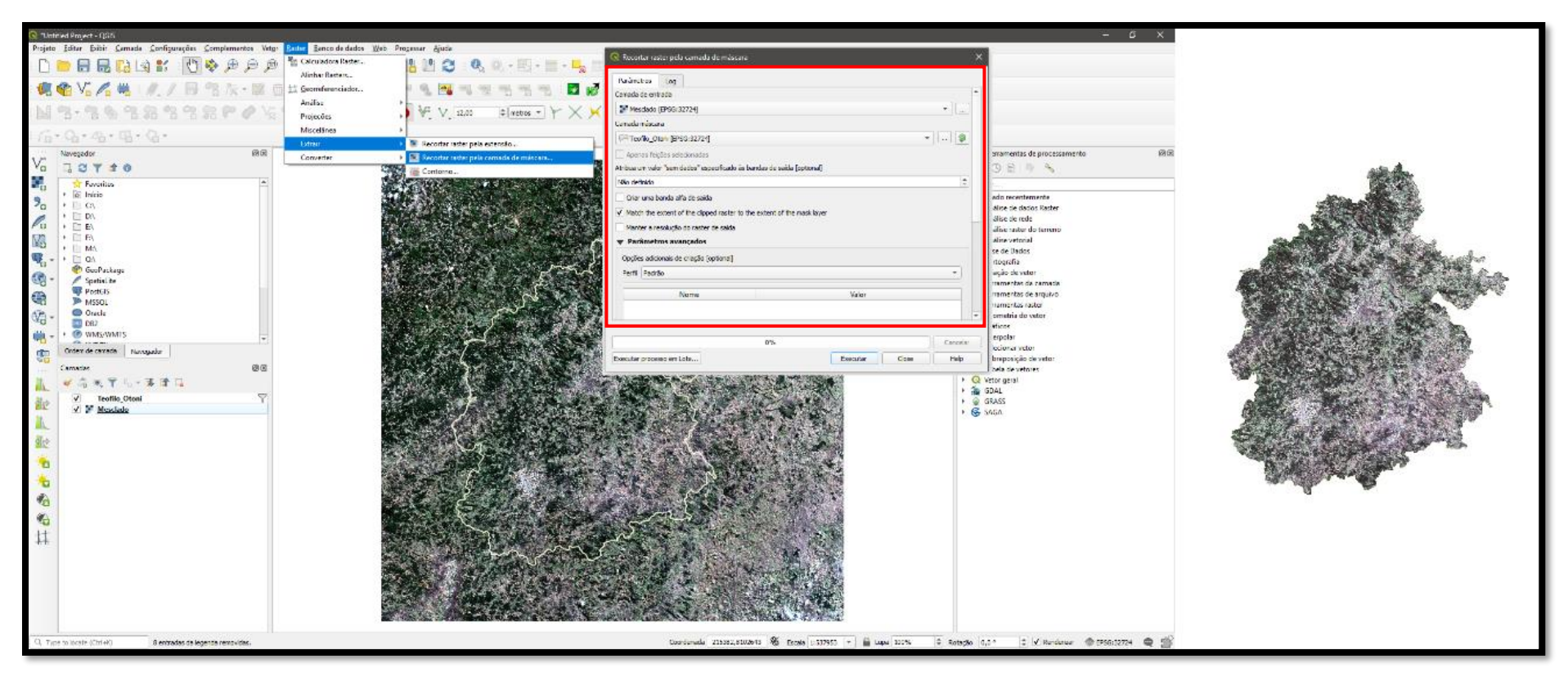

Figura 38. Parâmetros básicos para realização de recorte matricial.

# **34 - GERAÇÃO DE MAPA HIPSOMÉTRICO**

Todo Modelo Digital de Elevação possui registro numérico de sua cota altimétrica em cada pixel do *raster*. O mapa hipsométrico consiste em atribuir uma rampa de cores que simbolize as variações de altitude de um modelo.

## **Funcionalidade**

Gerar mapa hipsométrico a partir de um Modelo Digital de Elevação.

## **Procedimentos**

- 1. Adicione um *raster* que seja um Modelo Digital de Elevação (MDE) através barra lateral esquerda, no ícone "*Raster*" >> "Adicionar";
- 2. Clique com o botão direito sobre a camada do Modelo Digital de Elevação (como por exemplo o AsterGDEM, SRTM, Topodata, etc.) e acesse "Propriedades";
- 3. Na aba "Simbologia", em "Tipo de renderização", indique "Banda simples Falsa-cor" e escolha uma rampa de cores aderente à representação da variação altimétrica em "Gradiente de cores". Esteja atento aos princípios da cartografia temática;
- 4. Clique em "Aplicar" para visualizar o resultado (figura 39);
- 5. Faça ajustes, caso necessários, e clique em "OK".

Figura 39. Construção de mapa hipsométrico no QGIS.

| $ \sigma$<br>*Untitled Project - QGIS<br>$\mathsf{X}$                                                      |                                                                                                    |                                                                                                    |
|----------------------------------------------------------------------------------------------------|----------------------------------------------------------------------------------------------------|----------------------------------------------------------------------------------------------------|
|                                                                                                    | Projeto Editar Exibir Camada Configurações Complementos Vetor Raster Banco-de-dados Web Processar Ajuda |                                                                                                    |
|                                                                                                    |                                                                                                    | $\textcolor{red}{\textbf{A}} \bullet \textcolor{red}{\textbf{B}} \bullet \textcolor{red}{\textbf{B}} \bullet \textcolor{red}{\textbf{A}} \bullet \textcolor{red}{\textbf{A}} \bullet \textcolor{red}{\textbf{A}} \bullet \textcolor{red}{\textbf{A}} \bullet \textcolor{red}{\textbf{A}} \bullet \textcolor{red}{\textbf{A}} \bullet \textcolor{red}{\textbf{A}} \bullet \textcolor{red}{\textbf{A}} \bullet \textcolor{red}{\textbf{A}} \bullet \textcolor{red}{\textbf{A}} \bullet \textcolor{red}{\textbf{A}} \bullet \textcolor{red}{\textbf{A}} \bullet \textcolor{red}{\textbf{$ |
|                                                                                                    | COVAII//BPATE=XBB++                                                                                     | $-1$ $-1$<br>十年美<br>$\overline{\mathsf{m}}$<br><b>Figure 1999</b><br>S<br>$\frac{1}{2}$ $\frac{1}{2}$ $\frac{1}{2}$ $\frac{1}{2}$ $\frac{1}{2}$ $\frac{1}{2}$ $\frac{1}{2}$ $\frac{1}{2}$<br>32                                                                                                    |
|                                                                                                    |                                                                                                    | $\Rightarrow$ metros $\rightarrow$ $\times$ $\rightarrow$                                                                                                    |
| $\Gamma_{\Box}\circ\cdot\mathbb{Q}_{\Box}\circ\cdot\mathbb{Q}_{\Box}\circ\cdot\cdot\mathbb{Q}_{\Box}\circ$ |                                                                                                    |                                                                                                    |
| $\mathbb{V}_{\text{o}}^{\circ}$                                                                            | $\textcircled{\scriptsize{\textsf{B}}}$<br>Navegador                                                    |                                                                                                    |
|                                                                                                    | □27 市 0                                                                                                 |                                                                                                    |
| ę,                                                                                                    | <b>The Favoritos</b><br>$\triangleright$ $\alpha$ Início                                                |                                                                                                    |
| 9 <sub>a</sub>                                                                                             | $\rightarrow$ $\Box$ CA                                                                                 | Propriedades da camada - 0201_MG_Alos_Palsar_12m   Simbologia                                                                                                    |
| $\mathscr{O}_\mathbf{G}$                                                                                   | $\triangleright$ $\Box$ D:\<br>$\triangleright$ $\Box$ EN                                               |                                                                                                    |
| V.                                                                                                    | $\triangleright$ $\Box$ FA                                                                              | Band Rendering                                                                                                    |
|                                                                                                    | $\triangleright$ $\Box$ M:                                                                              | $i$ Informação<br>Tipo de renderização Banda simples falsa-cor ~                                                                                                    |
| $\mathbb{Q}$                                                                                               | $\rightarrow$ 0.1<br>GeoPackage                                                                         | Fonte<br>Banda 1 (Gray)<br>Banda                                                                                                    |
| <b>CONTROL</b>                                                                                             | SpatiaLite                                                                                              | Máx<br>2637<br>26<br>Min<br>Simbologia                                                                                                    |
| $\bigoplus$                                                                                                | PostGIS<br><b>ID</b> MSSOL                                                                              | <b>D</b> Configurações de Valor Min / Max                                                                                                    |
|                                                                                                    | O Oracle                                                                                                | <b>Transparência</b>                                                                                                    |
| $\mathbb{Q}_0$                                                                                             | Ordem de camada Navegador                                                                               | Método Discreto<br>Interpolar<br>M Histograma                                                                                                    |
| $\overline{\phantom{a}}$                                                                                   | O(X)<br>Camadas                                                                                         | Gradiente de cores                                                                                                    |
| ŧ                                                                                                    | √ 奥亚了 8, ▼ 球首口                                                                                          | Unidade do sufixo<br>$\leq$ Renderização<br>do rótulo                                                                                                    |
|                                                                                                    | V 0201 MG Alos Palsar 12m                                                                               | Cor<br>Rótulo<br>Valor $\leq$ =<br>Pirâmides                                                                                                    |
| Ur                                                                                                    | $\leq$ = 26                                                                                             | 26<br>$\leq$ 26                                                                                                    |
| 能                                                                                                    | $26 \le 100$<br>$100 \Leftrightarrow 200$                                                               | $\blacksquare$ Metadata                                                                                                    |
|                                                                                                    | $200 \le x 300$                                                                                         | 100<br>$26 \le 100$<br>Legenda                                                                                                    |
|                                                                                                    | $300 \le x 400$<br>$400 \le 500$                                                                        |                                                                                                    |
| 制                                                                                                    | $500 \le 600$                                                                                           | <b>N</b> QGIS Server<br>200<br>$100 \le x 200$                                                                                                    |
| ۰ø                                                                                                    | $\frac{1}{2}$ 600 <> 700                                                                                |                                                                                                    |
|                                                                                                    | $700 \leq 800$<br>$800 \leq 900$                                                                        | $200 \le x 300$<br>300                                                                                                    |
| ۰.                                                                                                    | $900 \leq 1000$                                                                                         | $300 \leq 400$<br>400                                                                                                    |
| $\mathbf{G}$                                                                                               | $1000 \leq 1100$                                                                                        |                                                                                                    |
| $\mathbf G$                                                                                                | $1100 \leftrightarrow 1200$<br>$1200 \Leftrightarrow 1300$                                              | Classes $23$ $\div$<br>Modo Intervalo igual                                                                                                    |
| 井                                                                                                    | $1300 \Leftrightarrow 1400$                                                                             |                                                                                                    |
|                                                                                                    | $1400 \leq x \leq 1500$<br>$1500 \leftrightarrow 1600$                                                  | $=$ $\circ$ $\circ$ $\circ$ $\circ$<br>喦<br>Classifica                                                                                                    |
|                                                                                                    | $1600 \leq 1700$                                                                                        | Recortar fora do intervalo de valores                                                                                                    |
|                                                                                                    | $1700 \leq 1800$                                                                                        | Estilo<br>OK<br>Apply<br>Help<br>Cancel                                                                                                    |
|                                                                                                    | $1800 \leq 1900$<br>$1900 \le 2000$                                                                     |                                                                                                    |
|                                                                                                    | $2000 \leq 2100$                                                                                        |                                                                                                    |
|                                                                                                    | $> = 2100$                                                                                              |                                                                                                    |
|                                                                                                    | Q Type to locate (Ctrl+K)<br>8 entradas da legenda removidas.                                           | Coordenada -44.373,-19.708 S Escala 1:523227 -<br><b>ELupa</b> 100%<br>≑ Rotação 0,0°<br>$\textcircled{=}$ V Renderizar $\textcircled{}$ EPSG:4674<br>$\bullet$                                                                                                    |

# **35 - EXTRAÇÃO DE CURVAS DE NÍVEL**

Também é possível promover a extração de curvas de nível a partir de um Modelo Digital de Elevação no QGIS, através da construção de isolinhas cujos vértices que a compõem compartilham de um mesmo valor altimétrico.

# **Funcionalidade**

Extrair curvas de nível a partir de um Modelo Digital de Elevação.

## **Procedimentos**

- 1. Adicione um arquivo *raster* relativo a um Modelo Digital de Elevação;
- 2. Clique no menu "*Raster*", acesse "Extrair" e clique em "Contorno";
- 3. Selecione o arquivo de entrada;
- 4. Em "Equidistância entre contornos", deverá ser indicada a equidistância, em metros, entre as curvas de nível;
- 5. Marque a opção "Nome de atributo" e altere o nome da coluna que armazenará os valores de cota altimétrica. Caso deixe a opção desmarcada, a coluna será criada com o nome padrão "ELEV";
- 6. Em "Contornos", selecione o local para salvar o arquivo que será gerado;
- 7. Clique em "Executar" para rodar o algoritmo e exibir os resultados (figuras 40 e 41).

**Dica:** Para obtenção de resultados mais consistentes tecnicamente, utilize como equidistância entre linhas um valor em metros que seja igual à resolução espacial do Modelo Digital de Elevação utilizado.

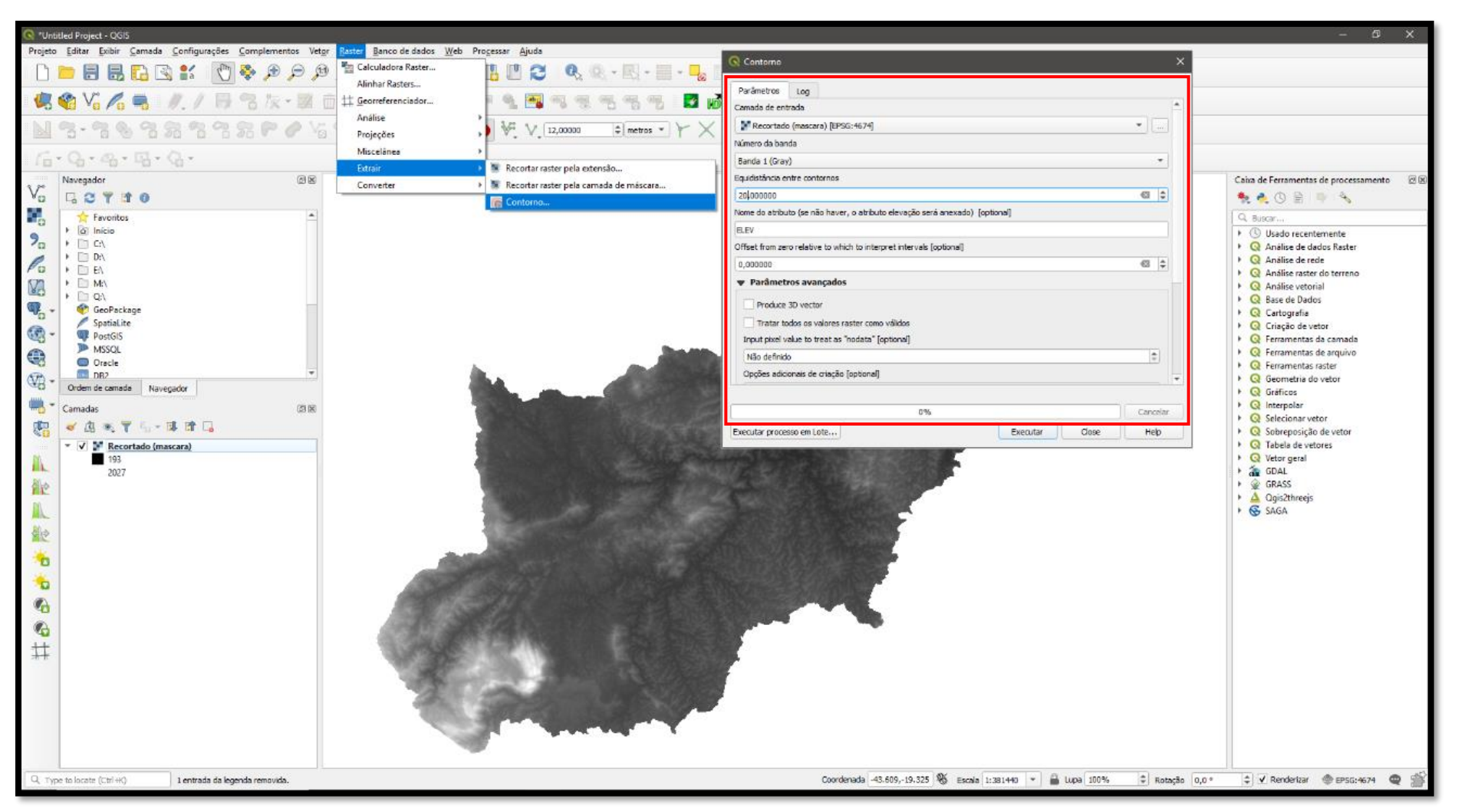

Figura 40. Variáveis para extração de curvas de nível de um Modelo Digital de Elevação.

Figura 41. Curvas de nível extraídas pelo QGIS.

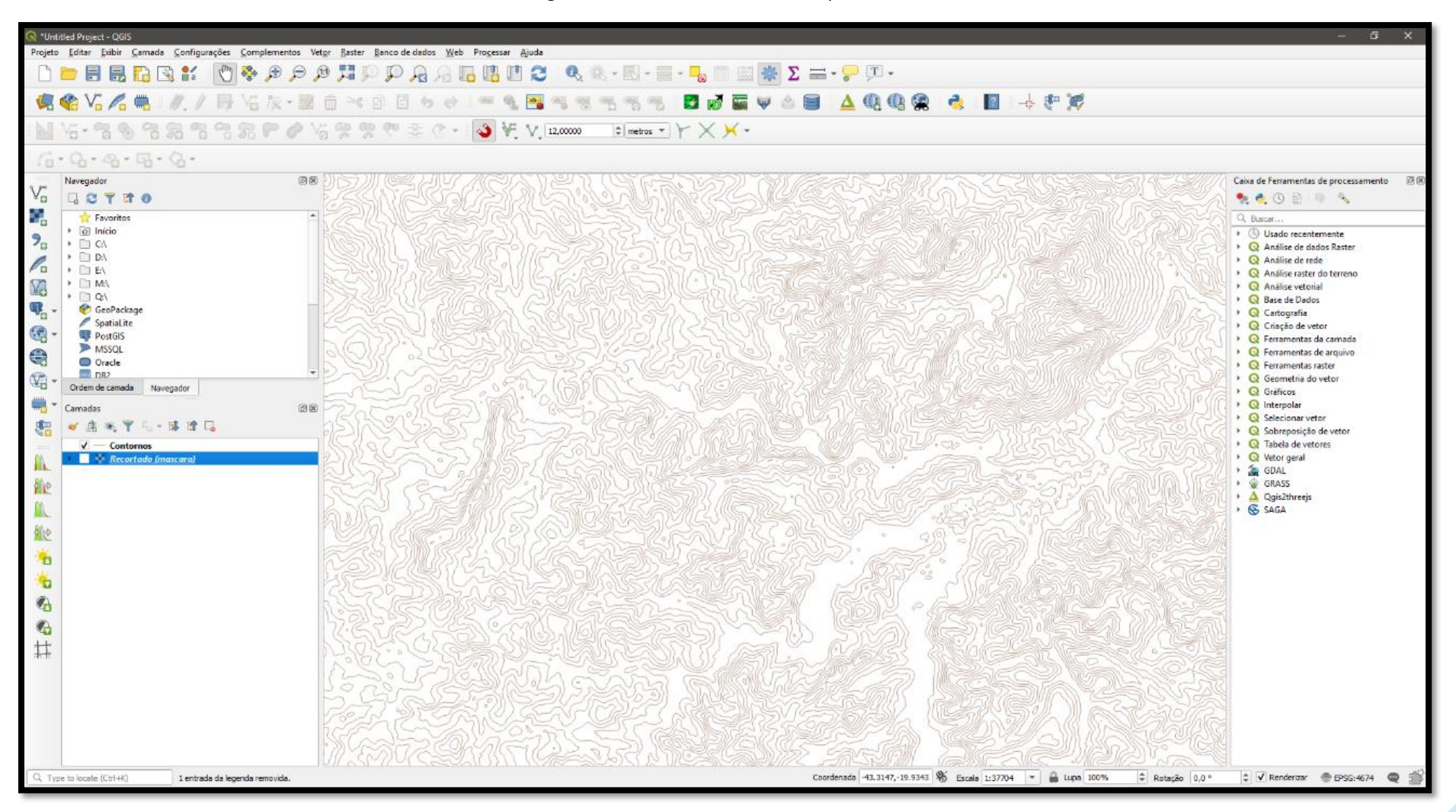

# **36 - GERAÇÃO DE MAPAS DE ORIENTAÇÃO DE VERTENTES (ASPECTO)**

A orientação de vertentes (aspecto) tem a finalidade de identificar a direção das vertentes e do escoamento superficial de uma determinada região, através de cálculos azimutais dos pontos mais altos para o sentido descendente, aplicados a um Modelo Digital de Elevação. Os resultados são expressos em graus.

#### **Funcionalidade**

Identificar a orientação dos escoamentos superficiais em um modelo de elevação.

## **Procedimentos**

- 1. Adicione um Modelo Digital de Elevação;
- 2. Clique em "*Raster*" >> "Análise" >> "Aspecto";
- 3. Insira a camada matricial de entrada;
- 4. Habilite a caixa "Computar bordas", para que o resultado final seja mais suavizado;
- 5. Caso sua área de interesse esteja em porção superficial de relevo menos acidentado, experimente utilizar a fórmula de "ZevennbergenThorne" ao invés de Horn;
- 6. Em "Aspecto", defina o local de saída e o nome do arquivo, clicando no ícone  $\Box$ ;
- 7. Verifique os parâmetros (figura 42) e clique em "Executar".

**Dica:** O resultado pode ser simbolizado em falsa cor para melhor visualização (figura 43).

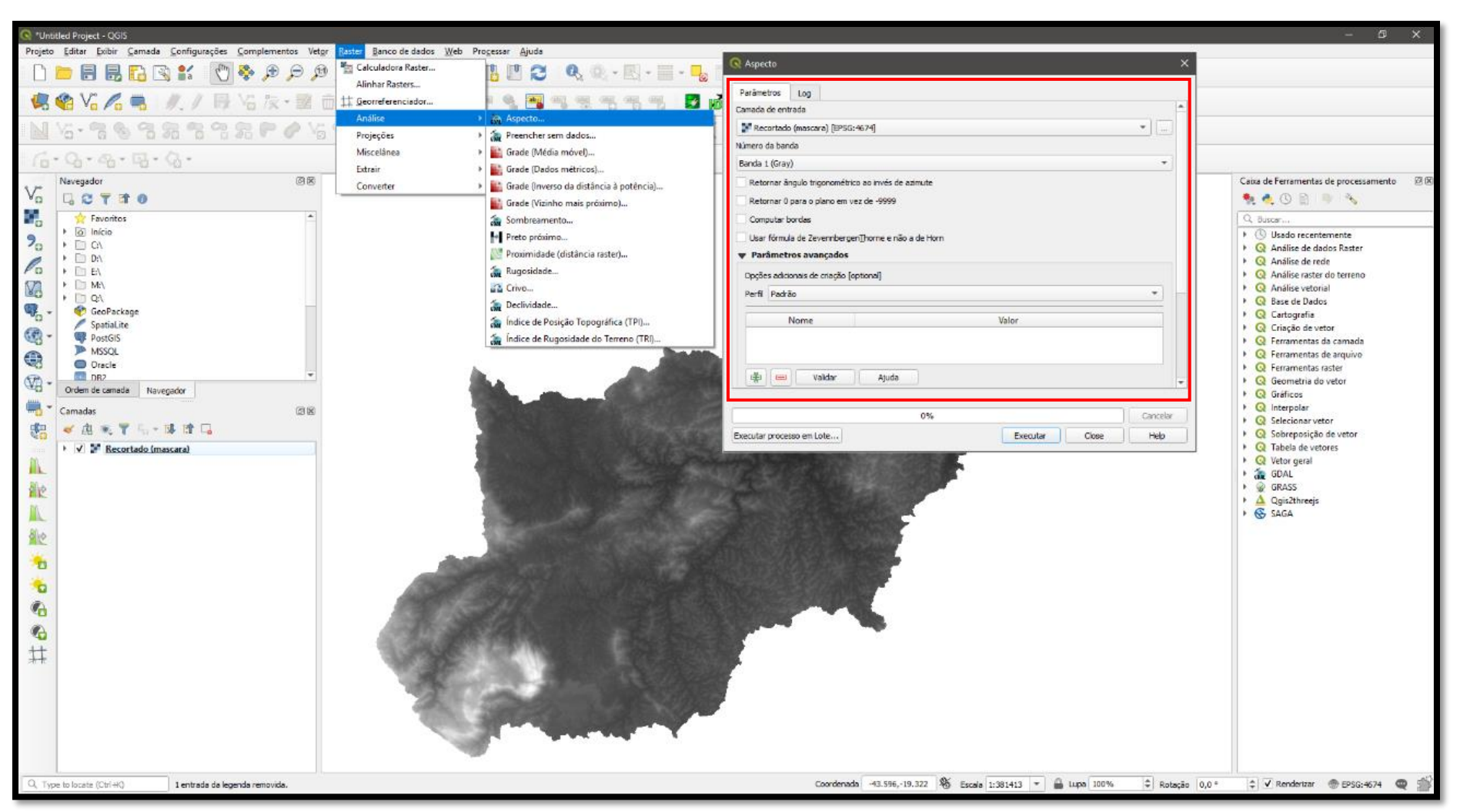

Figura 42. Variáveis para elaboração de mapa de orientação de vertentes (aspecto).

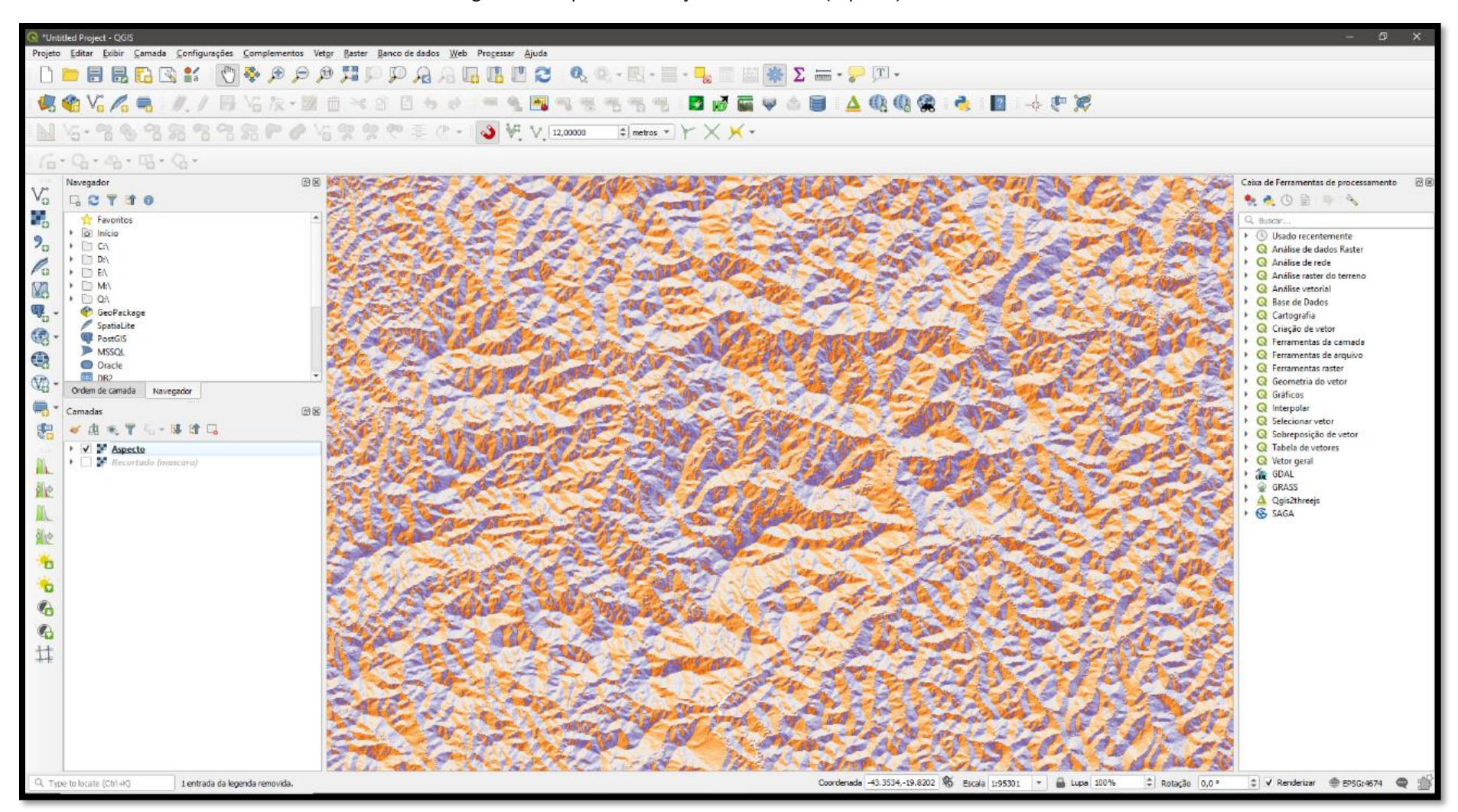

Figura 43. Mapa de orientação de vertentes (aspecto) elaborado.

# **37 - GERAÇÃO DE MAPAS DE SOMBREAMENTO DO RELEVO**

O sombreamento do relevo permite simular a projeção da sombra superficial com base na iluminação solar, que pode ser configurada a partir dos parâmetros dos ângulos azimutais e verticais.

# **Funcionalidade**

Estimar o sombreamento natural do terreno com base em simulação de iluminação natural.

## **Procedimentos**

- 1. Adicione um Modelo Digital de Elevação;
- 2. Clique em "*Raster*" >> "Análise" >> "Sombreamento";
- 3. Aponte o arquivo de entrada;
- 4. Defina o valor do exagero vertical em "Fator Z";
- 5. Defina os ângulos azimutais e verticais em que a iluminação será aplicada ou mantenha o padrão;
- 6. Habilite a caixa "Computar bordas", para que o resultado final seja mais suavizado;
- 7. Caso sua área de interesse esteja em porção superficial de relevo menos acidentado, experimente utilizar a fórmula de "ZevennbergenThorne" ao invés de Horn;
- 8. Defina o nome e o local de saída do novo arquivo no ícone  $\Box$ , em "Sombreamento";
- 9. Verifique os parâmetros (figura 44) e clique em "Executar" para gerar o modelo de sombreamento (figura 45).

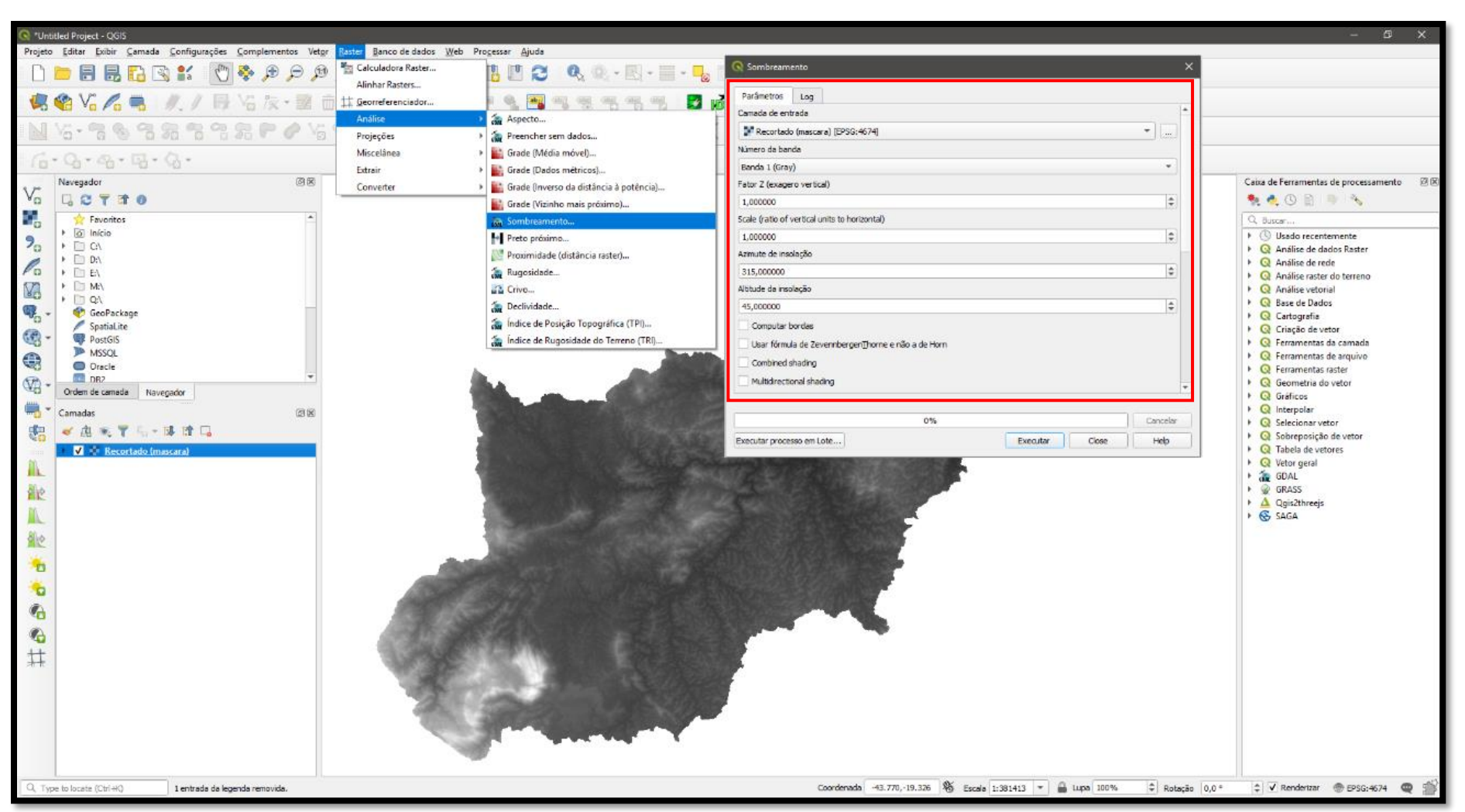

Figura 44. Variáveis para geração de mapa de sombreamento do relevo.

Untitled Project - QGIS  $F_X$ Projeto Editar Exibir Camada Configurações Complementos Vetgr Baster Banco de dados Web Processar Ajuda  $\Box$ 病物VG乙巳 人/民俗友•至由米金目为水 中岛国州东西名为 日报画中山目 △电电像 4 日 →中期  $\Rightarrow$  metros  $\rightarrow$   $\times$   $\rightarrow$  $\Gamma_0 \cdot \mathbb{Q} \cdot \mathbb{Q} \cdot \mathbb{Q} \cdot \mathbb{Q} \cdot \mathbb{Q} \cdot$ Caixa de Ferramentas de processamento - 图图 Navegador 网页  $V_{\Omega}$   $\Box$   $\mathbf{C}$   $\mathbf{T}$   $\mathbf{\hat{T}}$  0 をもの目目も 呪 Favoritos Q. Buscan ...  $\rightarrow$   $\overline{\omega}$  Início **E** (D Usado recentemente  $2a \rightarrow 2a$ ▶ **Q** Análise de dados Raster  $\rightarrow$  0 0 0  $\rightarrow$  $\mathcal{L}_{\mathcal{D}}$  $\bigcirc$  Análise de rede  $\rightarrow$  20 EV  $\overline{\mathbf{Q}}$  Análise raster do terreno **V**<sub>0</sub> → □ MA  $\triangleright$  Q Análise vetorial  $\mathsf{F} \square$  QA **Q** Base de Dados  $\bigotimes_{i=1}^{\infty}$  -  $\bigotimes_{i=1}^{\infty}$  GeoPackage C Cartografia SpatiaLite Criação de vetor  $\circledR$  -**Q** Ferramentas da camada **ID** MSSQL **Q** Ferramentas de arquivo  $\qquad \qquad \bullet$ O Oracle **Q** Ferramentas raster **DR2**  $\mathbb{Q}$ **Q** Geometria do vetor Orden de camada Navegador **C** Gráficos  $\frac{1}{2} \frac{1}{2} \frac{$  $\triangleright$   $\bigcirc$  Interpolar Camadas (2)  $\triangleright$  Q Selecionar vetor √由天平与→陸陸局 鴨 ▶ **Q** Sobreposição de vetor - V M Sombreamento ▶ **Q** Tabela de vetores Тñ  $\triangleright$   $\bigodot$  Vetor geral The **& GDAL** 181  $\blacktriangleright$   $\Box$   $\blacktriangleright$  Recortado (mascara) GRASS 舱  $\frac{\Delta}{\sqrt{S}}$  Qgis2threejs 肶 舱  $\mathbf{r}$ ÷.  $\mathcal{C}_0$  $\bullet$ 井

Figura 45. Mapa de sombreamento do relevo elaborado.

Q. Type to locate (Ctrl+K) 1 entrada da legenda removida. Coordenada -43.3352,-19.9115  $\%$  Escale 1:95242  $\rightarrow$   $\#$  Lupa 100%  $\#$  Rotação  $|0,0|$ 

→ V Rendertrar → EPSG:4674 →

# **38 - GERAÇÃO DE MAPAS DE CALOR (KERNEL)**

A densidade de Kernel, também conhecida como "mapa de calor", é um método estatístico de análise espacial, que gera modelo contínuo (*rasterizado*) de concentração de pontos de ocorrência de um determinado fenômeno no espaço.

# **Funcionalidade**

Gerar *raster* com mapa de calor a partir de uma malha de pontos aleatórios (vetores).

## **Procedimentos**

- 1. Insira um arquivo vetorial contendo pontos;
- 2. Habilite a ferramenta "Mapa de Calor" (na "Caixa de Ferramentas de Processamento" >> "Interpolar");
- 3. Defina o valor do raio (distância para que um ponto exercerá influência sobre os mais próximos);
- 4. Esteja atento para o tamanho das células (resolução espacial) e o número de linhas e colunas na matriz a ser gerada. Também é possível definir configurações avançadas, como o método estatístico: (Quártica biponderada, Triângular, Uniforme, Triponderada ou Epanechnikov);
- 5. Indique a malha de pontos que será utilizada e defina um local de saída para o novo arquivo, clicando no ícone  $\Box$ , em "Camada de pontos";
- 6. Clique em "Executar" para rodar o modelo. As figuras 46 e 47 resumem o processo e o resultado.

**Obs.:** O resultado deverá ser simbolizado em rampa de cores.

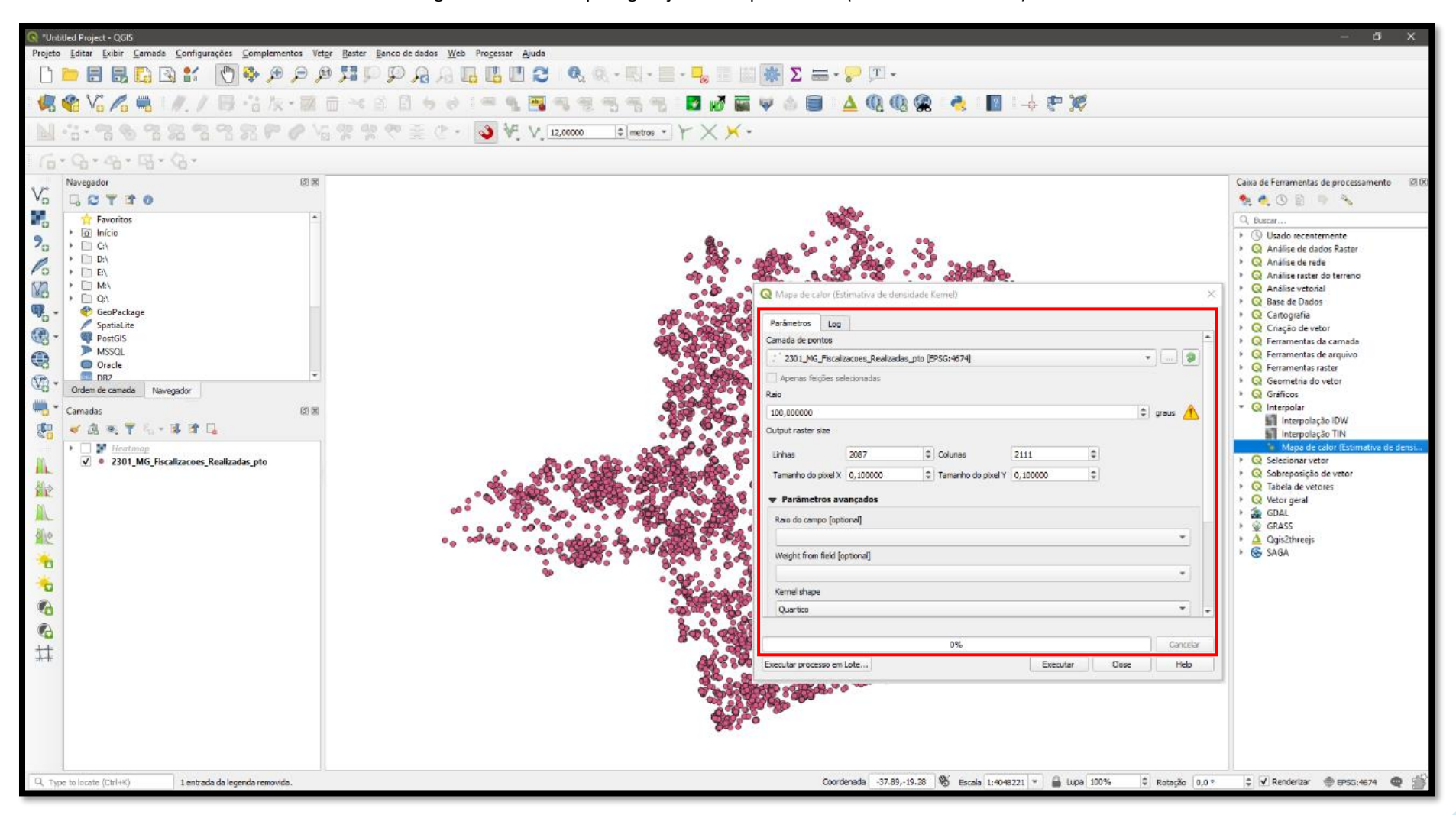

Figura 46. Variáveis para geração de mapa de calor (densidade de Kernel).

Figura 47. Mapa de calor (densidade de Kernel) elaborado.

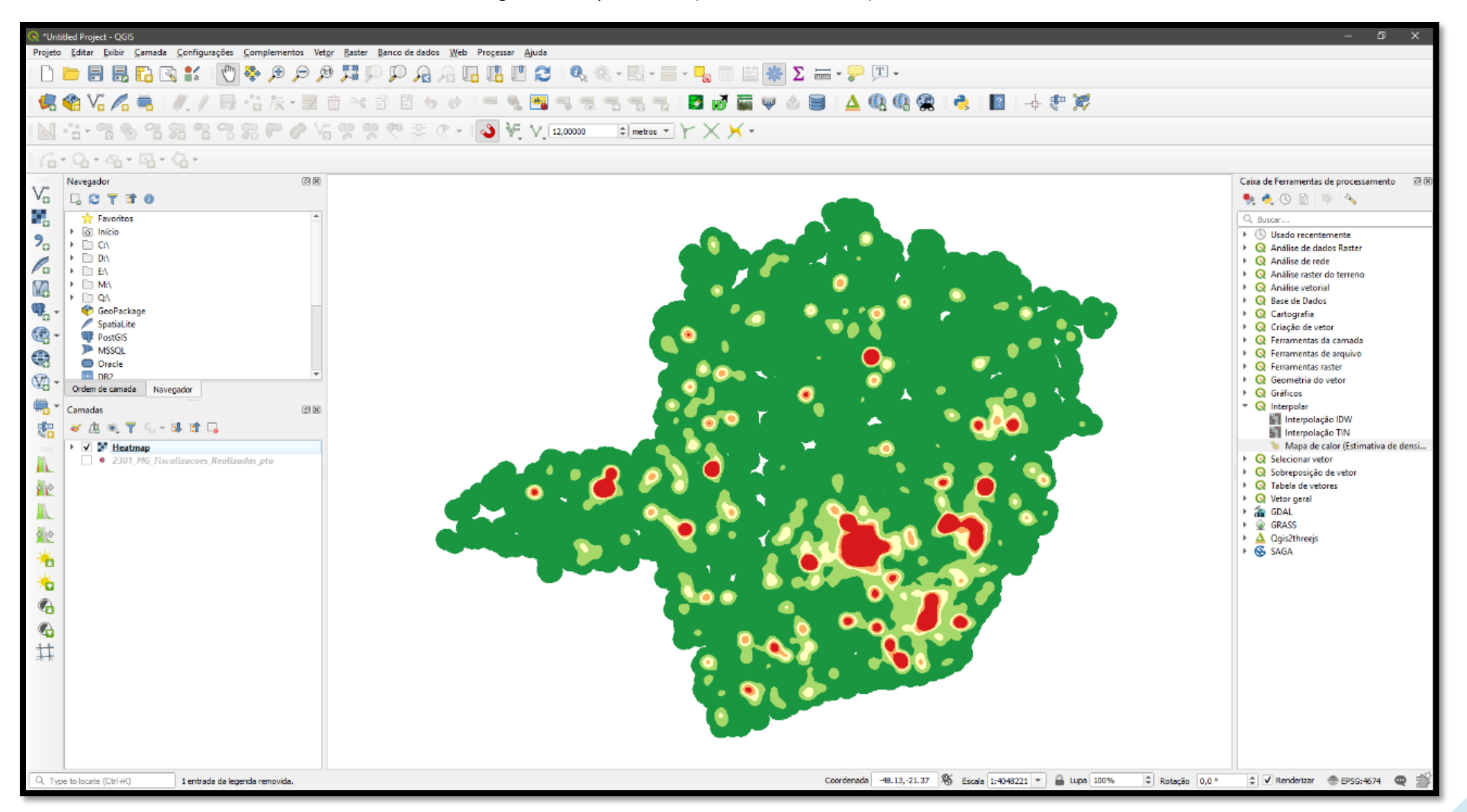

# **39 - INTERPOLAÇÃO DE DADOS**

A interpolação é um método estatístico que permite a construção de uma superfície contínua de dados geoespaciais, a partir de um conjunto de dados pontuais previamente conhecidos. As variáveis de entrada são arquivos vetoriais do tipo ponto e o produto de saída é *rasterizado*.

#### **Funcionalidade**

Gerar interpolação de dados geoespaciais.

#### **Procedimentos**

**.** 

- 1. Insira uma camada vetorial do tipo ponto;
- 2. Em "Caixa de ferramentas de processamento", acesse o menu "Interpolar" >> "Interpolação IDW<sup>3</sup> ";
- 3. Em "Camada vetorial", selecione o arquivo a ser processado e em "Atributo de interpolação" defina a coluna da tabela de atributos que será utilizada para construção do modelo. Diferentemente do Mapa de Calor apresentado no tópico anterior (baseado apenas na densidade espacial de pontos), a interpolação necessita desse valor de atributo para processamento. Clique no botão "+";
- 4. Defina o peso aplicado à vizinhança em "Distância para coeficiente P";
- 5. Defina o retângulo envolvente do *raster* a ser gerado em "Extensão";
- 6. Selecione o "Tamanho do pixel" para controlar a resolução espacial do *raster* de saída";
- 7. Em "Interpolado", defina nome e local para salvar o arquivo;
- 8. Clique em "Executar". As figuras 48 e 49 resumem procedimentos e resultado. Note que é possível discretizar e atribuir cores aos resultados em "Propriedades" >> "Simbologia".

**Dica**: Caso deseje selecionar algoritmo mais refinado do ponto de vista estatístico para gerar sua interpolação (como a krigagem, função radial básica ou polinomial local), acesse o menu superior "Processar" >> "Caixa de Ferramentas" e pesquise pelos modelos disponíveis em outros provedores como o SAGA e o GRASS.

<sup>3</sup> *Inverse distance weighted*: modelo interpolador que aplica maior ponderação às superfícies mais próximas de valores pontuais conhecidos. Indicada em situações com pequena malha de pontos.

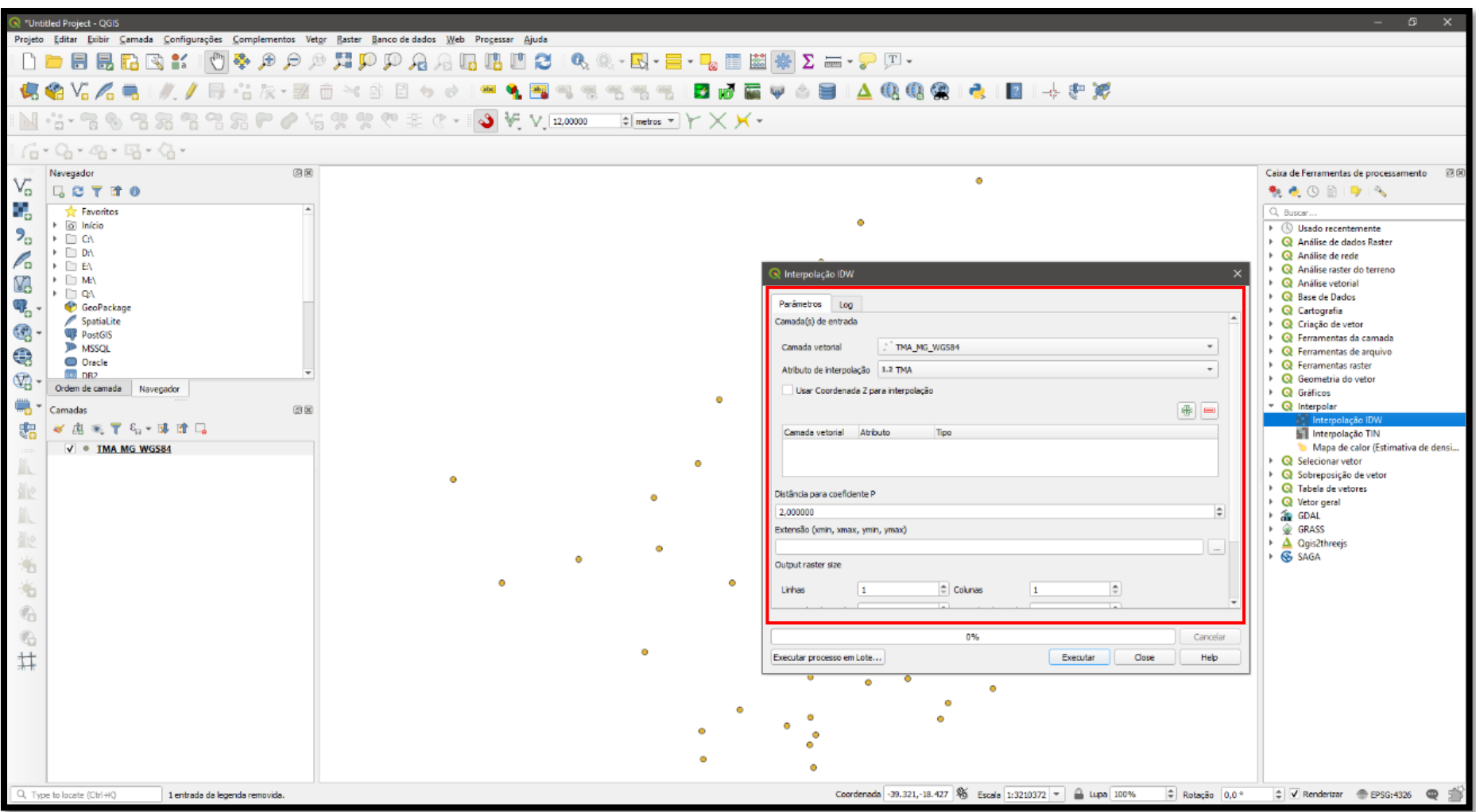

Figura 48. Variáveis para interpolação de dados por meio do inverso da distância ponderada (IDW).

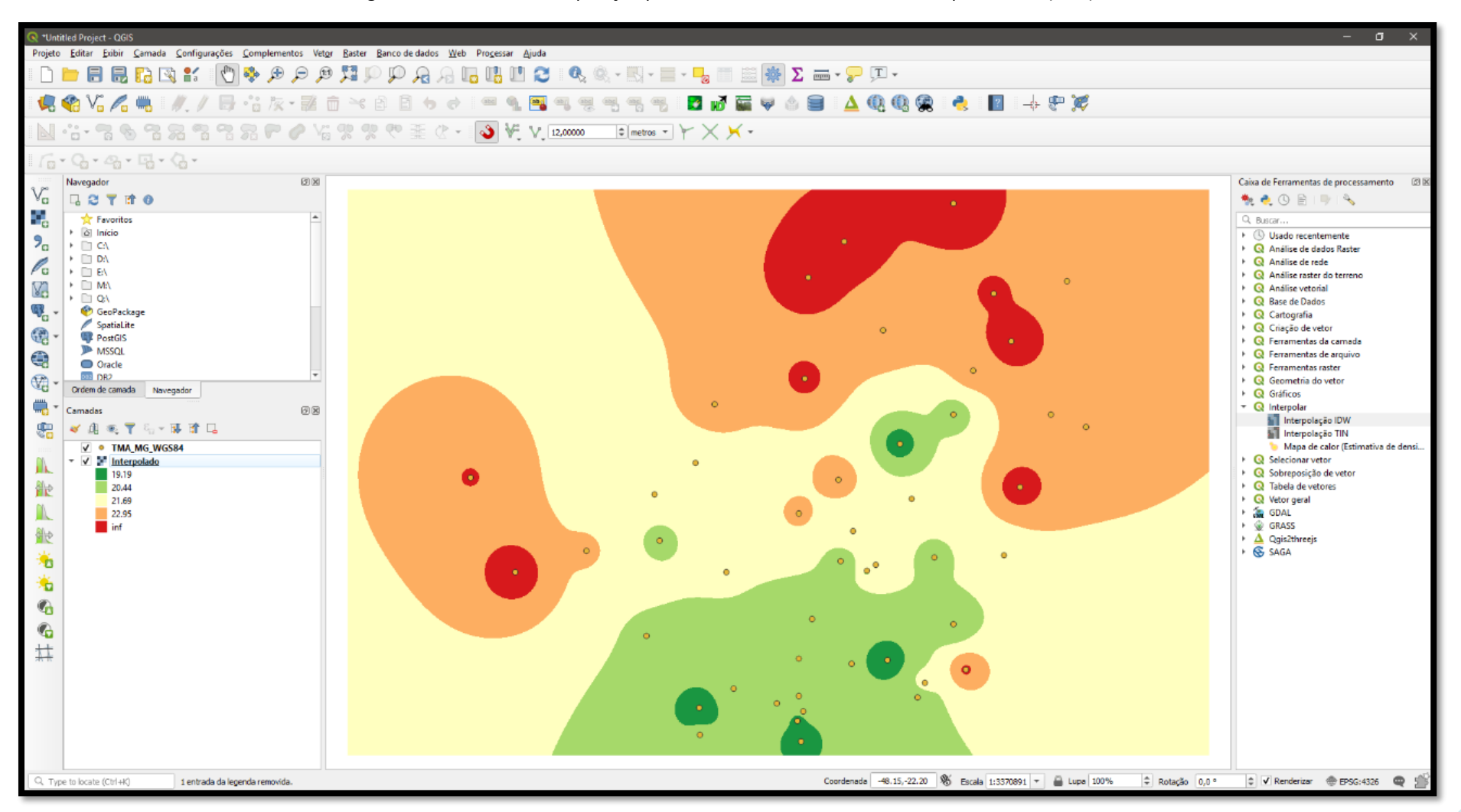

Figura 49. Produto da interpolação pelo método do inverso da distância ponderada (IDW).

# **40 - RECLASSIFICAÇÃO DE DADOS MATRICIAIS**

Através da reclassificação de uma camada matricial é possível estabelecer, por exemplo, pesos para a elaboração de uma análise multicritério, bem como para generalizar e/ou agrupar classes de uma determinada informação, aperfeiçoando, assim, o processo de análise de um dado geoespacial.

# **Funcionalidade**

Redistribuir valores de números digitais em uma camada matricial.

## **Procedimentos**

- 1. Insira uma camada matricial;
- 2. Habilite a ferramenta "*r.reclass*" do provedor GRASS, presente na aba "Caixa de ferramentas de processamento";
- 3. Em "*Input raster layer*" adicione o arquivo matricial a ser reclassificado;
- 4. Elabore um arquivo de texto no seu computador, no formato .txt, contendo as regras de valores a serem reclassificados. O padrão de redação deverá ser conforme exemplo a seguir:

*valorA thru valorB = novo valor1 valorC thru valorD = novo valor2* end

- 5. Salve o arquivo de texto e insira-o na funcionalidade "*r.class*" do QGIS em "*File containing reclass rules*";
- 6. Salve o arquivo clicando no ícone  $\Box$ , no campo "*Reclassified*";
- 7. Clique em "Executar". Os procedimentos e resultados podem ser visualizados nas figuras 50 e 51.

Figura 50. Procedimento para reclassificar uma camada matricial.

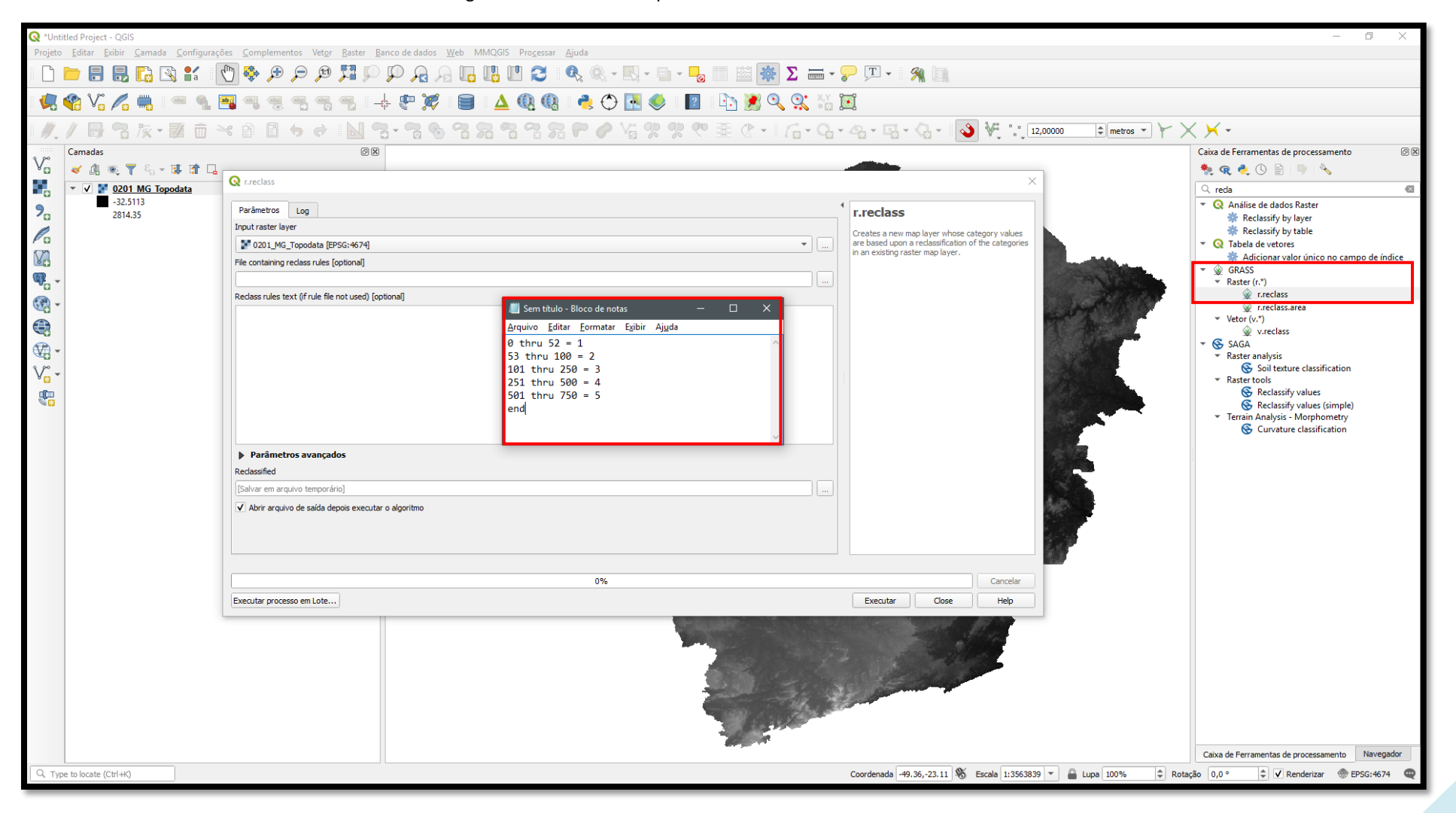

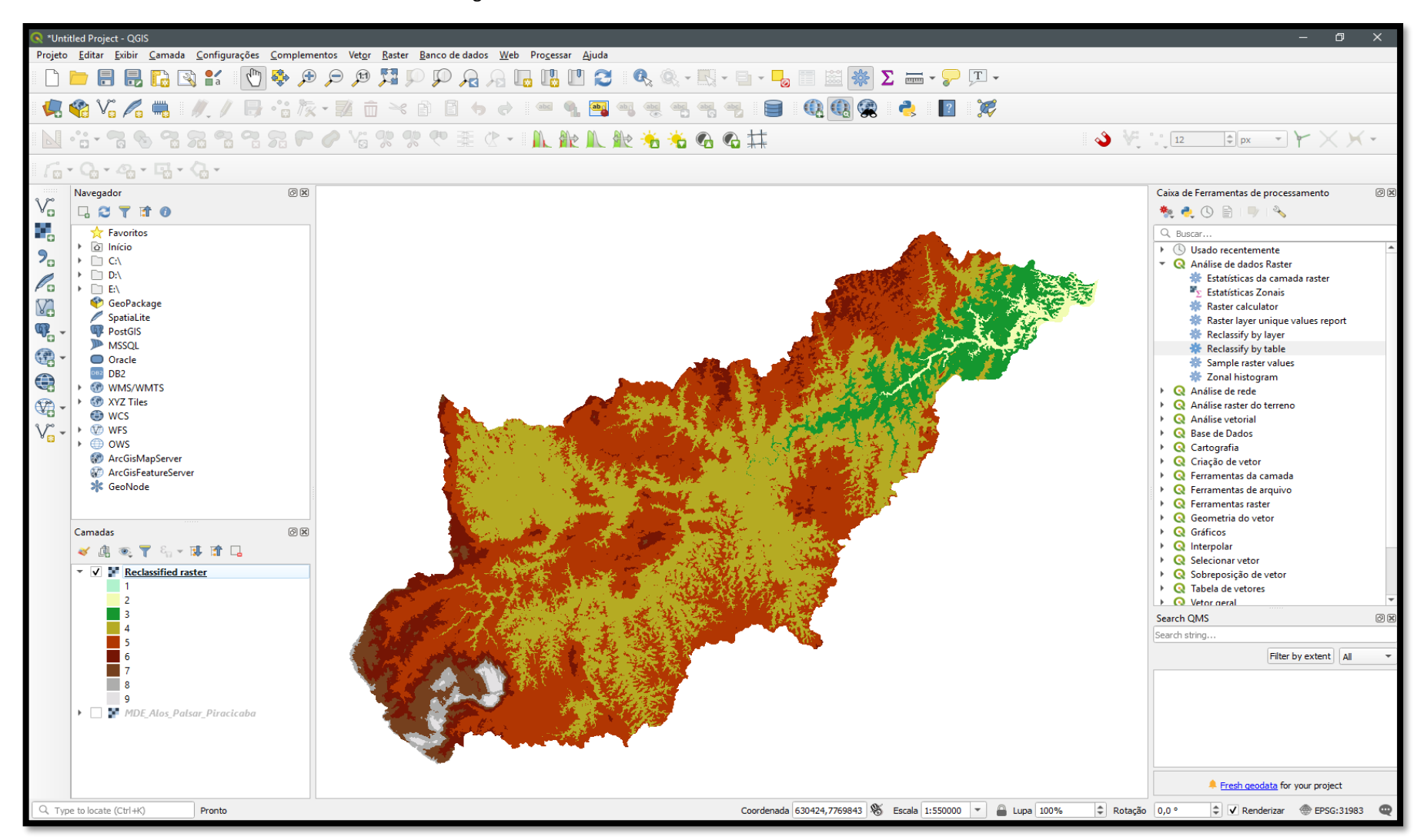

Figura 51. Camada matricial reclassificada em classes de 1 a 9.

# **41 - ÁLGEBRA DE MAPAS (CALCULADORA RASTER)**

As álgebras de mapa são equações aplicadas a um grupo de *rasters* que contenham características semelhantes quanto ao seu retângulo envolvente, linhas e colunas. Isso porque durante o processo matemático o *software* precisa encontrar relação numérica pixel a pixel de todas as camadas *raster* de entrada. Existem diversas metodologias de álgebra, que são aplicadas para gerar índices contínuos para dados de diferentes naturezas.

Interessante exemplo para aplicação da álgebra de mapas é a construção do Índice de Vegetação por Diferença Normalizada (NDVI). Trata-se de método que permite estimar o vigor da vegetação em determinada localidade, baseado no grau de reflectância da estrutura das folhas de espécies vegetais. Para tanto é realizado cálculo que utiliza duas faixas específicas do espectro eletromagnético, a saber: a banda do vermelho visível e o infravermelho próximo.

O resultado é dado em uma escala normalizada que varia de 0 a 1, sendo que, quanto mais próximo de 1, maior a presença e porte de vegetação naquela cena.

#### **Funcionalidade**

Construir Índice de Vegetação por Diferença Normalizada (NDVI) através de álgebra de mapas.

#### **Procedimentos**

- 1. Insira os *rasters* que serão utilizados para geração do NDVI. No caso do satélite Landsat8, serão utilizadas as bandas 5 e 4 do sensor OLI;
- 2. Clique em "*Raster*" >> "Calculadora *raster*". Este é o ambiente para construção de qualquer álgebra de mapas;
- 3. Aponte um local de saída no ícone "...", localizado em "Camada de saída";
- 4. Em "Bandas *raster*" indique as bandas que serão calculadas;
- 5. Defina a extensão do retângulo envolvente das bandas em "Extensão da camada atual";
- 6. Note que o próprio *software* preencherá o número de linhas e colunas da camada matricial a ser gerada;
- *7.* Utilizando os "Operadores" disponíveis, monte a seguinte equação:

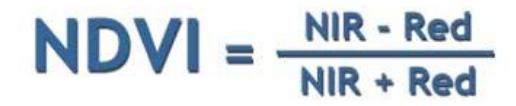

- 8. Ela deverá ser redigida no QGIS da seguinte maneira: *(Banda infravermelho próximo – Banda vermelho visível) / (Banda infravermelho próximo + Banda vermelho visível)*
- 9. Confira os parâmetros informados (figura 52) e clique em "OK".

**Obs.:** Note que, clicando com o botão direito sobre a camada que foi gerada (NDVI) e em "Propriedades", é possível atribuir uma "Falsa cor" ao resultado. No exemplo da figura 53, a seguir, observe como as áreas antropizadas (urbanizadas), lagoas, rios ou outros corpos d'água respondem ao índice com valores mais próximos e/ou menores que 0 (coloração avermelhada). Por outro lado, as áreas com presença de vegetação e/ou porte vegetal mais vigoroso possuem valores próximos a 1 e, em modo falsa cor, cores esverdeadas.

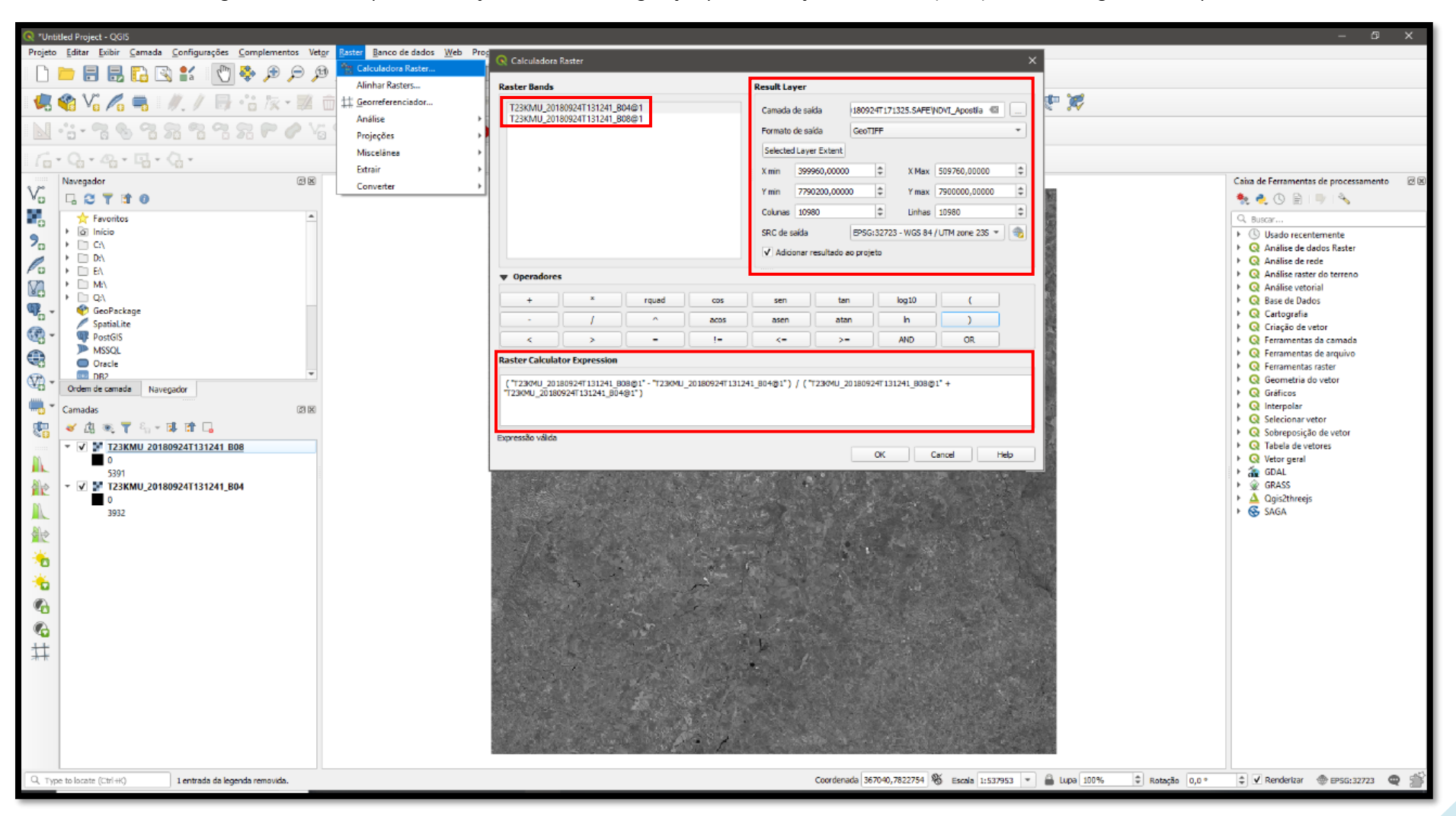

Figura 52. Variáveis para elaboração do Índice de Vegetação por Diferença Normalizada (NDVI), utilizando álgebra de mapas.

Figura 53. Comparativo entre o resultado obtido com o NDVI (esquerda) e a imagem real em composição RGB (direita) de uma determinada superfície.

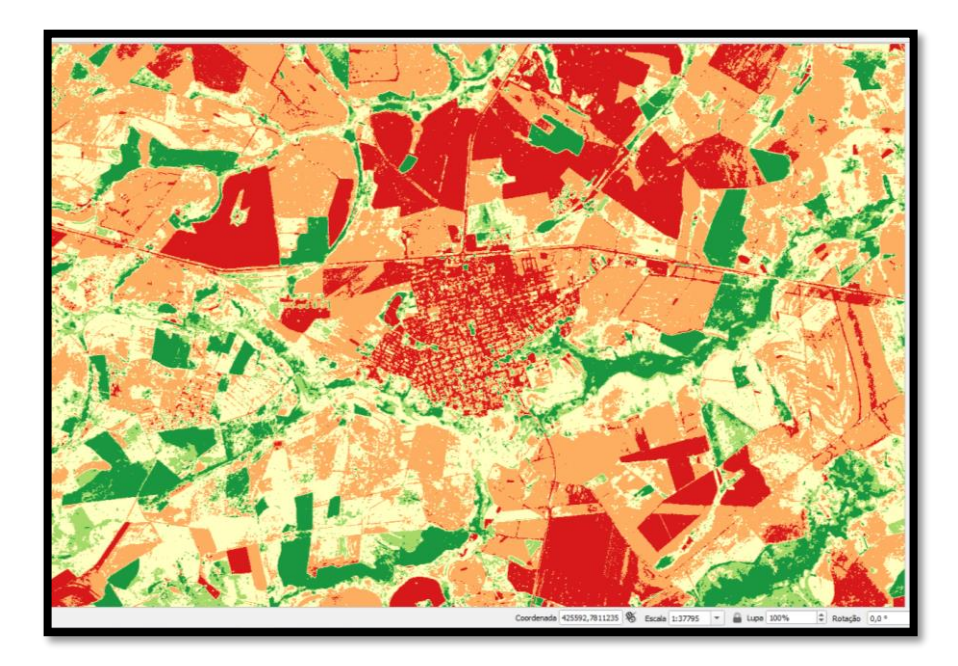

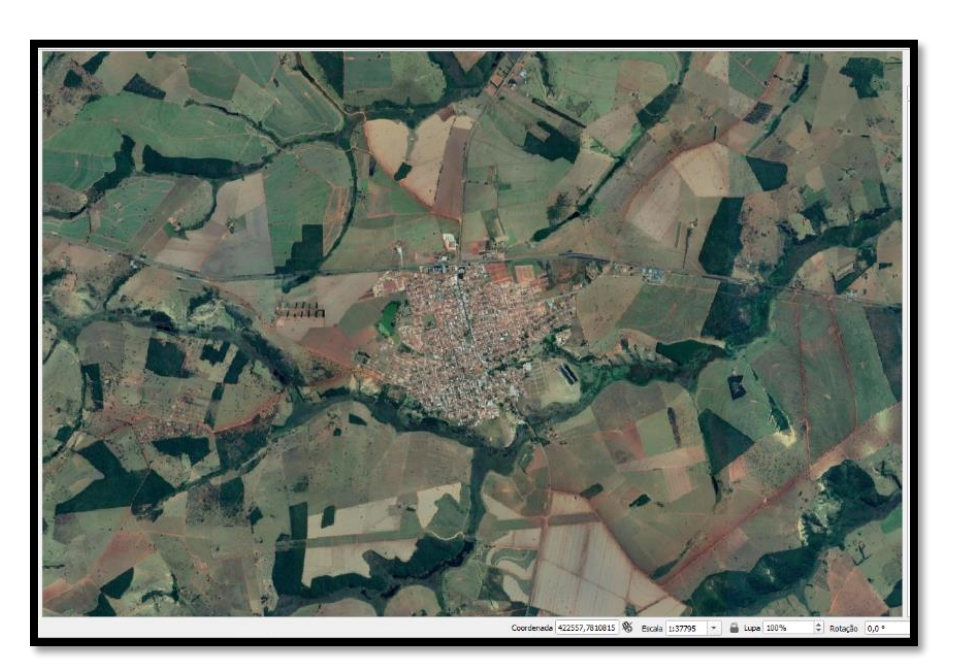

# **V - GERENCIANDO COMPLEMENTOS**

Como visto indiretamente em tópicos anteriores, o QGIS conta com variada gama de complementos disponíveis para instalação. Alguns são nativos do *software* e a grande maioria é fruto de esforço de desenvolvimento da comunidade de usuários pela internet. Aqui, apresentaremos os mais usuais na esfera profissional, bem como os procedimentos gerais para instalação e operação.

#### **42 - INSTALAÇÃO DE PLUG-INS EXTERNOS**

Às vezes o ferramental nativo do QGIS, bem como as bibliotecas de outros *softwares* que são incorporadas a ele no momento da instalação, como o SAGA, GRASS, TauDEM, dentre outros, não são suficientes para atenderem a alguma demanda específica. Para isso é possível realizar pesquisas na internet em busca de plug-ins do QGIS que possam atender ao pretendido.

#### **Funcionalidade**

Adicionar novos plug-ins (complementos) ao QGIS.

#### **Procedimentos**

- 1. Clique em "Complementos" >> "Gerenciar e Instalar Complementos";
- 2. Na aba "Tudo", vá até a janela "Buscar" e digite o nome do plug-in desejado. Note que a versão QGIS 3.4 já conta com mais de 350 complementos e muitos que foram desenvolvidos para a versão 2.x também se encontram em processo de migração;
- 3. Clique sobre o plug-in desejado e vá em "Instalar complemento";
- 4. Após a mensagem de instalação concluída, clique em fechar. Os procedimentos estão resumidos na figura 54 a seguir.

**Obs.:** É necessária uma conexão com a internet para gerenciar complementos desenvolvidos pela comunidade de usuários. Caso trabalhe em ambiente de rede corporativa, como é o caso da Secretaria de Estado de Meio Ambiente e Desenvolvimento Sustentável e demais órgãos vinculados, será necessário configurar o proxy, através do menu superior "Configurações" >> "Opções" >> "Rede".

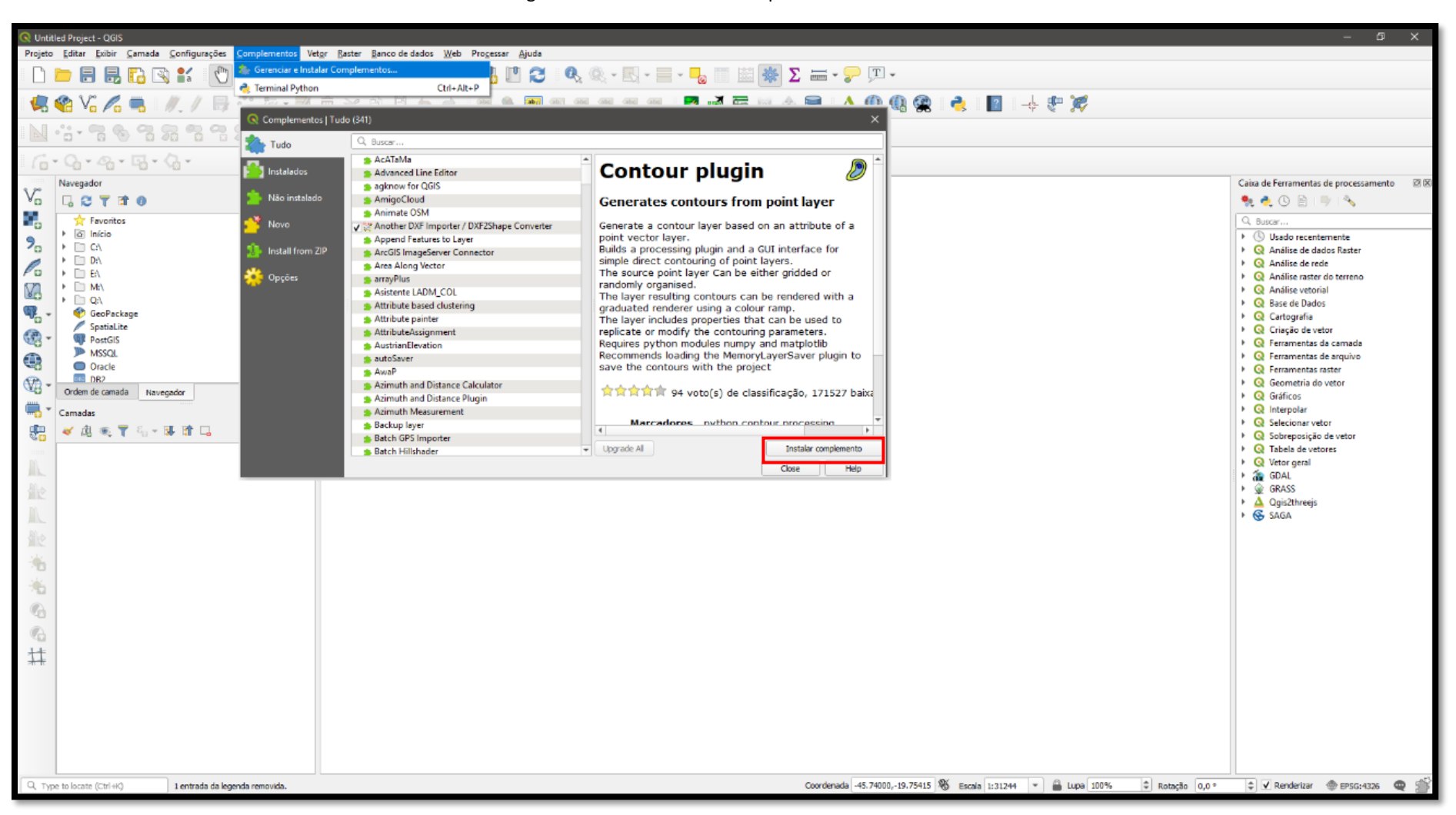

Figura 54. Gerenciador de complementos do QGIS.

## **43 - CONEXÃO COM PROVEDORES DE IMAGENS DE SATÉLITE**

Dentre os plug-ins disponíveis para o QGIS, um dos mais populares e profissionalmente utilizados é o provedor de imagens de satélites gratuitas "QuickMapServices". Sua funcionalidade é muito importante para a checagem da adequada posição de vetores no espaço geográfico ou mesmo para a realização de simples explorações visuais em uma área de estudo.

#### **Funcionalidade**

Adicionar provedores de imagens de satélite ao QGIS.

#### **Procedimentos**

- 1. Clique em "Complementos" >> "Gerenciar e Instalar Complementos";
- 2. Na aba "Tudo", vá até a janela "Buscar" e digite o nome do plug-in "QuickMapServices";
- 3. Clique sobre ele e vá em "Instalar Complemento";
- 4. Após a mensagem de instalação concluída, clique em fechar;
- 5. Uma vez instalado, será necessário realizar o *download* de pacotes adicionais de imagens. Para tanto, clique em "Web" >> "QuickMapServices" >> "Settings";
- 6. Na nova janela aberta, clique na aba "*More services*";
- 7. Clique em "*Get contribuited pack*". Nesse momento o QGIS buscará os provedores de mapas adicionais disponíveis;
- 8. Clique em Gravar e você terá acesso a todos os recursos de imagens, incluindo Google, Esri, Bing, OpenStreetMap, etc.;
- 9. Para utilizá-las, clique novamente em "Web" >> "QuickMapServices" e escolha na lista exibida o provedor de mapas de seu interesse (figura 55).

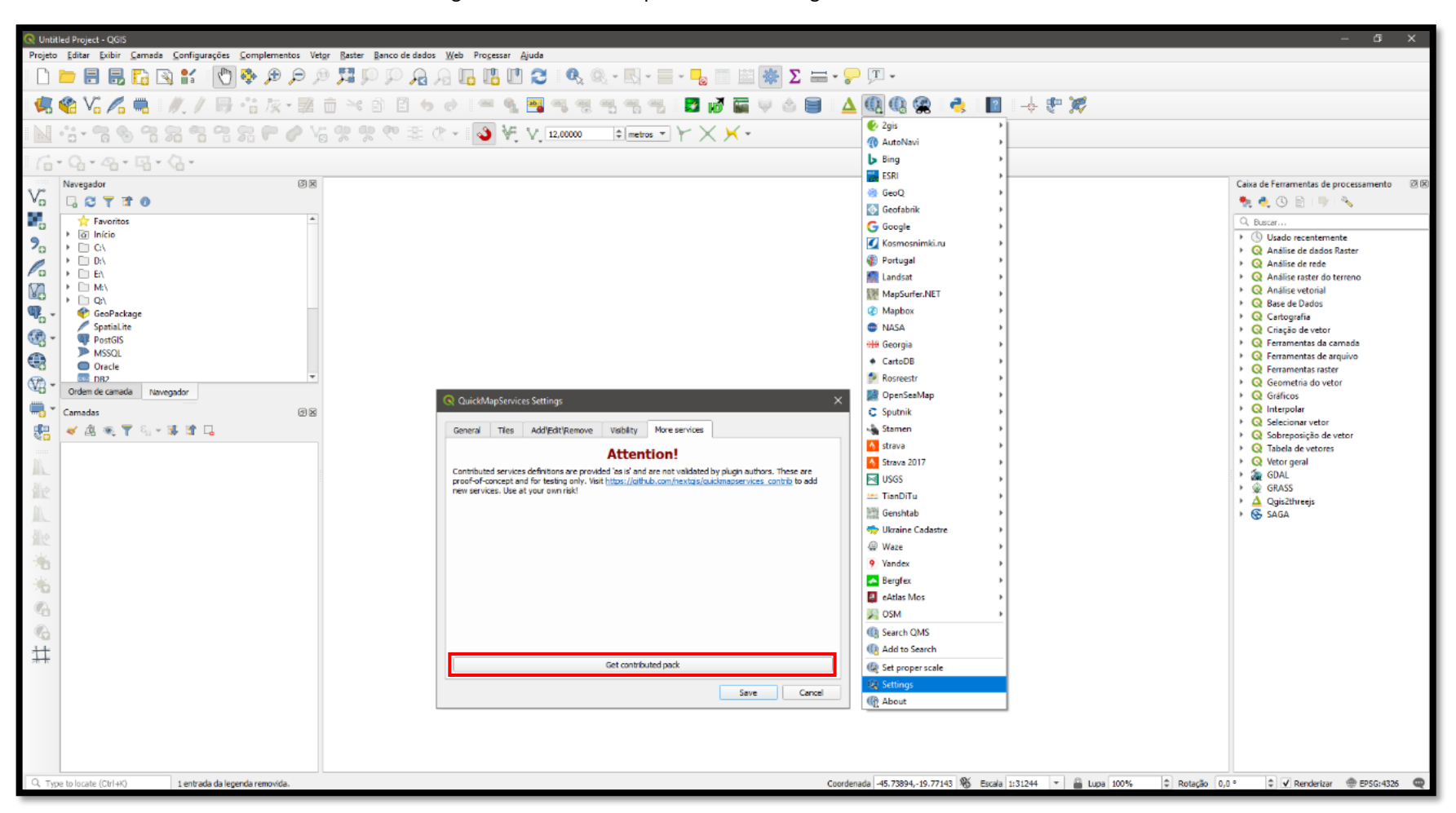

Figura 55. Adicionando provedores de imagens adicionais ao QGIS.

# **44 - CONSTRUÇÃO DE BLOCOS DIAGRAMA 3D**

A partir do complemento "Qgis2threejs" é possível construir blocos diagrama em terceira dimensão, utilizando Modelos Digitais de Elevação (MDE) como insumos básicos.

#### **Funcionalidade**

Construir bloco diagrama do terreno em terceira dimensão.

#### **Procedimentos**

- 1. Clique em "Complementos" >> "Gerenciar e Instalar Complementos";
- 2. Busque o plug-in "Qgis2threejs";
- 3. Selecione a opção "Instalar complemento";
- 4. Clique na barra lateral esquerda para abrir um "*Raster*" e selecione o arquivo adequado no seu computador. Lembre-se de que a imagem escolhida deverá conter valores associados à altimetria armazenados em seus pixels;
- 5. Acesse o menu superior "*Web*" >> "Qgis2threejs";
- 6. Em "*Properties*" (botão direito da camada de elevação) deverão ser configurados parâmetros relativos ao retângulo envolvente e exagero vertical do modelo gerado. Para uma boa experiência, sugerimos alterar o "*Vertical shift*" para 2.5. Também é possível configurar a resolução de saída do modelo, bem como parâmetros avançados de reamostragem, sombreamento e transparência. Aproveite para atribuir uma máscara vetorial para recorte do seu bloco diagrama 3D em "*Clip DEM with polygon layer*";
- 7. Caso deseje que as camadas vetoriais do seu projeto apareçam sobrepostas ao modelo 3D criado, assinale-as nos campos "*Point*", "*Line*" ou "*Polygon*";
- 8. Em "*File*" >> "*Export to web*" pode-se configurar o salvamento do projeto de modo que o resultado gerado seja salvo como um arquivo legível por navegadores de internet (como por exemplo, o Google Chrome);
- 9. Clique em "*File"* >> "*Save scene as*" para escolher nome e local para salvar o arquivo a ser gerado. As figuras 56 e 57 resumem os procedimentos e resultados.

**Obs.:** Atente-se para o sistema de coordenadas empregado nas camadas utilizadas no processo. Caso estejam em graus, considere convertê-las para UTM.
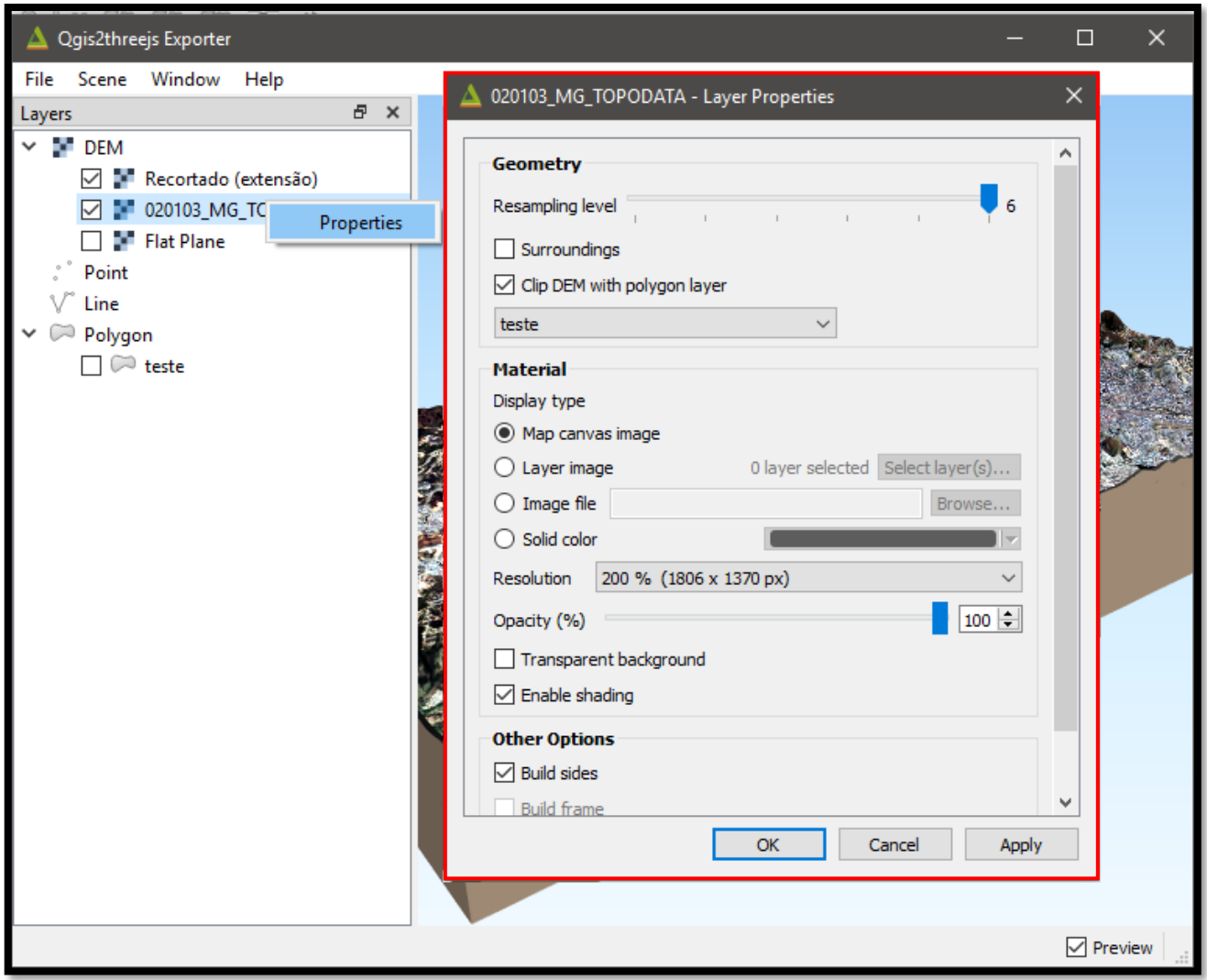

Figura 56. Variáveis básicas para elaboração de blocos diagrama 3D através do plug-in Qgis2threejs.

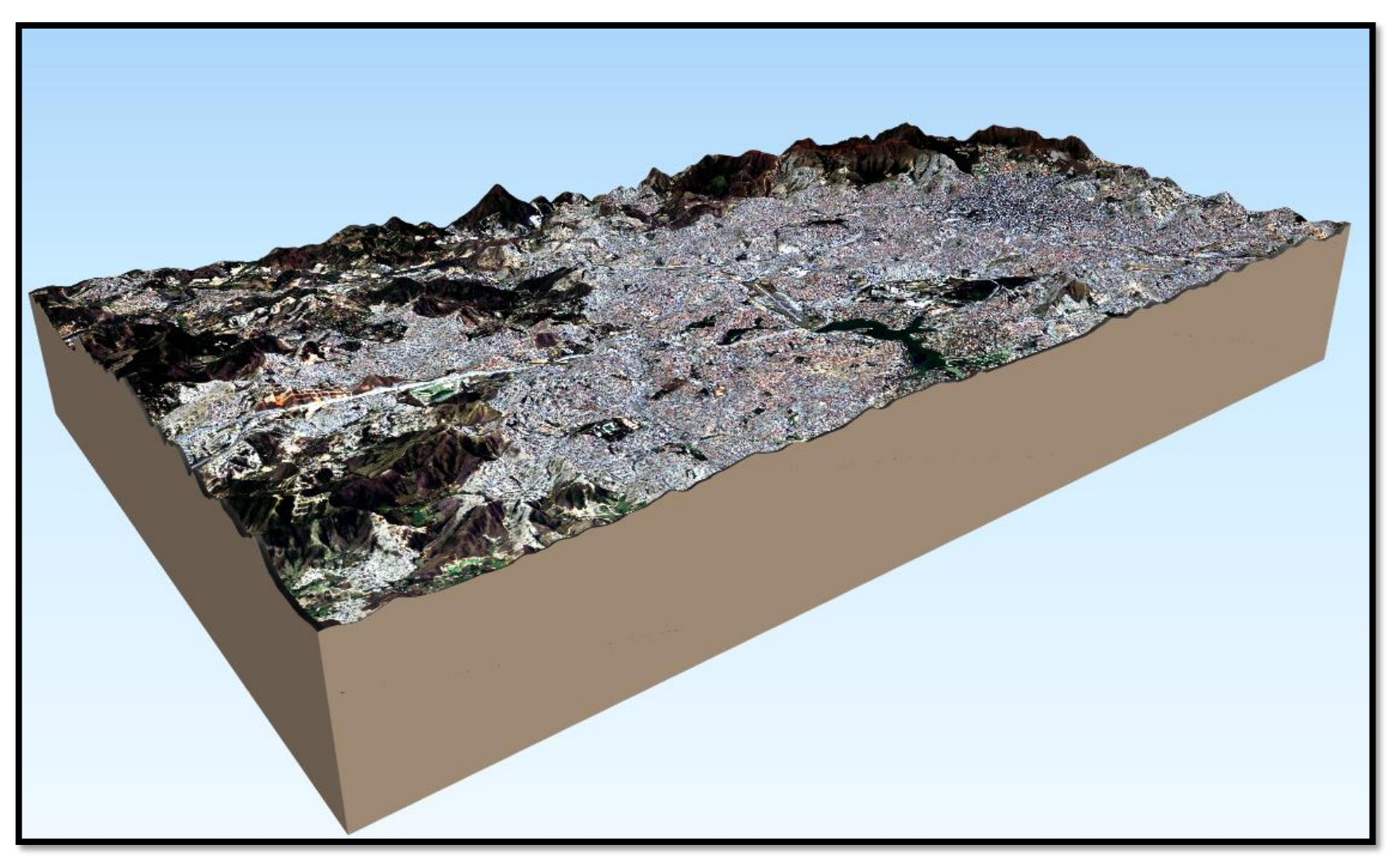

Figura 57. Bloco diagrama 3D elaborado pelo plugin Qgis2threejs.

# **45 - GERAÇÃO DE PERFIS TOPOGRÁFICOS**

Partindo de um Modelo Digital de Elevação (MDE) também é possível criar um perfil topográfico de uma determinada área de interesse, através do complemento "Terrain Profile".

## **Funcionalidade**

Construir perfil topográfico com as variações de relevo em uma área.

# **Procedimento**

- 1. Clique em "Complementos", "Gerenciar e Instalar Complementos";
- 2. Busque o perfil "Profile Tool";
- 3. Selecione a opção "Instalar Complemento";
- 4. Clique em "Complementos" >> "Profile Tool" >>"Terrain Profile";
- 5. Clique em "Add Layer";
- 6. Trace uma linha com a extensão desejada e visualize o perfil gerado (figura 58).

**Obs.**: A resolução espacial do MDE utilizado é quem vai determinar a precisão do perfil gerado.

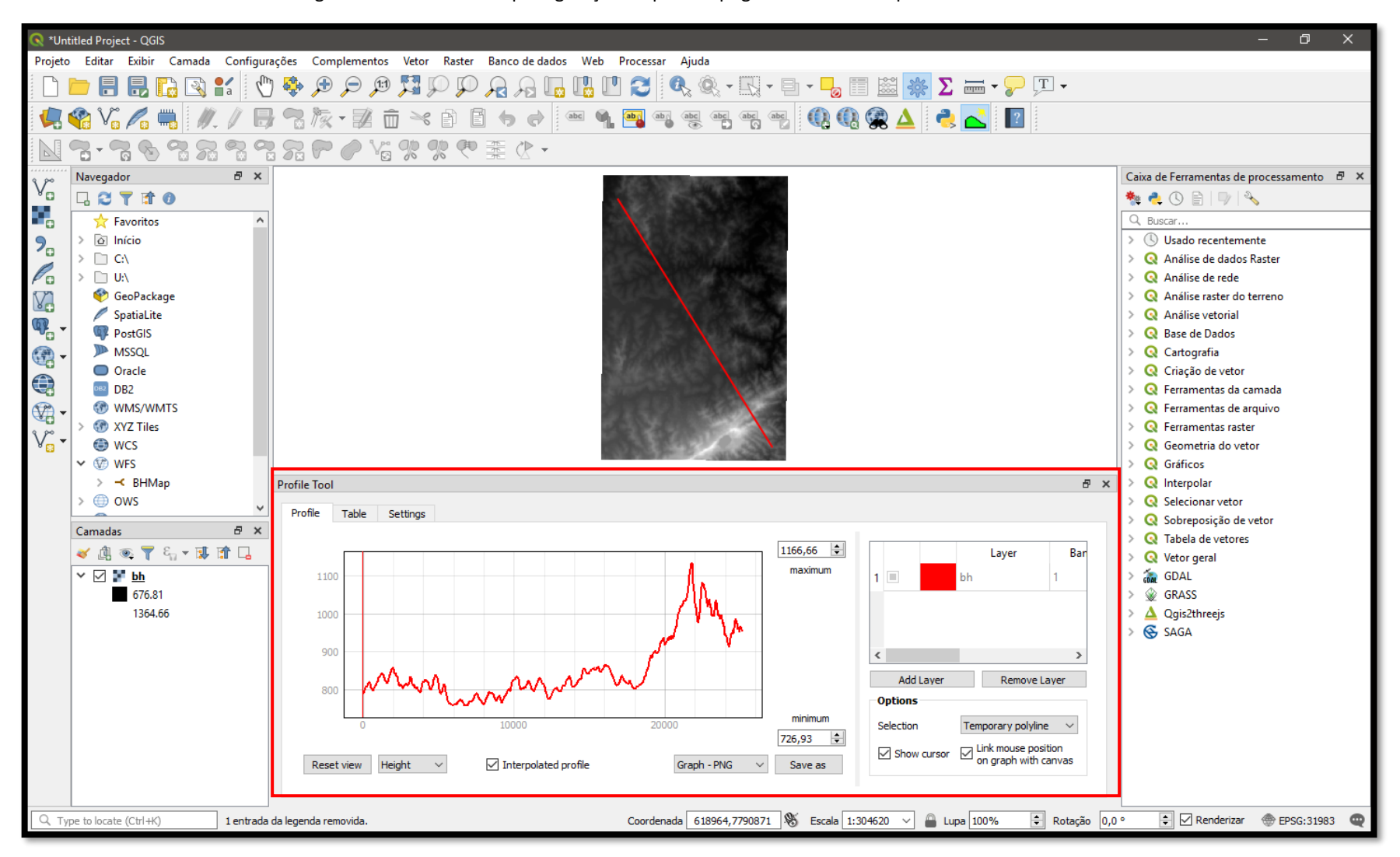

Figura 58. Procedimento para geração de perfil topográfico com o complemento Terrain Profile.

# **VI – CONEXÃO A BANCO DE DADOS E** *WEB SERVICES*

Entre as mais importantes funcionalidades trazidas pelo QGIS, destaca-se a conexão a bancos de dados e w*eb services*, que permitem acesso e disponibilização de dados geoespaciais, bem como a modelagem de bancos de dados em rede.

# **46 - INTEGRAÇÃO COM** *WEB SERVICES* **(WFS E WMS)**

Os padrões WFS (*Web Feature Service*) e WMS (*Web Map Service*) são serviços HTTP elaborados pela Open Geospatial Consortium (Consórcio Geoespacial Aberto), que permitem integração de dados geoespaciais em *softwares* que lhes deem suporte. Esses serviços vêm sendo utilizados de maneira a integrar ambientes SIGs a conjuntos de dados elaborados e organizados por instituições de nível governamental, empresarial, acadêmico, entre outros, nas mais diversas instâncias territoriais.

### **Funcionalidade**

Realizar conexão a serviços WMS e WFS.

# **Procedimentos**

### **46.1 - Conexão WMS**

- 1. No menu "Gerenciar camadas", ao lado esquerdo da tela, selecione a opção "WMS/WMTS";
- 2. Selecione a opção "Novo" e em seguida especifique um nome para o serviço e o seu link HTTP, em "URL". Clique em "Ok";
- 3. Clique em "Conectar" para estabelecer conexão com o serviço e em seguida feche a janela. O serviço WMS salvo ficará listado nas conexões WMS da aba "Navegador", conforme visualizado nas figuras 59 e 60;
- 4. Para habilitar a aba "Navegador", vá em "Exibir">>"Painéis" e habilite "Navegador".

**Obs.:** O serviço WMS trabalha com protocolos de imagens a partir de camadas. Portanto, os produtos fornecidos via tal serviço vêm em formato matricial e não possuem tabela de atributos associada.

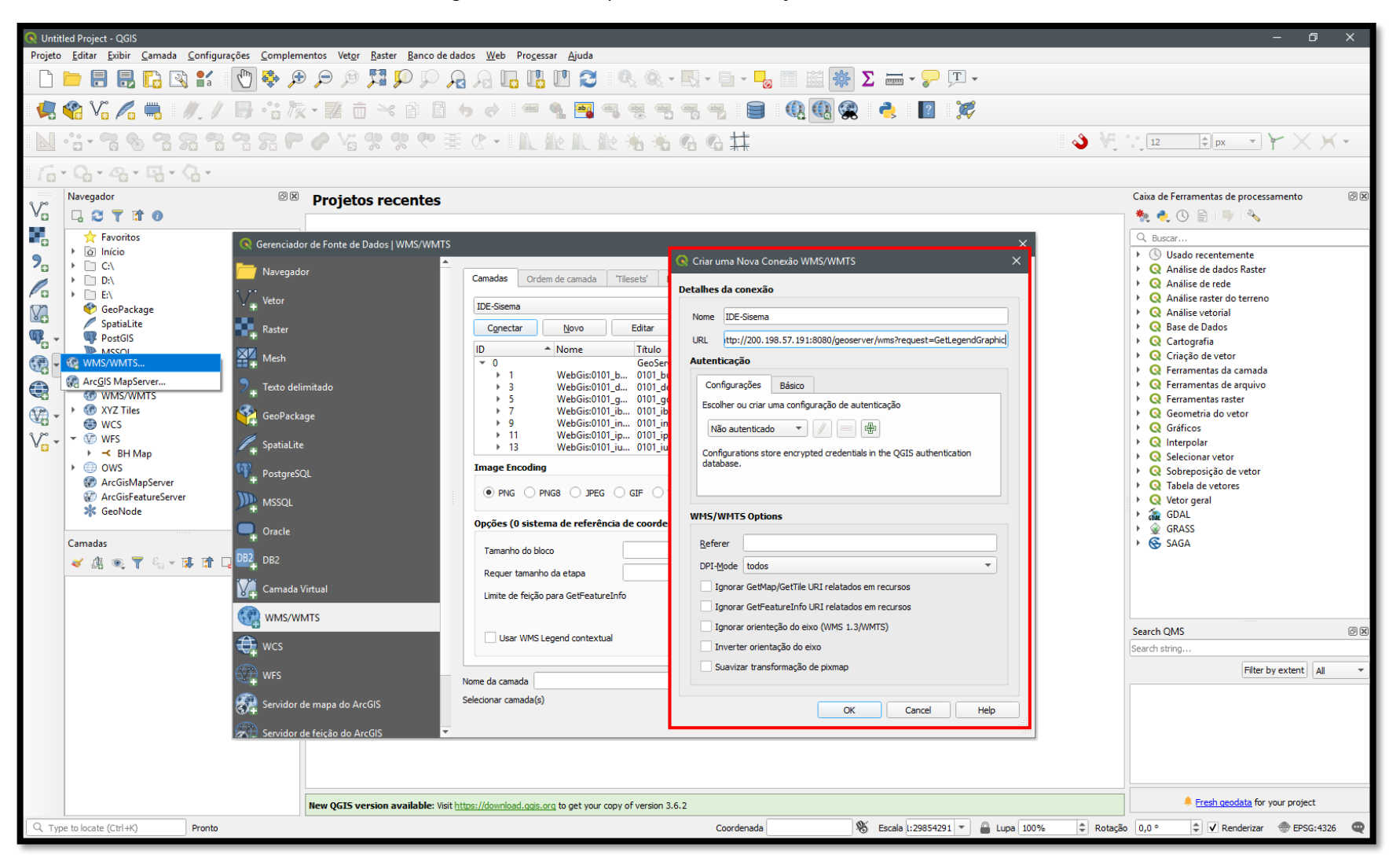

Figura 59. Variáveis para conexão a serviço de camadas WMS.

Figura 60. Camada adicionada via serviço WMS.

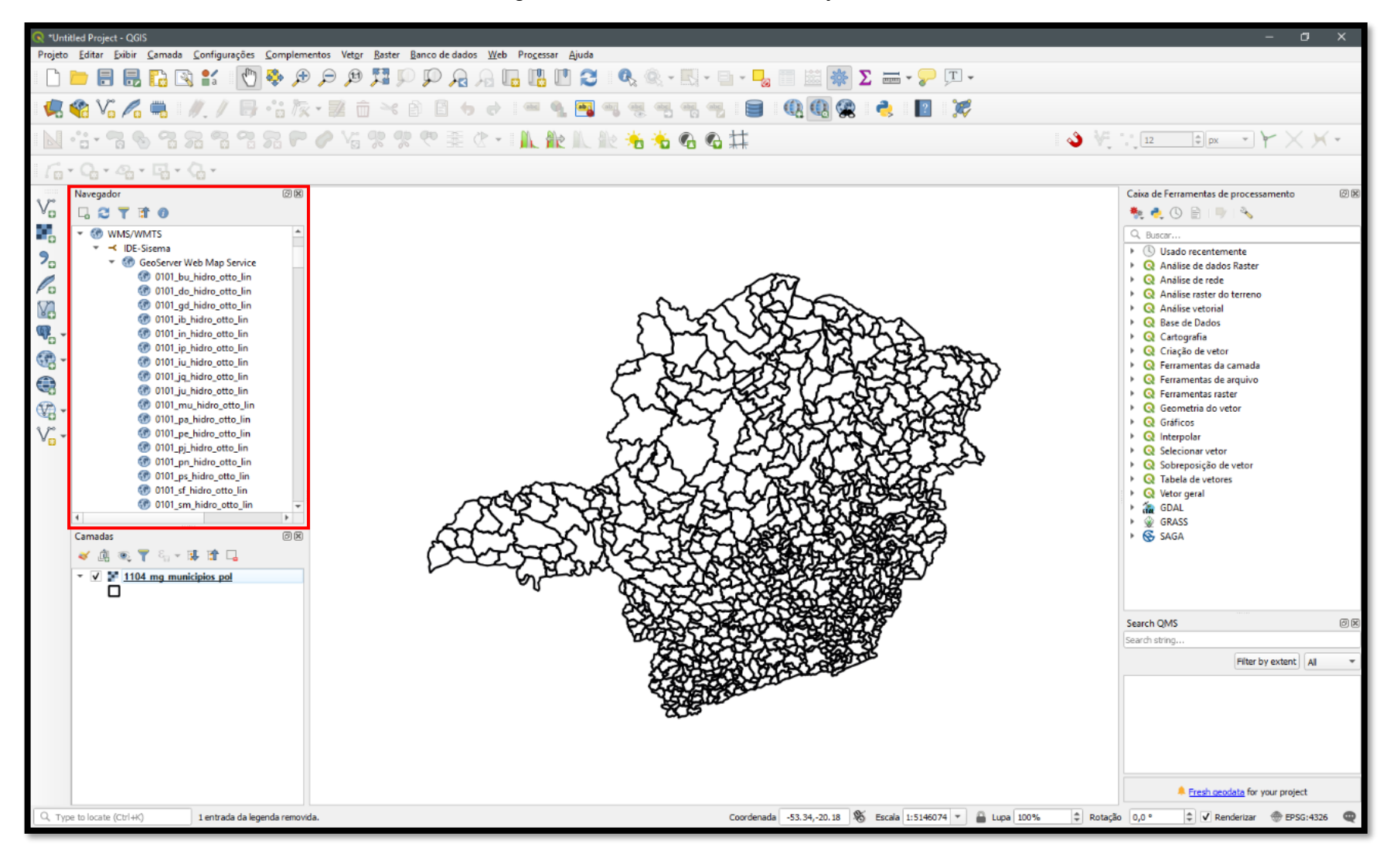

# **46.2 - Conexão WFS**

- 1. Ainda no menu "Gerenciar camadas", selecione "WFS";
- 2. Em "Novo", configure a conexão com o nome e link HTTP necessários;
- 3. Após estabelecer conexão com o serviço, verifique sua disposição na janela de navegação do QGIS (figuras 61 e 62).

**Obs.:** Diferentemente do serviço WMS, o WFS transporta os arquivos em formato vetorial, sendo possível acessar a tabela de atributos da camada, bem como exportá-la como arquivo *shapefile*, por exemplo.

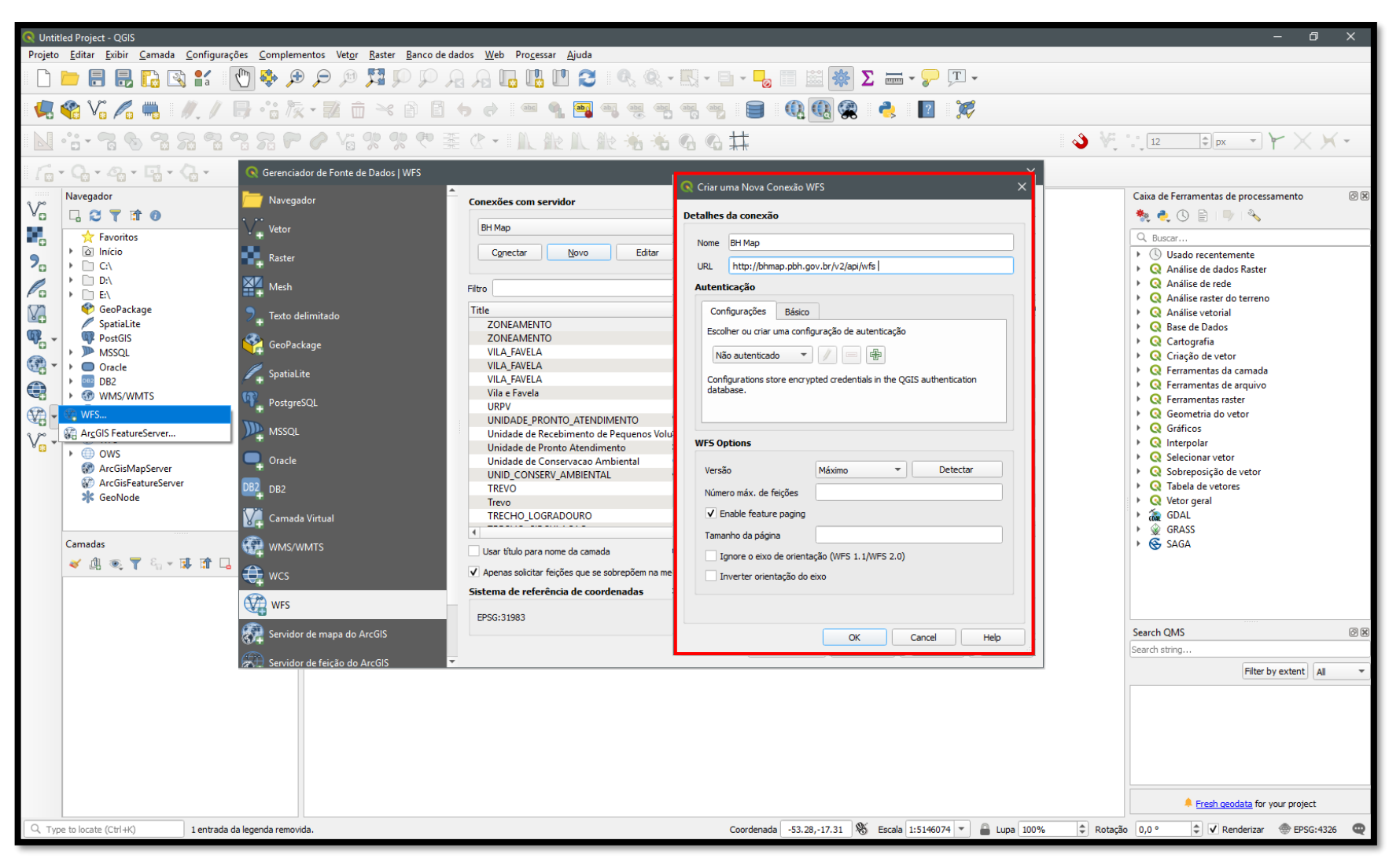

#### Figura 61. Variáveis para conexão a serviço de camadas WFS.

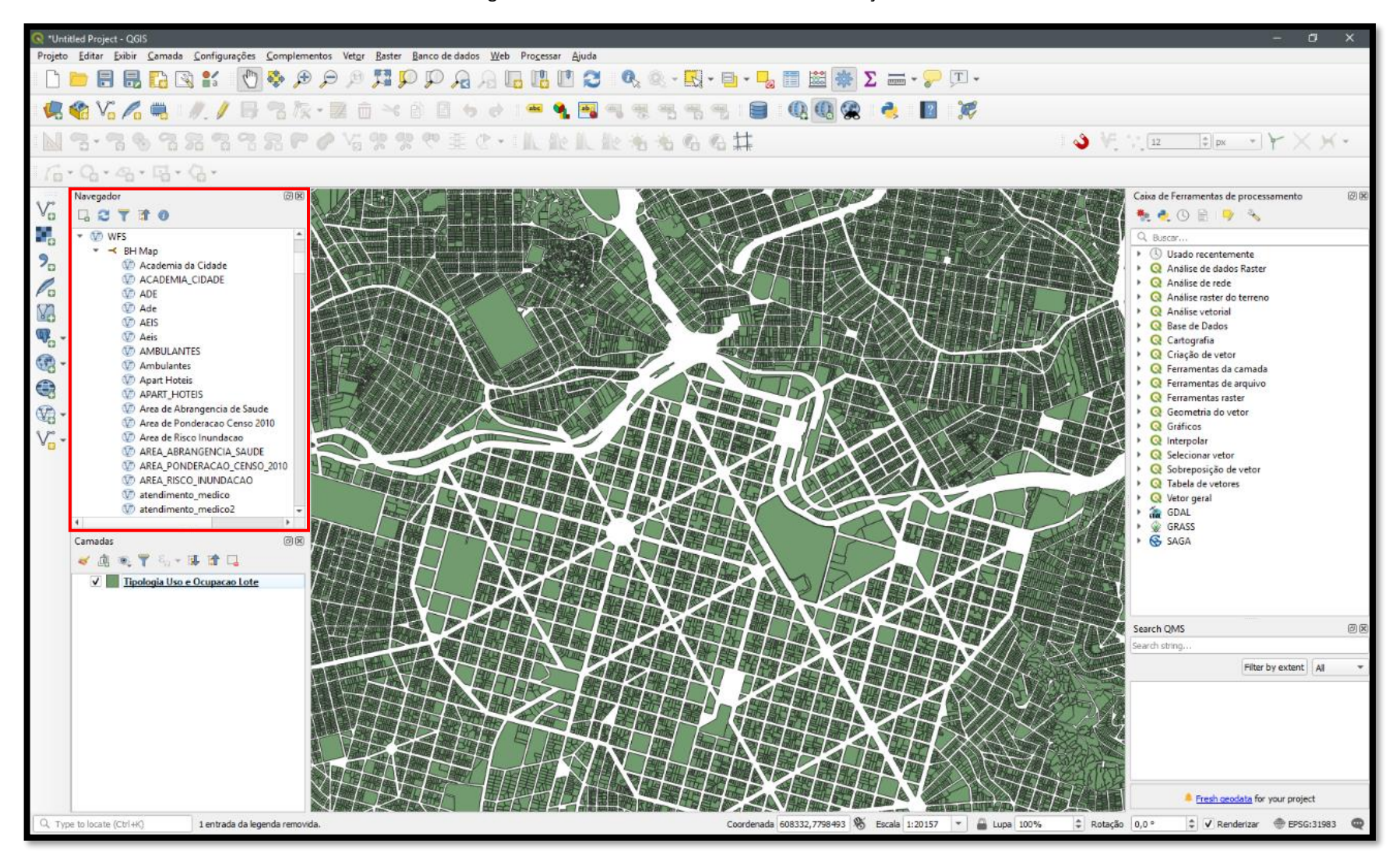

Figura 62. Camada vetorial adicionada via serviço WFS.

# **47 - CONEXÃO À SISTEMA GERENCIADOR DE BANCO DE DADOS**

Além das conexões realizadas a partir de serviços, o QGIS também possibilita ao usuário conectar o *software* a Sistemas Gerenciadores de Bancos de Dados (SGDB), como o PostGIS e o Oracle Geospatial, por exemplo.

#### **Funcionalidade**

Conectar e consumir camadas vetoriais e matriciais a partir de Sistemas Gerenciadores de Bancos de Dados.

### **Procedimento**

- 1. Para criar uma conexão ao banco de dados "PostGIS", clique no ícone representado por um elefante, na barra lateral esquerda;
- 2. Clique em "Novo";
- 3. Informe o nome da conexão a ser criada, o endereço ("*Host"*), a porta e o banco de dados a que se deseja conectar;
- 4. Caso o banco possua controle de acesso, clique na aba "Básico", em "Autenticação", e informe nome de usuário e senha. Note que é possível armazená-los para não precisar digitar novamente as credenciais em uma próxima conexão;
- 5. Clique em "Testar conexão" e, em seguida, "OK";
- 6. Para adicionar uma camada à área de trabalho principal do QGIS, dê duplo clique na tabela listada ou através do painel "Navegador", conforme figura 63 a seguir.

**Obs.:** No menu superior "Banco de dados" >> "Gerenciador de BD..." é possível visualizar e editar todas as camadas gravadas em banco, bem como criar/alterar esquemas, carregar ou *dropar* uma tabela.

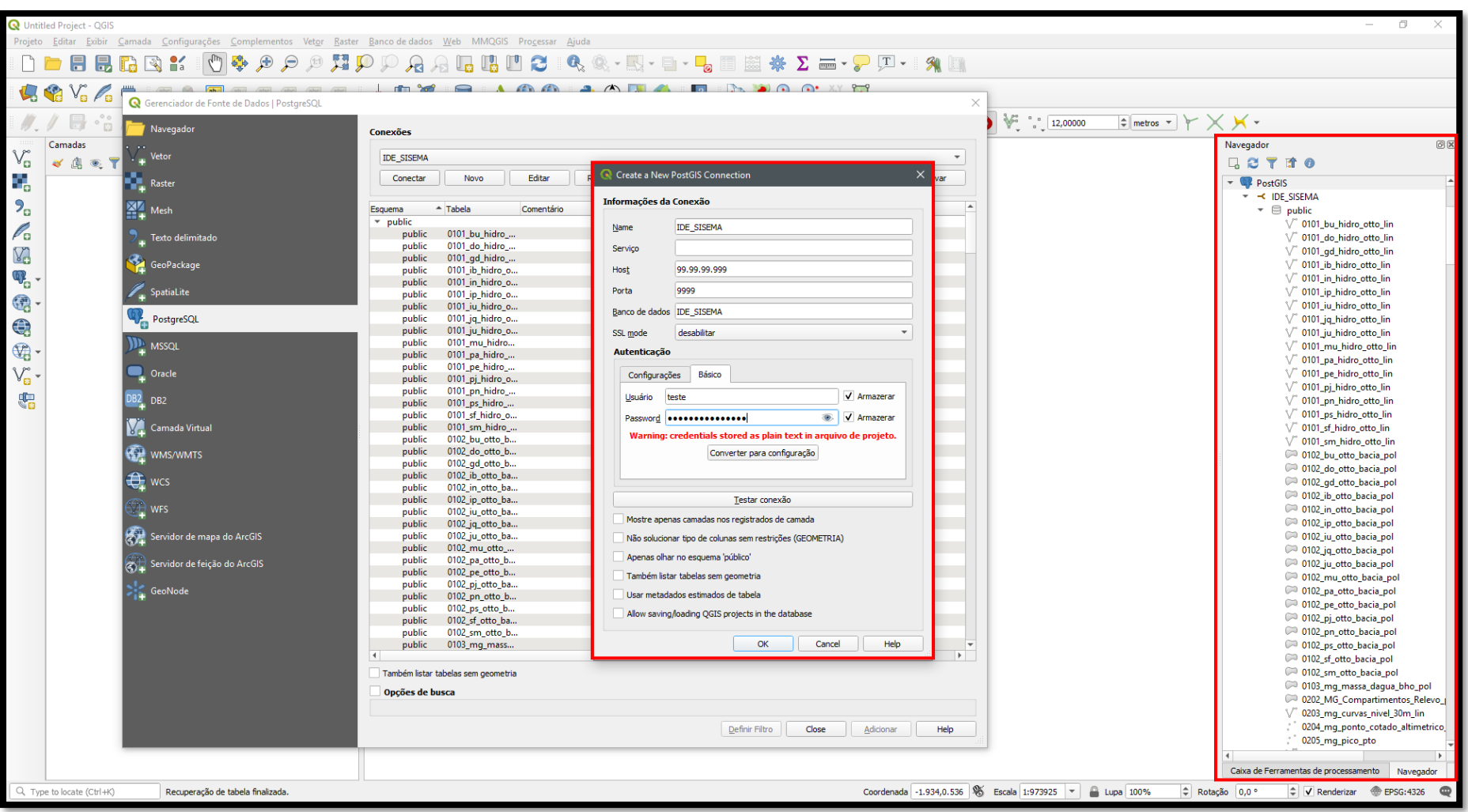

Figura 63. Variáveis para conexão a Sistemas Gerenciadores de Banco de Dados.

# **VII - CONSIDERAÇÕES FINAIS**

Pronto! Uma vez desenvolvidas as práticas apresentadas nesta apostila, você já possui conhecimento necessário para manipular os recursos e funcionalidades essenciais do QGIS e desenvolver seus próprios mapas e análises espaciais.

Conforme apresentado anteriormente, a proposta da apostila objetivou apresentar práticas de nível básico a avançado de maneira didática e descomplicada. É um meio de consulta rápido e objetivo aos passos necessários para desenvolver diversas tarefas em geoprocessamento.

Ciente do caráter mutável das tecnologias aqui utilizadas e, sobretudo, da velocidade de avanço das ferramentas, a DGTA/SEMAD propõe-se a manter a atualização deste documento, adicionando novos tópicos e revisando os conteúdos já apresentados à cada lançamento de versões estáveis do **QGIS**.

Em nome da equipe, desejamos experiência exitosa com o **QGIS** e sucesso nos trabalhos desenvolvidos!

# **VIII - LINKS ÚTEIS:** *DOWNLOAD* **DE BASES DE DADOS GRATUITAS**

Diversos repositórios de dados geoespaciais estão disponíveis para *download* gratuitamente em plataformas online. Aqui, listamos as principais fontes de arquivos vetoriais e matriciais do país e de agências internacionais, além dos catálogos de informação oficiais do Estado de Minas Gerais.

- 1. **Visualizador da INDE [\(http://www.visualizador.inde.gov.br/\)](http://www.visualizador.inde.gov.br/)**  Dados temáticos e de referência oficiais da União, Estados e Municípios
- 2. **Catálogo da IEDE-MG [\(http://iede.fjp.mg.gov.br/Catalogo.html\)](http://iede.fjp.mg.gov.br/Catalogo.html)**  Dados temáticos e de referência produzidos no âmbito da Administração Pública Estadual
- 3. **Plataforma IDE-Sisema [\(http://idesisema.meioambiente.mg.gov.br/\)](http://idesisema.meioambiente.mg.gov.br/)** Repositório oficial de dados geoespaciais do Sistema Estadual de Meio Ambiente e Recursos Hídricos
- 4. **BH Map [\(http://bhmap-hm.pbh.gov.br/v2/mapa/idebhgeo\)](http://bhmap-hm.pbh.gov.br/v2/mapa/idebhgeo)** Infraestrutura de dados geoespaciais oficial da Prefeitura de Belo Horizonte, com dados temáticos e metadados para a instância do município.
- 5. **Instituto Prístino [\(http://www.institutopristino.org.br/atlas/municipios-de-minas](http://www.institutopristino.org.br/atlas/municipios-de-minas-gerais/baixe-os-arquivos-shp-e-kml/)[gerais/baixe-os-arquivos-shp-e-kml/\)](http://www.institutopristino.org.br/atlas/municipios-de-minas-gerais/baixe-os-arquivos-shp-e-kml/)** Arquivos shapefile e kml consistidos e metadatados de Minas Gerais, organizados pelo Ministério Público Estadual
- 6. **Catálogo do INPE [\(http://www.dgi.inpe.br/catalogo/\)](http://www.dgi.inpe.br/catalogo/)** Banco de imagens de satélite do Instituto Nacional de Pesquisas Espaciais
- 7. **Earth Explorer [\(https://earthexplorer.usgs.gov/\)](https://earthexplorer.usgs.gov/)** Banco de imagens de satélite da USGS - Governo Norte Americano
- 8. **Alaska Satellite Facility [\(https://vertex.daac.asf.alaska.edu/\)](https://vertex.daac.asf.alaska.edu/)** Banco de imagens de satélites para fins acadêmicos
- 9. **Biblioteca do IBGE [\(https://biblioteca.ibge.gov.br/\)](https://biblioteca.ibge.gov.br/)** Acervo de mapas e cartas históricas georreferenciadas

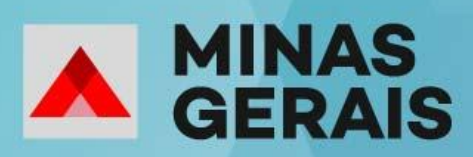

GOVERNO DIFERENTE. ESTADO EFICIENTE.